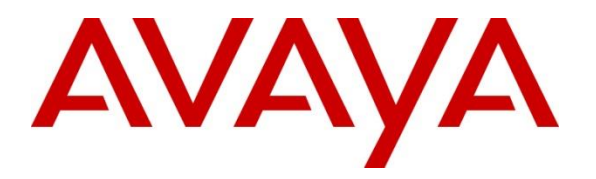

**Avaya Solution & Interoperability Test Lab**

# **Application Notes for Configuring Avaya IP Office 9.0 with Avaya Aura® 6.2 FP2 for Unified Communication Solution - Issue 1.0**

# **Abstract**

These Application Notes present a sample configuration of Avaya Aura® System Manager centrally managing Avaya IP Office 9.0 for administration and maintenance tasks as well as providing centralized call routing amongst the Headquarters and Branch locations using Avaya Aura® Session Manager 6.2 FP2.

This solution proposes to use Avaya Aura® System Manager, Avaya Aura® Session Manager and the associated centralized Aura® Applications, utilizing a direct WAN connection between the Headquarters and Branch site locations.

In case of a WAN outage, IP Office 9.0 provides survivability for Centralized SIP users and it uses PSTN trunks to provide features like Voicemail, Conferencing and others.

#### **Table of Contents**

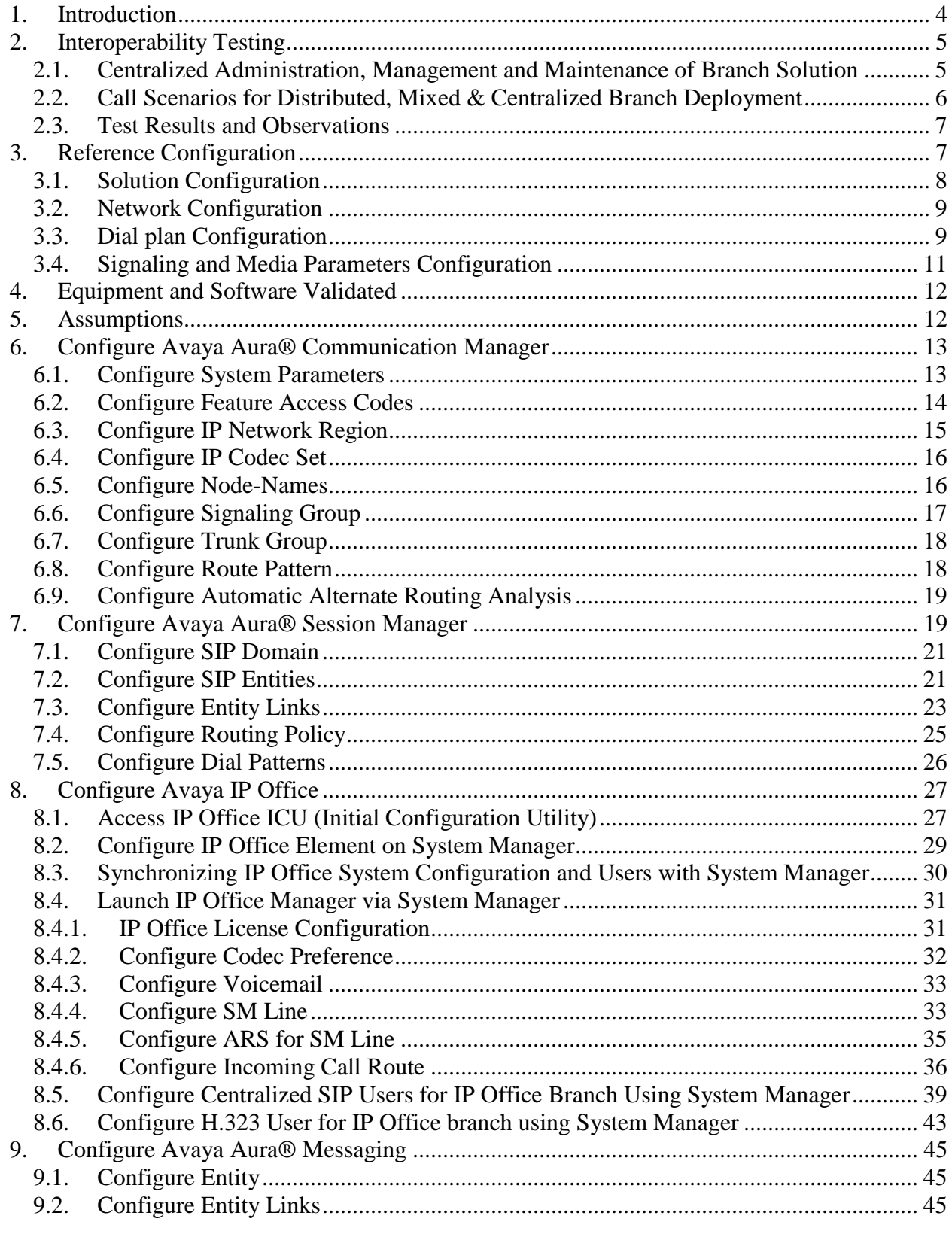

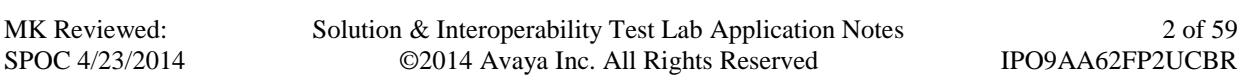

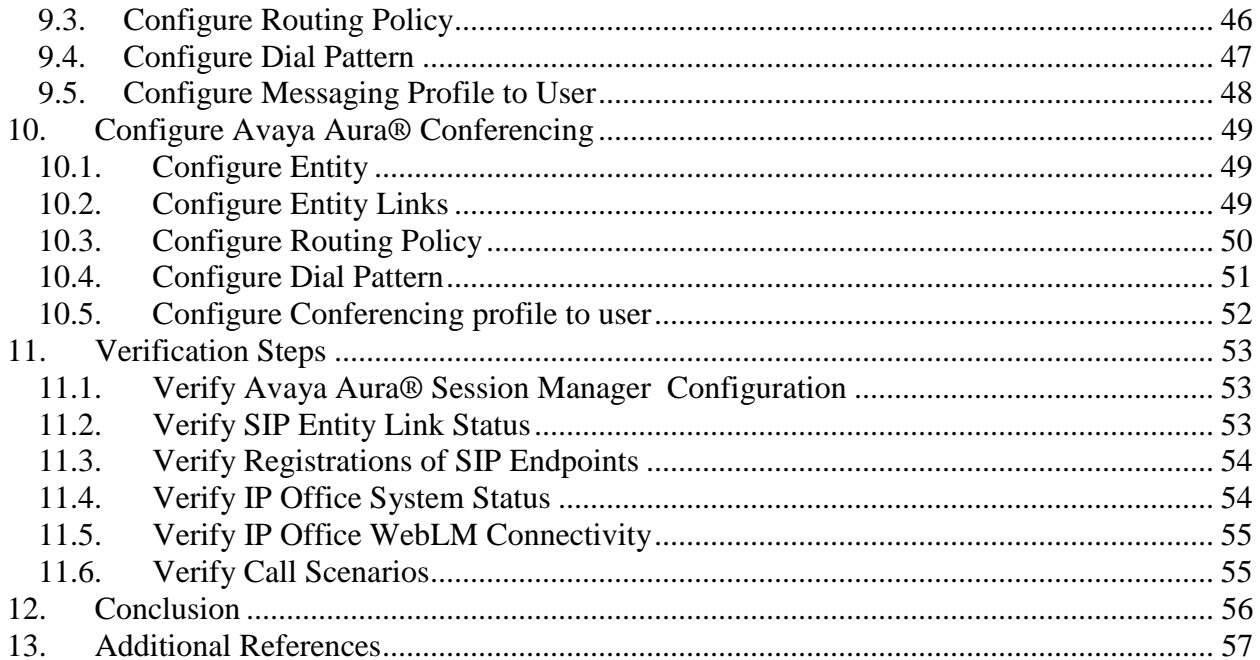

# <span id="page-3-0"></span>**1. Introduction**

These Application Notes present a sample configuration of Avaya Aura® System Manager centrally managing IP Office 9.0 for administration and maintenance as well as provide call routing and unified communication applications amongst the Headquarters (HQ) and multiple branches locations deployed in Centralized, Distributed and Mixed mode through Avaya Aura® Session Manager 6.2 FP2.

Important components of this solution are:

IP Office 9.0 serving as the basic Telephony interface for IP and other phones in the branch and Unified Communication services like Messaging and Conferencing from Headquarters in Sunny-Day and providing survivability with limited features for Centralized SIP phone users at branch in Rainy-Day.

Avaya Aura® System Manager 6.2 FP2 provides centralized administration and maintenance capabilities for up-to 2000 IP Office 9.0 branches.

Avaya Aura® Session Manager 6.2 FP2 provides centralized & distributed call routing capabilities amongst the HQ and branch locations including Centralized Unified Communication applications like Messaging and Conferencing.

Avaya Aura® Messaging 6.2 provides a centralized Voice Mail system for HQ and branch users.

Avaya Aura® Conferencing 7.2 provides Audio/Video & Web Collaboration for Centralized SIP users and a bridge conferencing solution for all phones across HQ and branch locations.

# <span id="page-4-0"></span>**2. Interoperability Testing**

#### <span id="page-4-1"></span>**2.1. Centralized Administration, Management and Maintenance of Branch Solution**

This section focuses on Centralized Control of Avaya Aura® 6.2 FP2 and all the IP Office 9.0 Branches using System Manager.

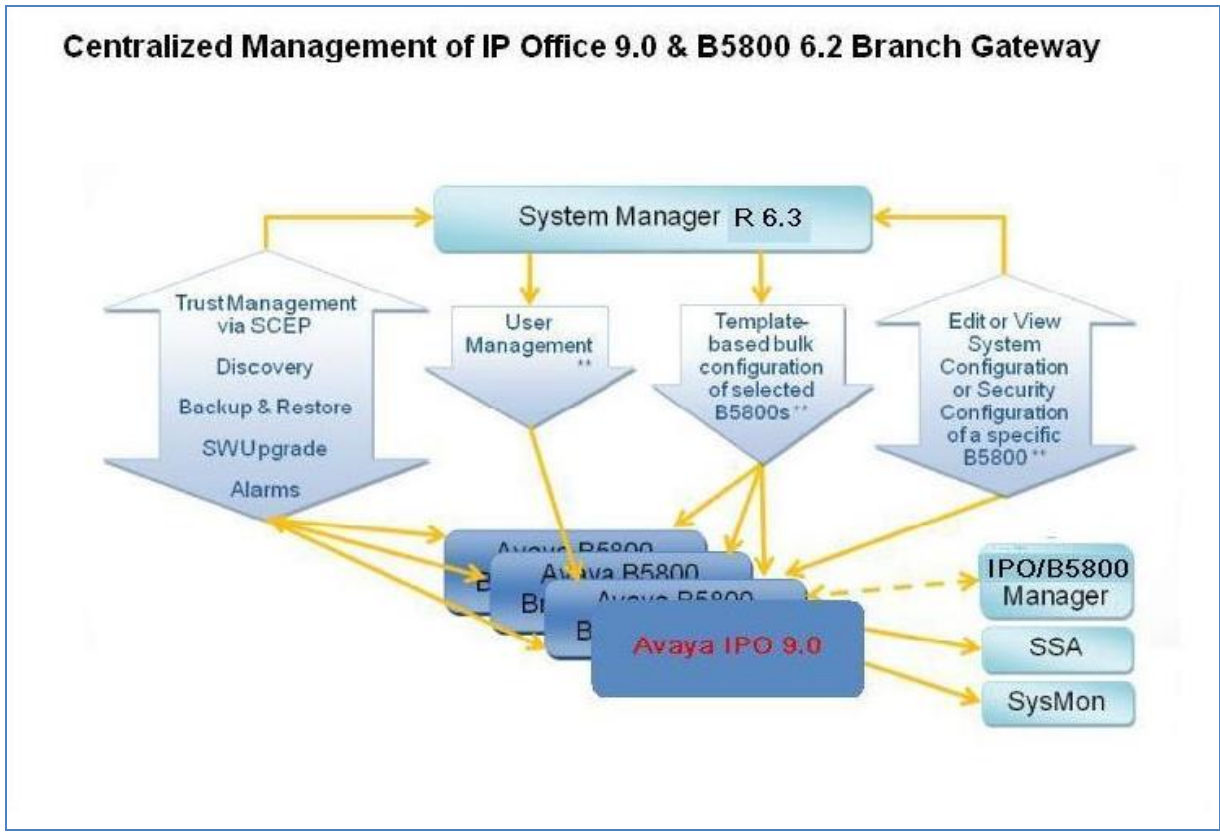

**Figure 1: Centralized Management Configuration**

- Centralized Administration of System level parameters for IP Office 9.0 through System Manager.
- Centralized Administration of Headquarter and Branch users through System Manager.
- Centralized Administration of Voice Mail for Headquarter and Branch users through System Manager.
- Centralized Administration of Conferencing for Headquarter and Branch users through System Manager.
- Bulk Administration of Headquarter and Branch users through System Manager .
- Centralized Administration of WebLM license services for IP Office.
- Centralized Maintenance Services for backup, restore & software upgrades through System Manager

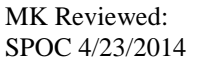

Remote Maintenance of solution through SAL Gateway Integration.

#### <span id="page-5-0"></span>**2.2. Call Scenarios for Distributed, Mixed & Centralized Branch Deployment**

This section focus on Unified Communication (UC) features between the HQ location and different IP Office branch locations for Sunny-Day scenarios. The HQ location has Avaya Aura® 6.2 FP2 Core and UC Applications. The Branch locations have IP Office 9.0 deployed in a Distributed, Mixed and Centralized mode configuration. Both HQ and Branch location have PSTN connectivity for external incoming and outgoing calls.

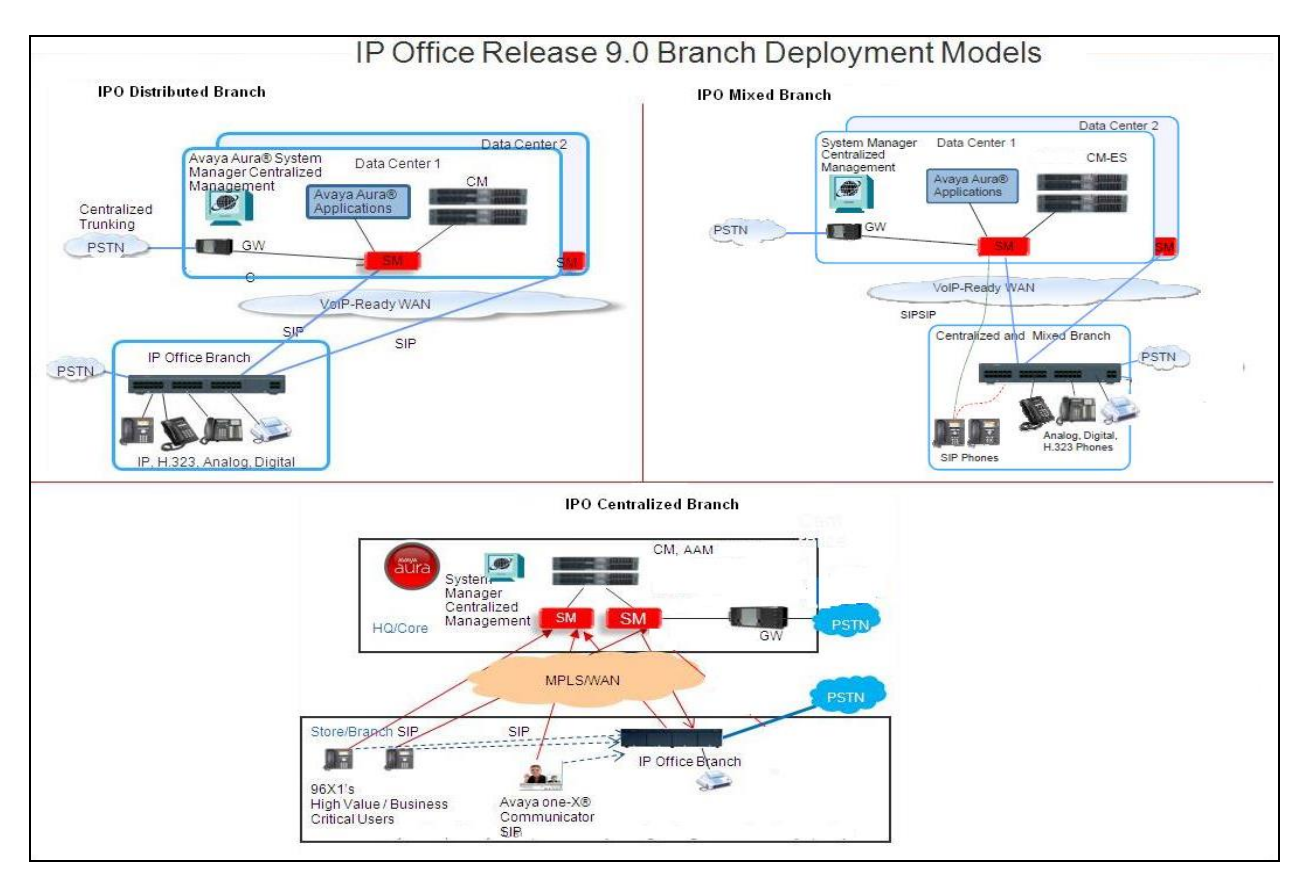

#### **Figure 2: UC Branch Deployment Configuration Models**

- End-Point "Basic" and "Supplemental" call features
- Local Branch PSTN Trunk Services
- Centralized and Distributed Call Routing for PSTN and SIP Trunk Services
- Centralized Services and Applications
	- Conferencing Features Bridge, Ad-Hoc, Web conference.
	- Messaging Features Voice Mail, Message Waiting Indicator (MWI), Find Me, Notify Me.

#### <span id="page-6-0"></span>**2.3. Test Results and Observations**

The following administrative and maintenance tasks were successfully tested:

- Centralized administration of System & User templates
- Centralized Administration of SIP, H.323, Digital and Analog users.
- Centralized WebLM Service for Avaya Aura® and IP Office applications.
- Centralized Maintenance services like Backup, Restore and Software Upgrades.

The following call flows were successfully tested in **Sunny-Day**:

- Basic telephony features like, Hold, Transfer, Conference
- Avaya Aura® Messaging features like Voice Mail, MWI, Find Me and Notify.
- Avaya Aura® Conferencing features like Audio, Video, Web Collaboration for Bridge and Ad-Hoc Conferences.
- TCP/TLS for Signaling.
- RTP/SRTP for Media.
- $\bullet$  G.711A, G.711Mu, G.729 for codec.

The following call flows were successfully tested in **Rainy-Day**:

- Basic Telephony features like, Hold, Transfer, Conference
- Avaya Aura® Messaging Voice Mail via PSTN trunk
- Avaya Aura® Conferencing Audio Conferencing via PSTN trunk

#### **Limitations**:

- Bulk Administration of users and system parameters for 2000 branch locations needs to be performed in smaller batches, for more details see **Section 13**
- Maintenance Services for 2000 branch locations like Synchronization, Back up, Restore, Upgrade needs to be performed in smaller batches, for more details see **Section 13**
- Media Encryption should be configured consistently on Avaya Aura<sup>®</sup> Communication Manager, and central Avaya Aura® Communication Manager Media Gateway, Avaya Aura® Session Manager, IP Office, and the Centralized SIP phone otherwise users will hear noise in case SRTP/RTP shuffling happens.
- MWI does not work on Centralized ATA 6219 phone.
- **In Rainy-Day:**
	- o MWI does not work.
	- o Centralized SIP users will not be able to use Ad-Hoc Conferencing features.
	- o HQ user needs to dial a prefix to reach branch users via PSTN as Dial Plan Transparency is not supported on Avaya IP Office 9.0
	- o For seamless dialing amongst the branch and HQ locations to work Direct Inward dialing (DID) should be provided by the PSTN trunk provider.

of 59

# <span id="page-6-1"></span>**3. Reference Configuration**

Following sub section describes the solution, network, dial plan and signaling overview used in sample configuration.

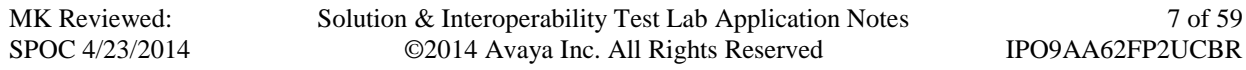

## <span id="page-7-0"></span>**3.1. Solution Configuration**

HQ location consists of Avaya Aura® Core and Unified Communication (UC) Applications deployed at two separate Data Centers to provide High Availability, Disaster Recovery enabled services for users.

In the sample configuration four branch locations were configured that consist of Avaya IP Office 9.0 deployed in Distributed, Mixed and Centralized mode.

**Centralized and Mixed Branch:** All the Centralized SIP & Centralized ATA Analog endpoints (Connected to IP Office 500 v2) registered to Avaya Aura® Session Manager in Sunny-Day. For Rainy-Day scenarios the endpoints would registered to IP Office Branch for survivability.

**Mixed and Distributed branch:** All H.323, Digital and Analog phones were registered to IP Office and use centralized applications located within the HQ via Avaya Aura® Session Manager in Sunny-Day. For Rainy-Day scenarios, the PSTN trunk was used to reach HQ and other branch locations

WebLM license server hosted on System Manager was used to provide licensing for Avaya Aura® Core Applications and IP Office.

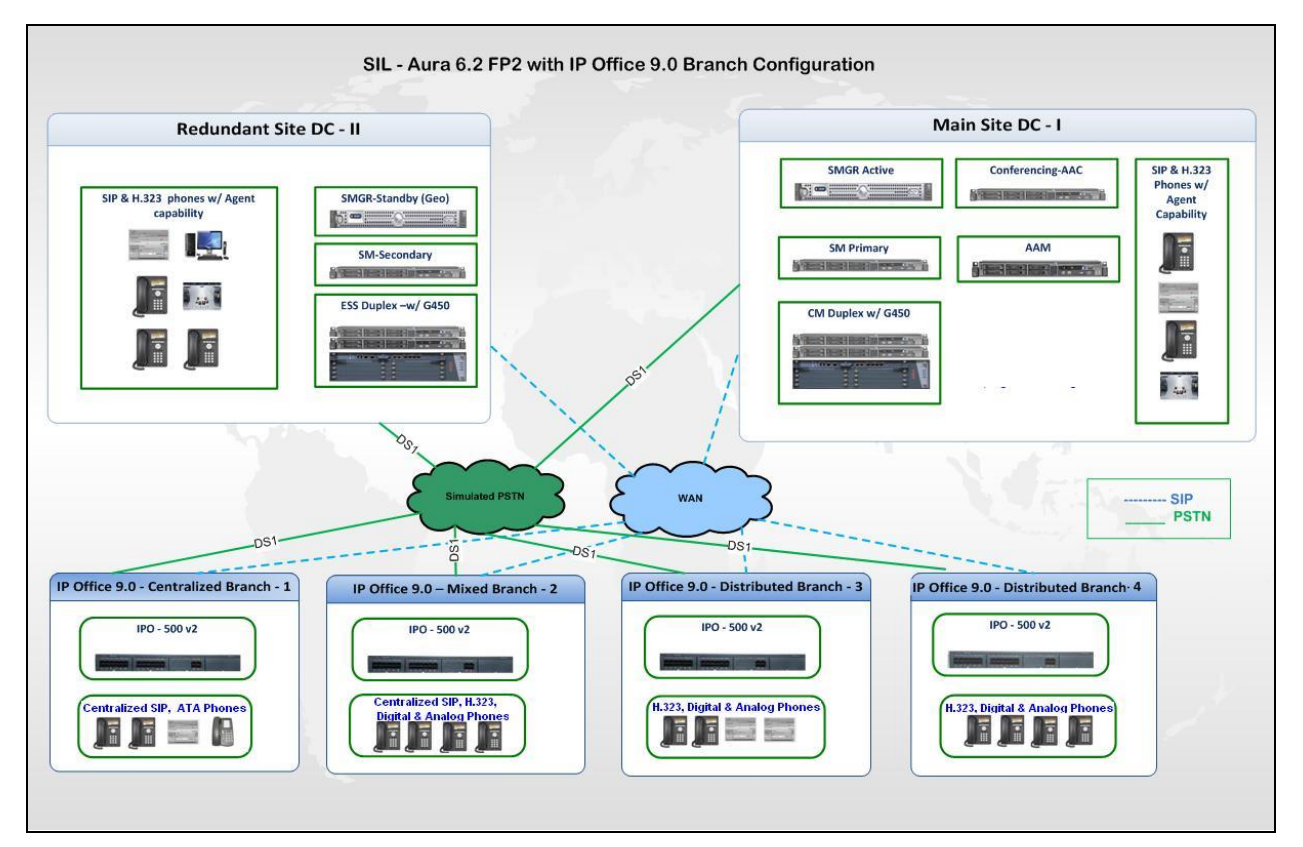

**Figure 3: Solution Configuration**

#### <span id="page-8-0"></span>**3.2. Network Configuration**

The network for the primary and secondary Data Center was configured using multi-vendor VLAN based architecture.

Network of all the branches consist of Avaya SR2330 Branch Router and Avaya Switches providing Local Network and DHCP Services for Branch Phones and Computers.

The Network Connectivity across Data Centers and multiple branch locations was configured using Open Shortest Path First (OSPF) Routing Protocols through a centralized Avaya SR4134 Router.

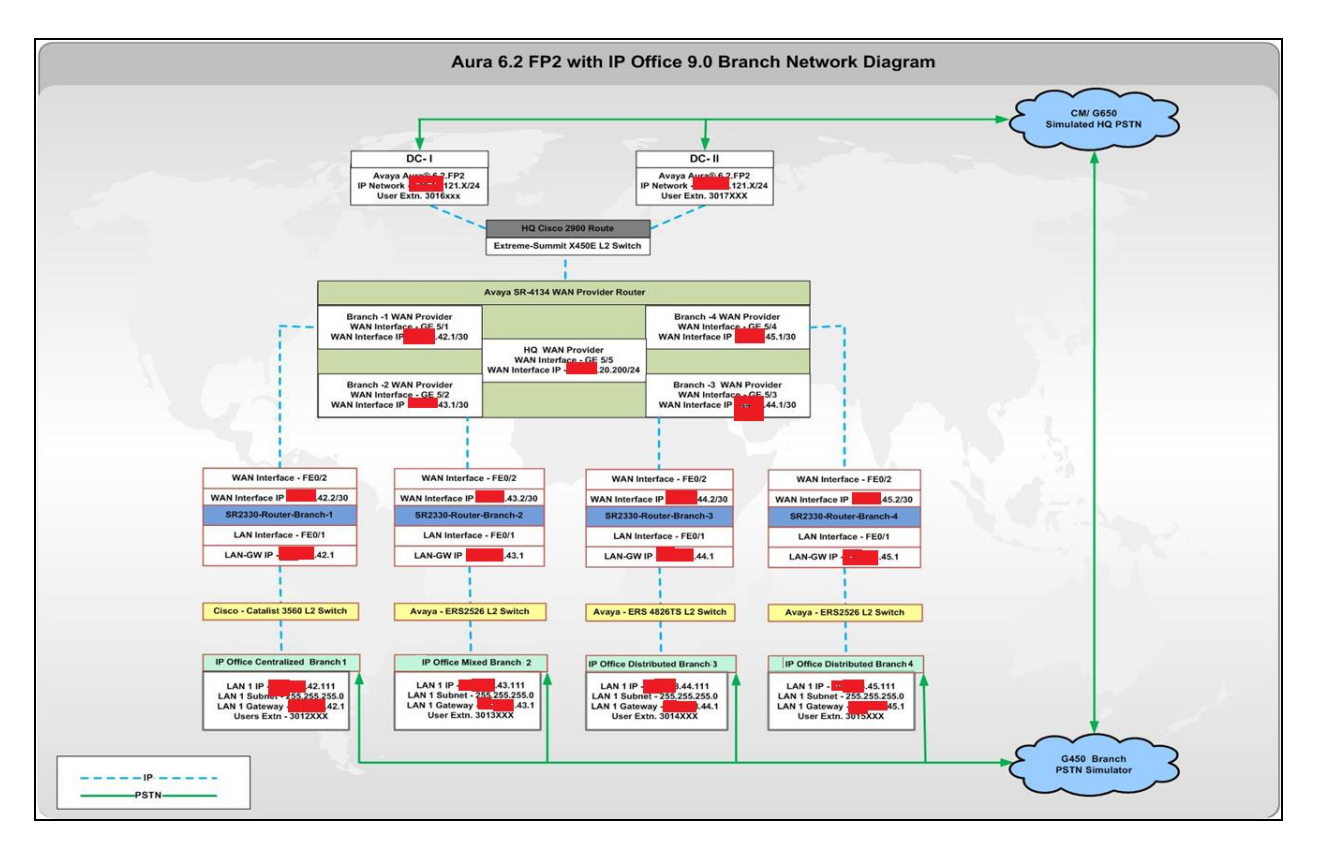

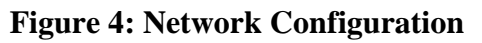

## <span id="page-8-1"></span>**3.3. Dial plan Configuration**

Centralized dial plan was configured to access applications like messaging and conferencing as well as to reach users across HQ and branch locations.

Seven digit access code was configured for Unified Applications and Users across locations. At the HQ location, the prefix "9" was used for Avaya Aura® Communication Manager Automatic Route Selection (ARS) to access the PSTN trunk to reach IP Office Branch users. At the Branch location, the prefix "99" was used for IP Office ARS to access the PSTN trunk to reach HQ users and centralized applications.

MK Reviewed: SPOC 4/23/2014 Solution & Interoperability Test Lab Application Notes ©2014 Avaya Inc. All Rights Reserved

**Note:** In the sample configuration **Incoming call treatment** feature was used on a simulated PSTN server (Avaya Aura® Communication Manager) to remove the prefix before forwarding to HQ or Branch IP Office.

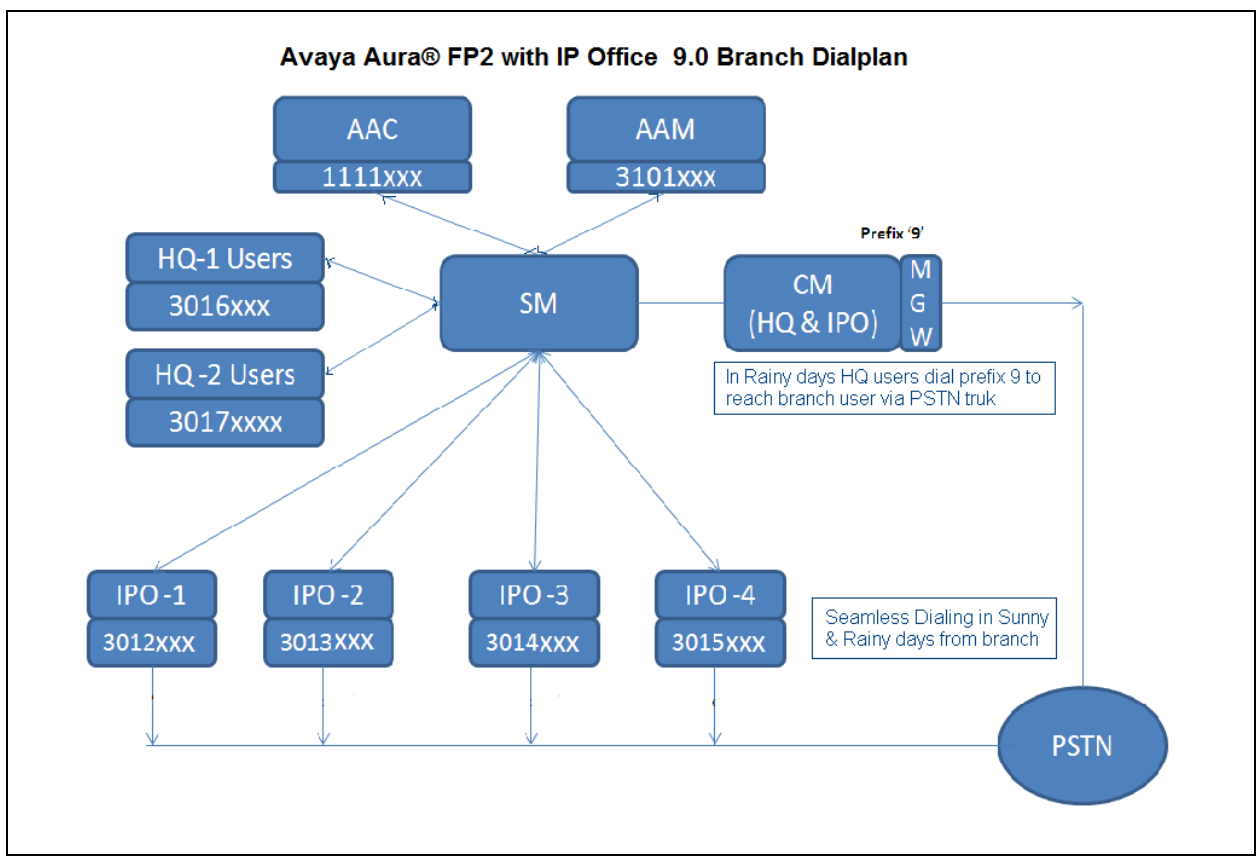

**Figure 5: Dialplan Configuration**

#### **In Sunny-Day:**

- Voice Mail access code from all locations 3101000
- Bridge Conference access code from all locations 1111001
- $\bullet$  HQ DC-I users access code 3016xxx
- $\bullet$  HO DC-II users access code 3017xxx
- Branch 1 users (Centralized SIP & ATA) access code  $-3012$ xxx
- **Branch 2 users (Centralized SIP & ATA, H.323 & Digital) access code 3013xxx**
- **Branch 3 users (H.323, Digital & Analog) access code 3014xxx**
- Branch 4 users (H.323, Digital & Analog) access code 3015xxx

#### **In Rainy-Day:**

- Voice Mail access code from branch 3101000
- Bridge Conference access from branch 1111001
- HQ DC-I users access code from branch 3016xxx
- HQ DC-II users access code from branch 3017xxx

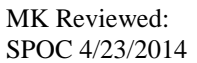

Solution & Interoperability Test Lab Application Notes ©2014 Avaya Inc. All Rights Reserved

- Branch 1 users access code from DC-I & DC-II  $9-3012$ xxx
- Branch 2 users access code from DC-I & DC-II– 9-3013xxx
- Branch 3 users access code from DC-I & DC-II 9- 3014xxx
- $\bullet$  Branch 4 users access code from DC-I & DC-II 9-3015xxx

### <span id="page-10-0"></span>**3.4. Signaling and Media Parameters Configuration**

Signaling rule "**TLS with SIPS"** was configured on all SIP trunks and users to provide end-toend signaling level security.

Media Security rule "**Best effort"** was configured on Communication Manager and IP Office branch to provide media security for supported endpoints.

Codec set **G.711A, G.711Mu, and G.729** was configured at endpoints, IP Office,

Communication Manager, Messaging, and Conferencing Servers.

# <span id="page-11-0"></span>**4. Equipment and Software Validated**

The following components were used for the sample configuration:

| Component                             | Software/Firmware                        |
|---------------------------------------|------------------------------------------|
| VMWare ESXi 5.0.1 with vCenter 5.1    | Avaya Aura® System Manager 6.3 (Build No |
| <b>OVA</b>                            | 6.3.3.5.1829                             |
|                                       |                                          |
|                                       | Avaya Aura <sup>®</sup> Session Manager  |
|                                       | 6.3.2.0.632023                           |
|                                       | Avaya Aura® Communication Manager        |
|                                       | (Evolution Server) R016x.03.0.124.0      |
| Avaya S8800 Server                    | Avaya Aura® Messaging 6.2 Build MSG-     |
|                                       | 02.0.823.0-109_0202                      |
| Avaya S8800 Server                    | Avaya Aura® Conferencing 7.2             |
| Avaya IP Office IP500 V2              | Avaya IP Office 9.0 Build 9.0.0.829      |
| Avaya 96x1 - SIP Series IP Telephones | 96x1 SIP Build 6.2.2.16                  |
| Avaya 96x1-H.323 Series IP            | 96x1H.323 Build 6.3.r61                  |
| Telephones                            |                                          |
| one-X® Communicator –SIP at Branch    | 6.1 Build 6.1.6.18-CI-11                 |
| Avaya Flare Experience for Windows    | 1.1 Build 1.1.1.7                        |
| Avaya Flare Experience for iPad       | 1.1 Build 1.1.9                          |
| Avaya 6219 Analog Telephone           |                                          |
| Avaya 9400 Digital Telephone          |                                          |
| HTTPS/HTTP Phone Configuration File   | Windows Server 2003 SP2 for Enterprise   |
| Server                                |                                          |

**Table 1 – Software/Hardware Version Information**

# <span id="page-11-1"></span>**5. Assumptions**

It is assumed that Avaya Aura® System Manager, Avaya Aura® Communication Manager, Avaya Aura® Session Manager, Avaya Aura® Messaging, Avaya Aura® Conferencing are installed and configured to work in the above sample Unified Communication solution.

# <span id="page-12-0"></span>**6. Configure Avaya Aura® Communication Manager**

This section provides the procedures for configuring a skill-enabled hunt group & call routing on Avaya Aura® Communication Manager in the HQ location. The System Access Terminal (SAT) is used to issue the commands.

- Configure System Parameters
- Configure Feature Access Codes
- Configure IP Network Region
- Configure IP Codec Set
- Configure Node-Names
- Configure Signaling Group
- Configure Trunk Group
- Configure Route Pattern
- Configure Automatic Alternate Routing Analysis

#### <span id="page-12-1"></span>**6.1. Configure System Parameters**

For unlicensed features, contact an authorized Avaya account representative to obtain the licenses.

On Page 2 of the system parameters customer-options form, verify that there are sufficient licenses for SIP trunks.

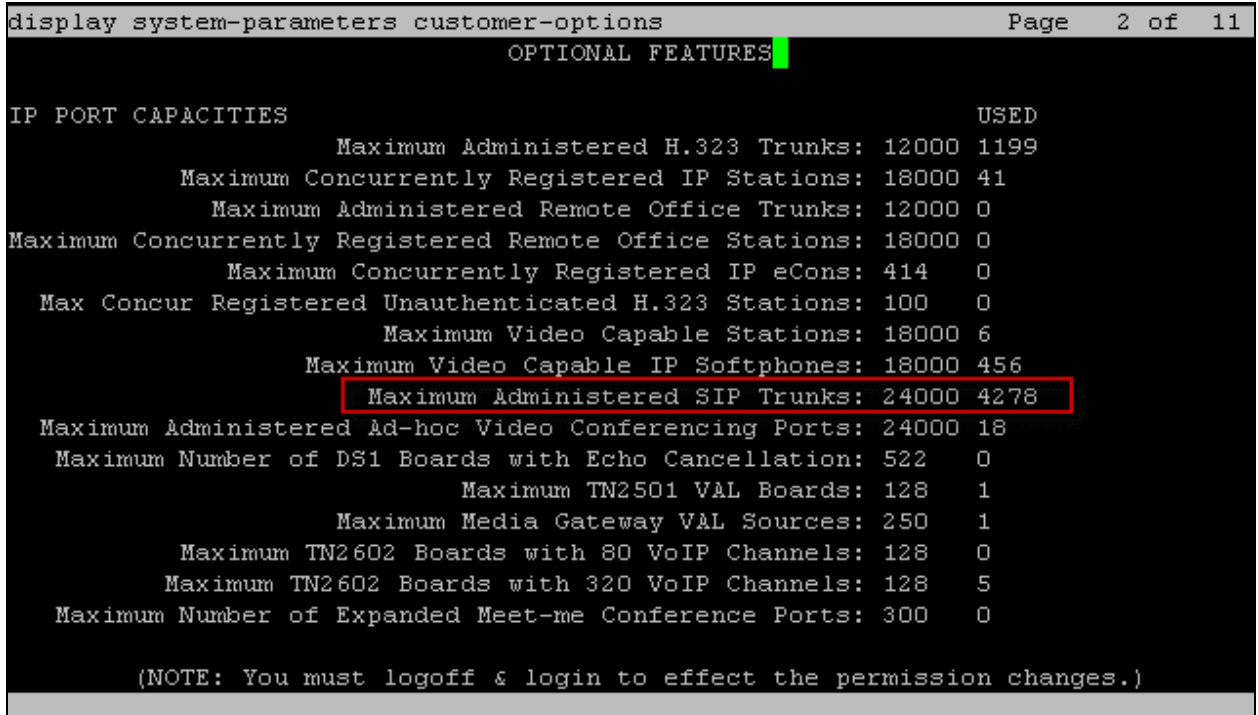

Solution & Interoperability Test Lab Application Notes ©2014 Avaya Inc. All Rights Reserved

## <span id="page-13-0"></span>**6.2. Configure Feature Access Codes**

This section describes the steps for configuring Feature Access Codes (FAC) for Auto Alternate Route **(AAR)** for call routing and Automatic Call Distribution (ACD).

Enter **change feature-access-codes** command. Enter FACs that are valid under the provisioned dialplan for the following highlighted fields on Page 1 and Page 5.

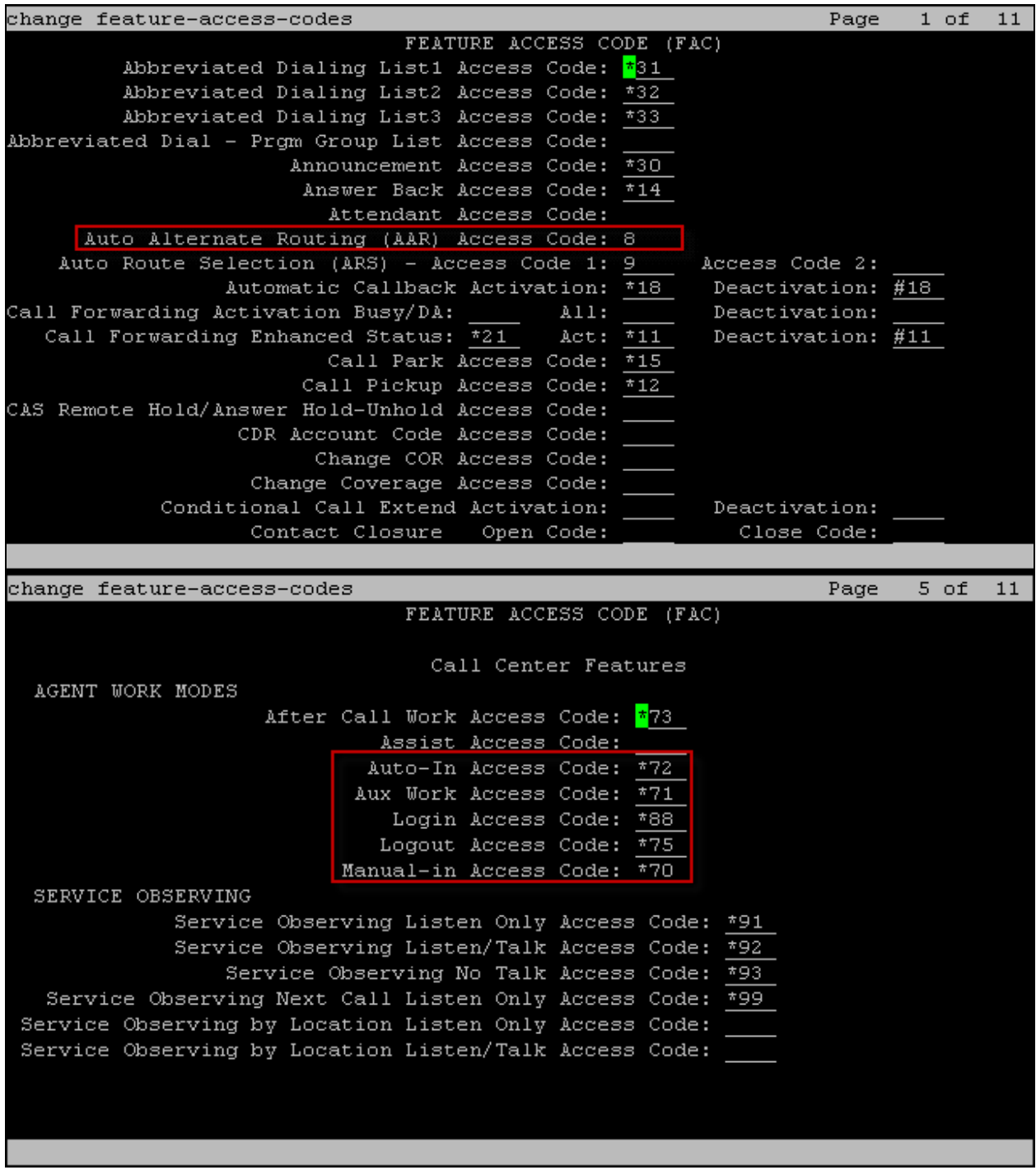

# <span id="page-14-0"></span>**6.3. Configure IP Network Region**

Enter **change ip-network-region X** command, where **X,** is the available network region.

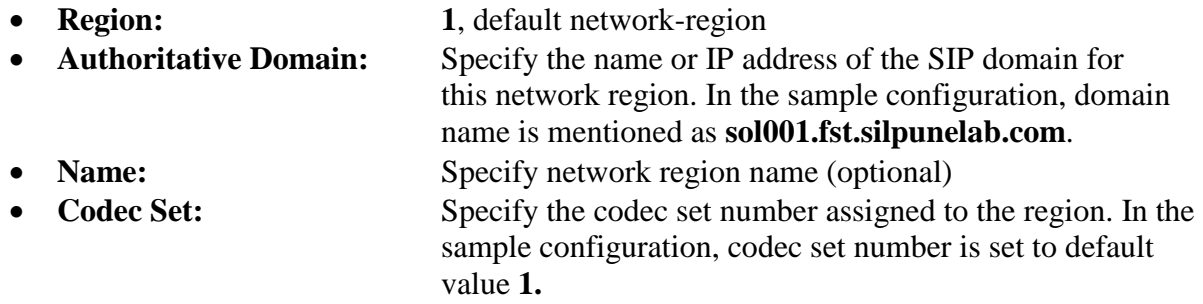

Default values can be used for the remaining fields.

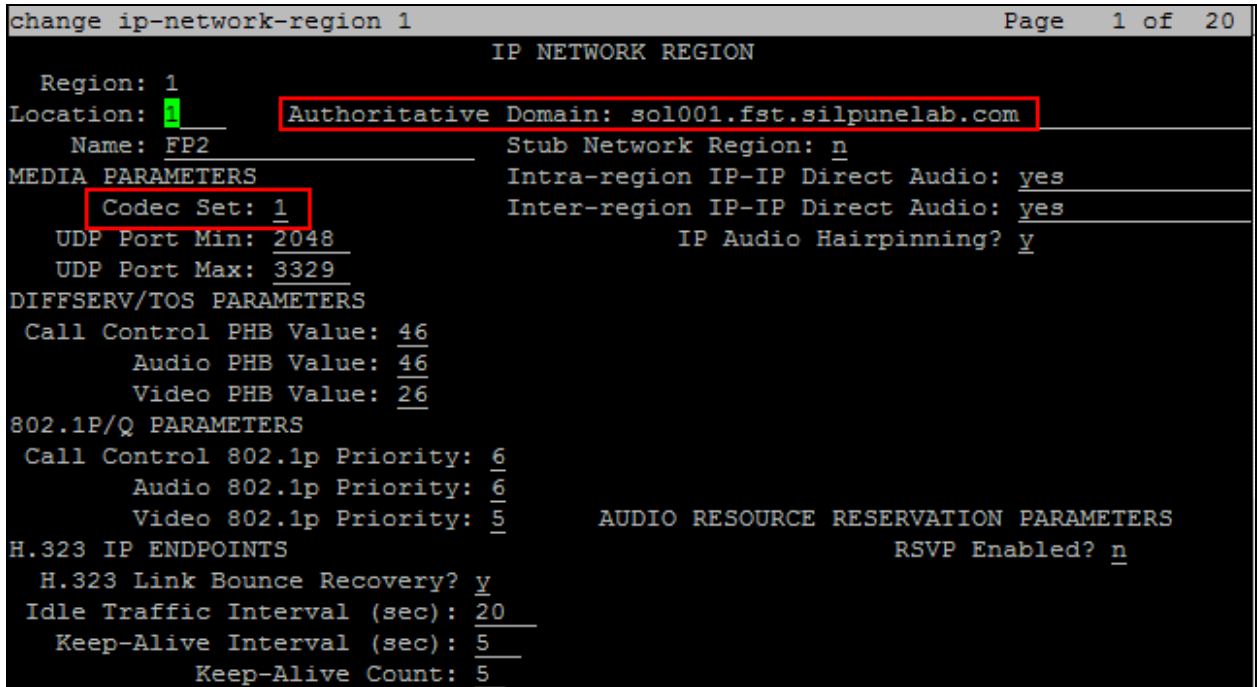

## <span id="page-15-0"></span>**6.4. Configure IP Codec Set**

Enter **change ip-codec-set X** command where **X,** is the codec set number mentioned on the IP-Network-Region form in **Section 6.3**

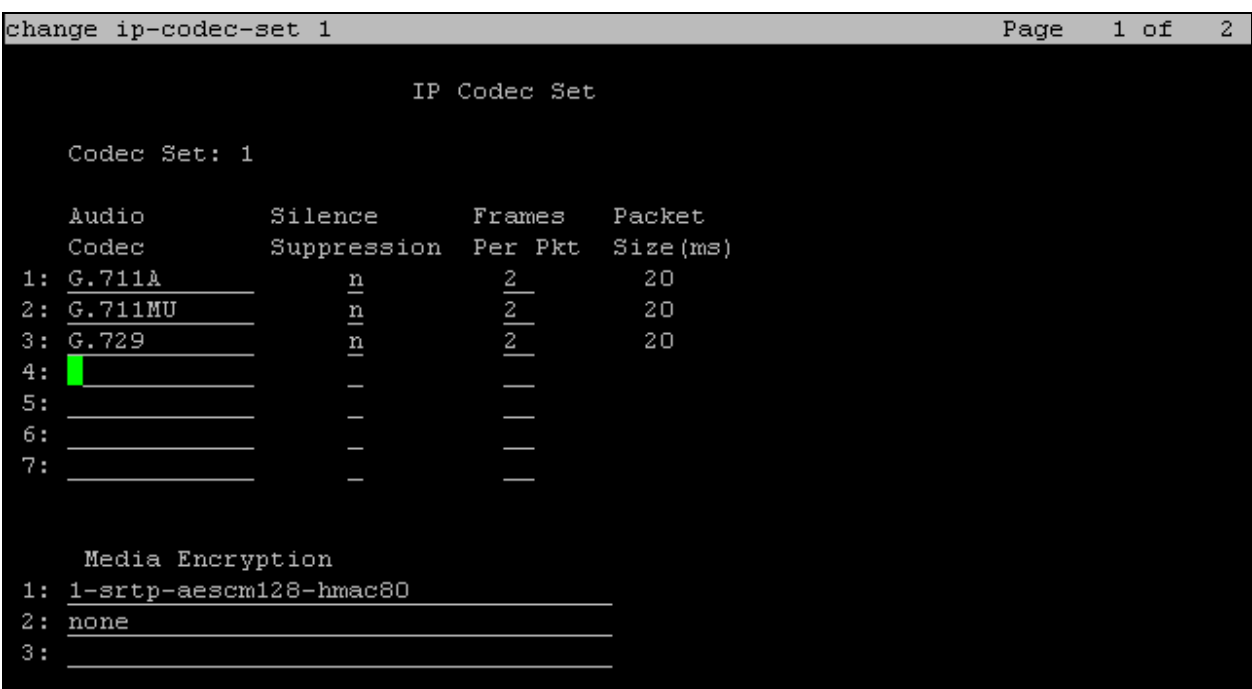

#### <span id="page-15-1"></span>**6.5. Configure Node-Names**

Enter **change node-names ip** command, to configure node name for Avaya Aura® Session Manager IP Address.

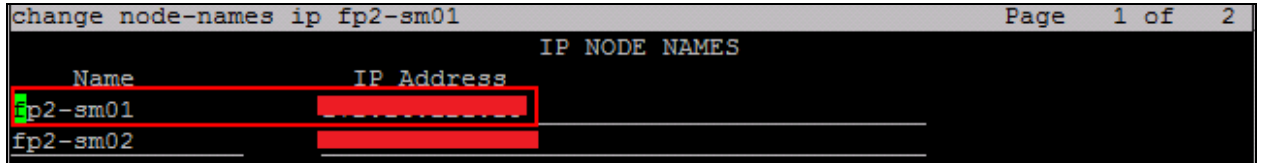

Verify that IP Address of '**procr'** is available in the node-name table by default**.**

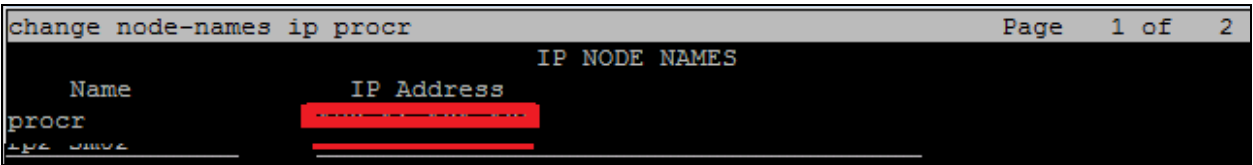

## <span id="page-16-0"></span>**6.6. Configure Signaling Group**

Enter command **add signaling X,** where **X** is an available signaling group number and configure highlighted details as below. Default values can be used for the remaining fields.

- Group Type: sip • **Transport Method:** tls • **Near-end Node Name:** procr **Far-end Node Name:** Session Manager node name as defined in **Section 6.5** for Session Manager with IP xx.xx.121.15 • Near-end Listen Port: 5061 **Far-end Listen Port:** 5061 **Far-end Network Region:** 1 **Far-end Domain: sol001.fst.silpunelab.com** (SIP Domain) name for which the far-end proxy is responsible (i.e. Authoritative)
- **Initial IP-IP Direct Media:** y

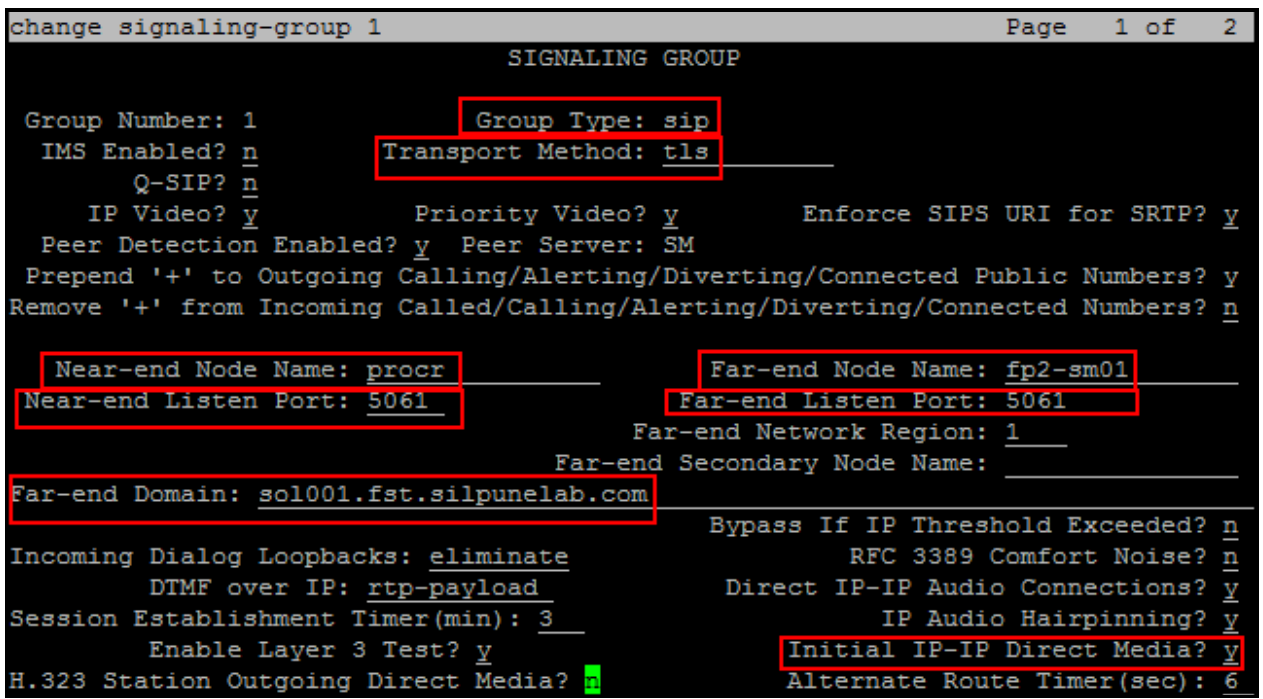

Repeat the above steps to configure **signaling group 2** for the secondary Session Manager.

#### <span id="page-17-0"></span>**6.7. Configure Trunk Group**

Add the corresponding trunk group controlled by this signaling group via the **add trunk-group x** command, where **x is** an available trunk group number and fill in the following fields.

- Group Type: sip
- **Group Name:** A descriptive name
- **TAC:** An available trunk access code i.e. #**001**
- **Service Type:** tie
- **Signaling Group:** signaling group number added in the **section 6.6**
- 

 **Number of Members:** The number of SIP trunks to be allocated to calls routed to Session Manager (must be within the limits of the total trunks available from licensed verified **in Section 6.1**).

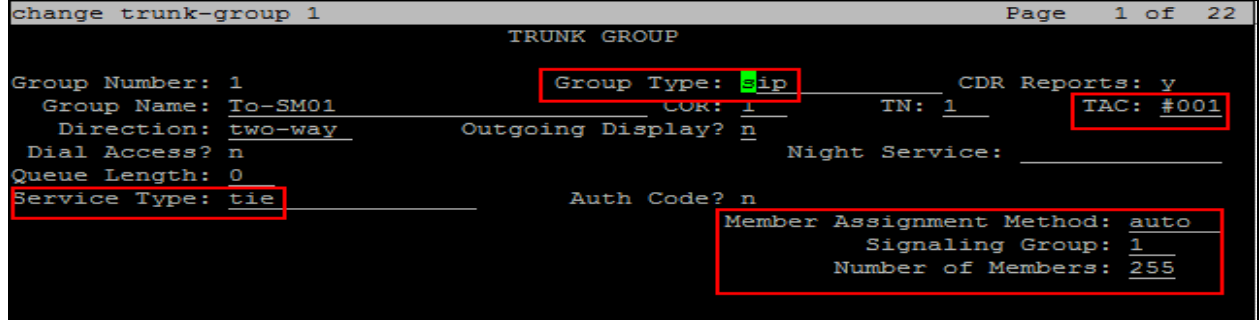

Repeat the above steps to configure **trunk group 2** for Secondary Session Manager.

## <span id="page-17-1"></span>**6.8. Configure Route Pattern**

Configure a route pattern corresponding to the newly added SIP trunk group. Use **change route pattern X** command, where **X** is an available route pattern number. Enter the following values for the specified fields, and retain the default values for the remaining fields. Submit these changes.

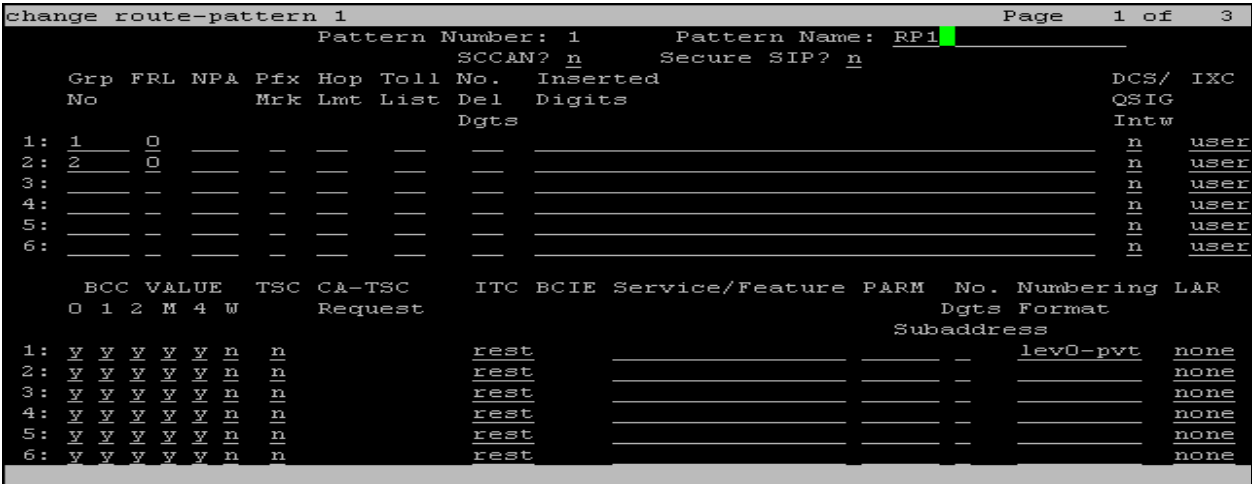

MK Reviewed: SPOC 4/23/2014 Solution & Interoperability Test Lab Application Notes ©2014 Avaya Inc. All Rights Reserved

18 of 59 IPO9AA62FP2UCBR

## <span id="page-18-0"></span>**6.9. Configure Automatic Alternate Routing Analysis**

Automatic Alternate Routing (AAR) is used for routing calls with starting dialed digits 301 to Session Manager.

Note: Other methods of routing may be used.

Enter **change aar analysis 3** command and add an entry to specify how to route the calls. Enter the following values for the specified fields and retain the default values for the remaining fields.

- **Dialed String:** Dialed prefix digits to match on, in this case **301**
- **Total Min:** Minimum number of digits, in this case **7**
- **Total Max:** Maximum number of digits, in this case **8**
- **Route Pattern:** route pattern number configured in the above step
- **Call Type:** aar

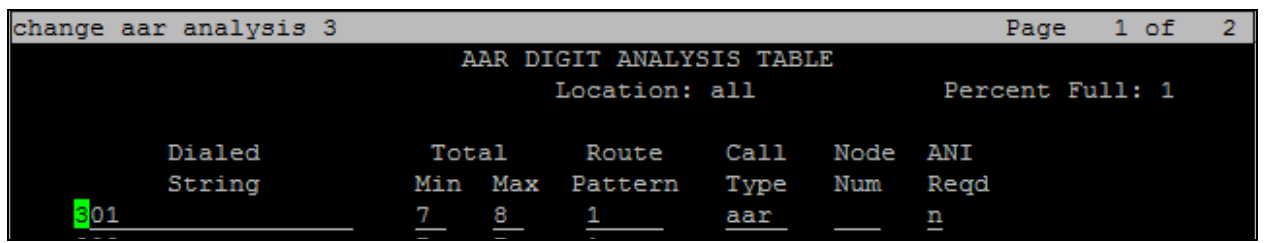

# <span id="page-18-1"></span>**7. Configure Avaya Aura® Session Manager**

This section provides the procedures for configuring Avaya Aura® Session Manager as provisioned in the sample configuration.

The procedures described in this section include configurations in the following areas:

- Configure SIP domain
- Configure SIP Entities corresponding to the SIP telephony systems including Communication Manager, Avaya IP Office and Session Manager itself
- Configure Entity Links which define the SIP trunk parameters used by Session Manager when routing calls to/from SIP Entities
- Configure Routing Policies which controls call routing between the SIP Entities
- Configure Dial Patterns specifying the dial digit strings for Routing Policies

Configuration is accomplished by accessing the browser-based GUI of System Manager, using the URL; **http://<ip-address>/SMGR** where **<ip-address>** is the IP address of System Manager. Log in to the system with valid credentials. The menu shown below is displayed. Select the **Routing** link from the home page of System Manager.

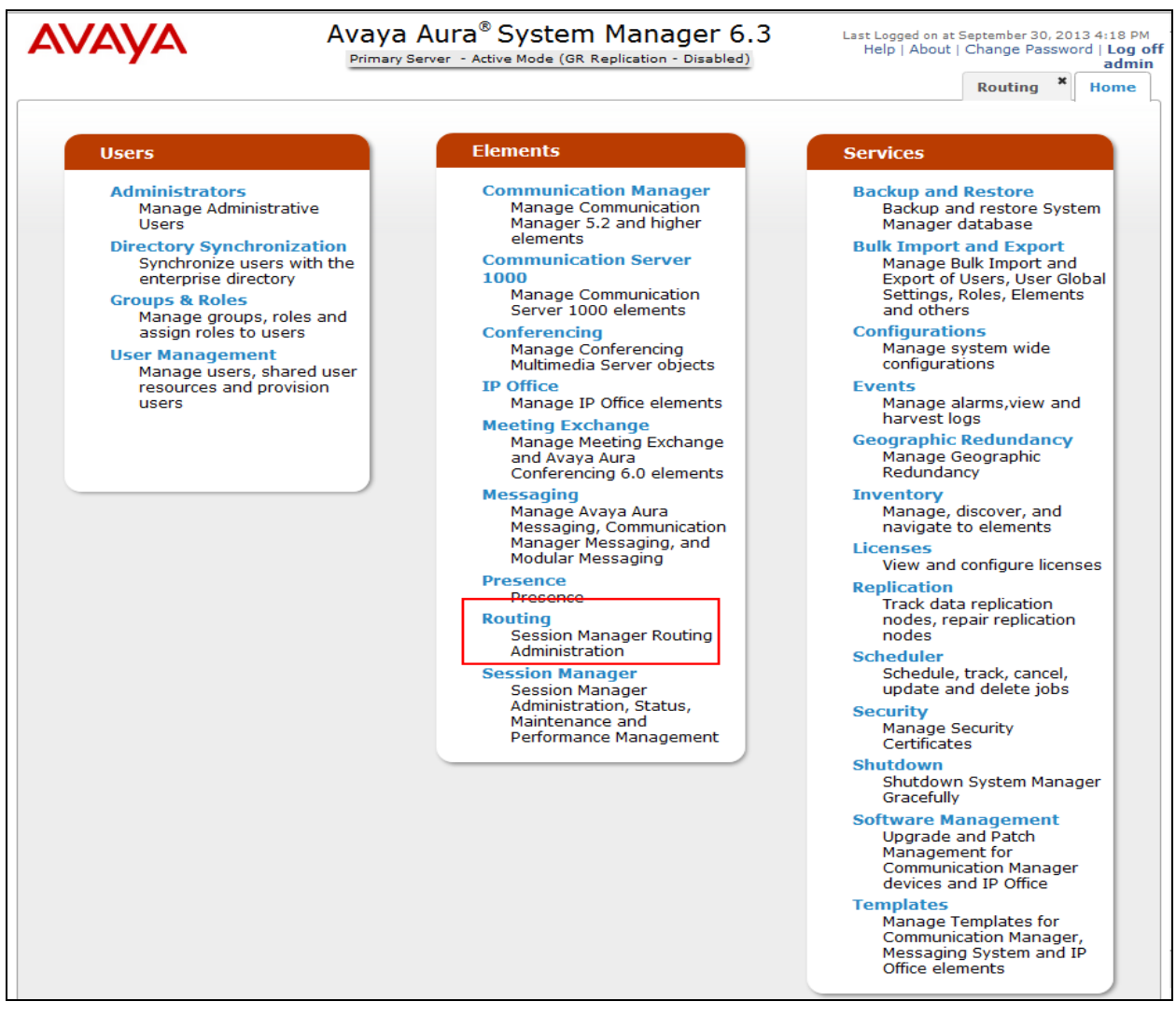

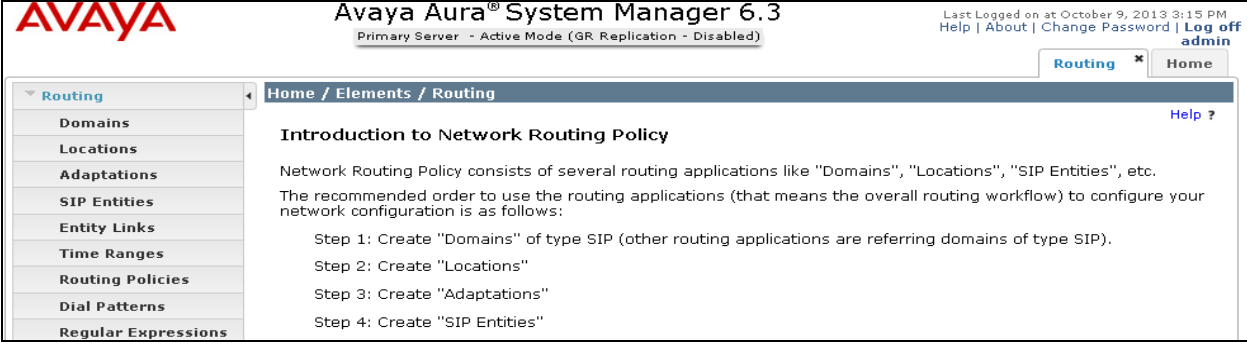

MK Reviewed: SPOC 4/23/2014 Solution & Interoperability Test Lab Application Notes ©2014 Avaya Inc. All Rights Reserved

20 of 59 IPO9AA62FP2UCBR

#### <span id="page-20-0"></span>**7.1. Configure SIP Domain**

Add the SIP domain for which the communications infrastructure will be authoritative. Select **Domains** on the left and click the **New** button on the right. Fill in the following:

- **Name:** The authoritative domain name matching the domain configuration on Communication Manager. This should be same as the authoritative domain name configured in **Section 6.6**
- **Notes:** Descriptive text (optional)

Click **Commit**.

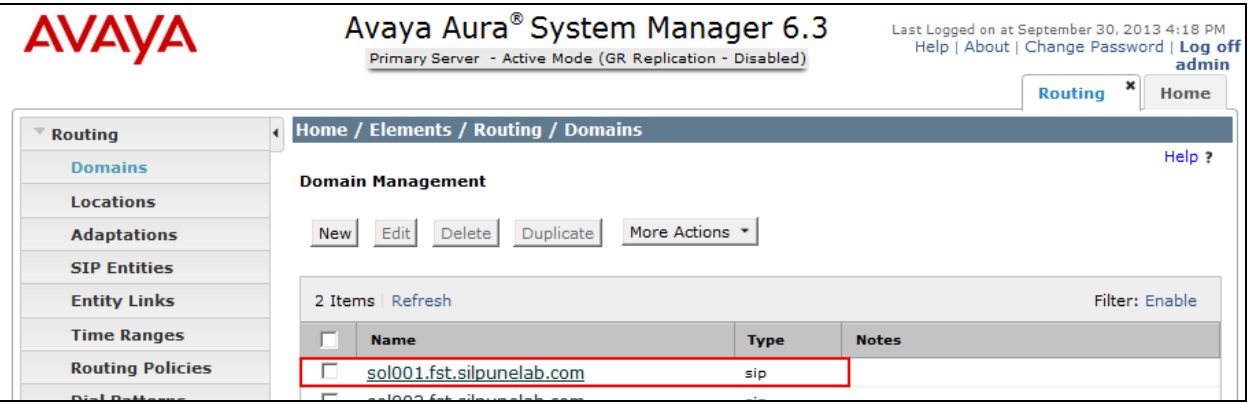

## <span id="page-20-1"></span>**7.2. Configure SIP Entities**

A SIP Entity must be added for Session Manager and for each SIP-based telephony system supported by it using SIP trunks. In the sample configuration, a SIP Entity is added for Session Manager and Communication Manager at the HQ and Avaya IP Office branch location. Select **SIP Entities** on the left and click on the **New** button (not shown) on the right.

Under **General**:

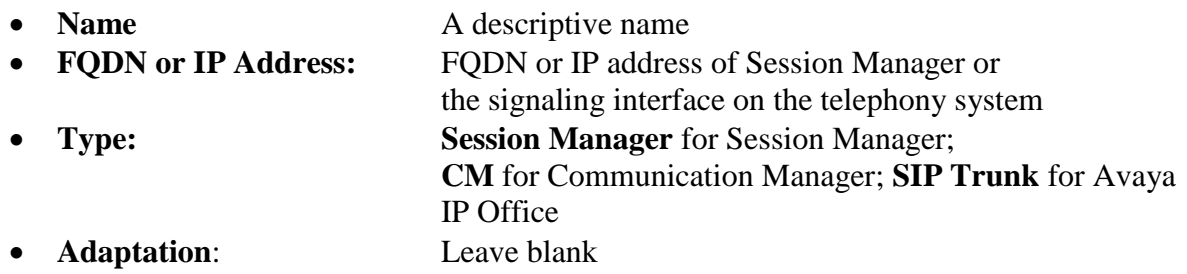

Under **Port** (for adding Session Manager Entity only), click **Add**, and then edit the fields in the resulting new row as shown below:

- **Port**: Port number on which the system listens for SIP requests. Default TLS port is **5061.** Sample configuration uses a default TCP port.
- **Protocol:** Transport protocol to be used to send SIP requests
- **Default Domain**: Select the SIP Domain configured in **Section 7.1**

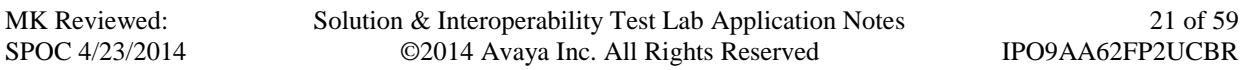

Default settings can be used for the remaining fields. Click **Commit** to save the SIP Entity definition.

The following screen shows the addition of Session Manager. The IP address of the SIP signaling interface is entered for **FQDN or IP Address**.

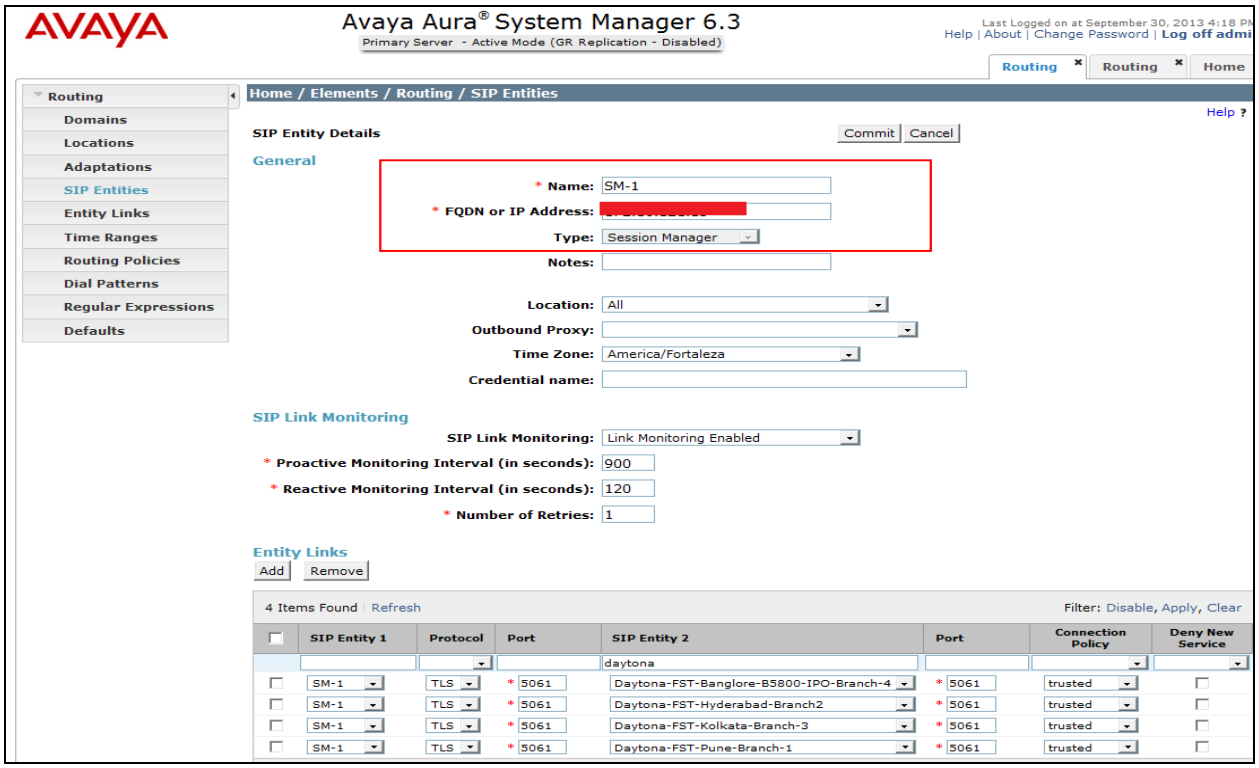

Repeat the above step to configure **SIP Entity** for the secondary Session Manager.

The following screen shows the results of adding Communication Manager. In this case, **FQDN or IP Address** is the **FQDN** of the PROCR interface of Communication.

**Note:** the **CM** selection for the field **Type**.

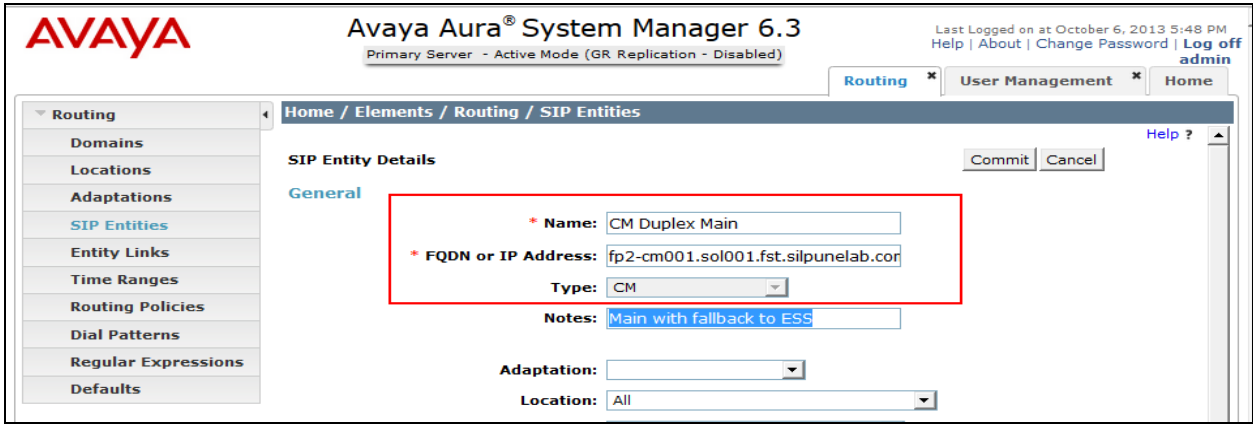

MK Reviewed: SPOC 4/23/2014 Solution & Interoperability Test Lab Application Notes ©2014 Avaya Inc. All Rights Reserved

22 of 59 IPO9AA62FP2UCBR The following screen shows the results of adding Avaya IP Office for the sample branch. In this case, **FQDN or IP Address** is the IP address assigned to the Avaya IP Office.

**Note:** the **SIP Trunk** selection for field **Type**.

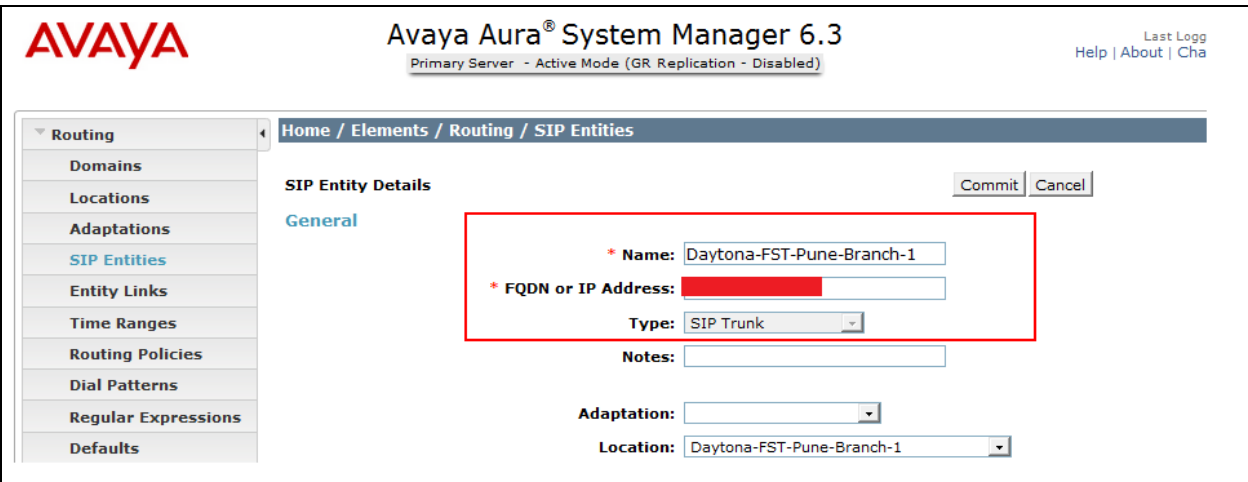

## <span id="page-22-0"></span>**7.3. Configure Entity Links**

A SIP trunk between Avaya Aura® Session Manager and a telephony system is described by an Entity link. In the sample configuration, an Entity Link is configured between Session Manager and Communication Manger. Another Entity Link is created between Session Manager and Avaya IP Office.

To add an Entity Link, select **Entity Links** on the left and click on the **New** button (not shown) on the right. Fill in the following fields in the new row that is displayed:

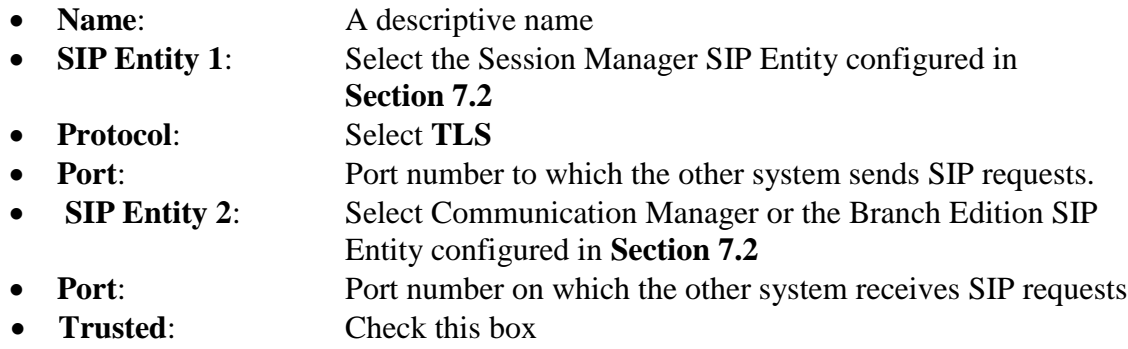

Click **Commit** to save the configuration.

The screen below shows the Entity Link configured between Session Manager and Communication Manager.

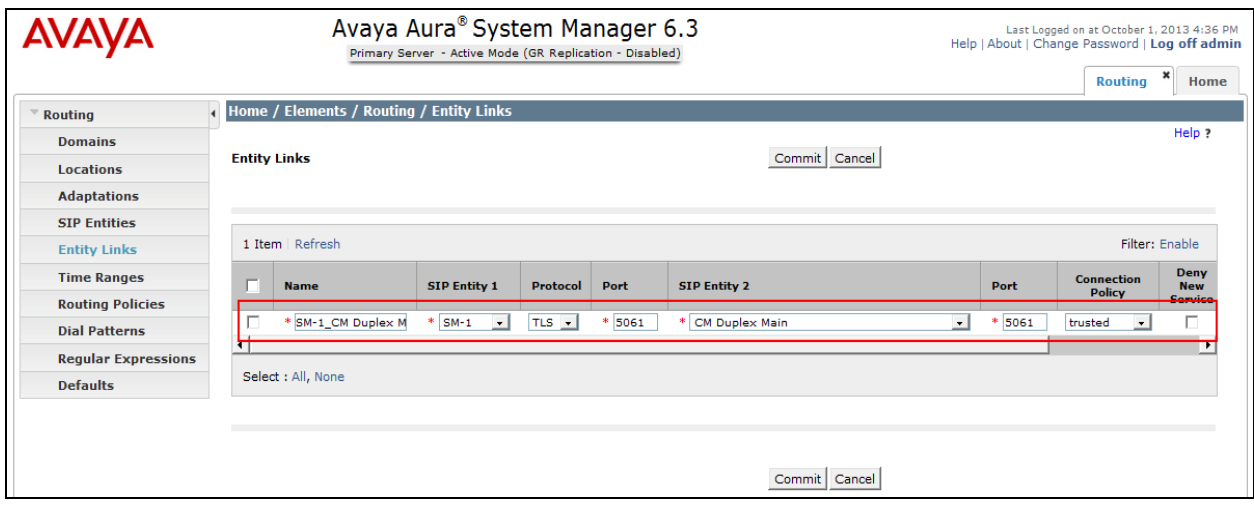

The screen below shows the Entity Link between Session Manager and Avaya IP Office for the sample branch.

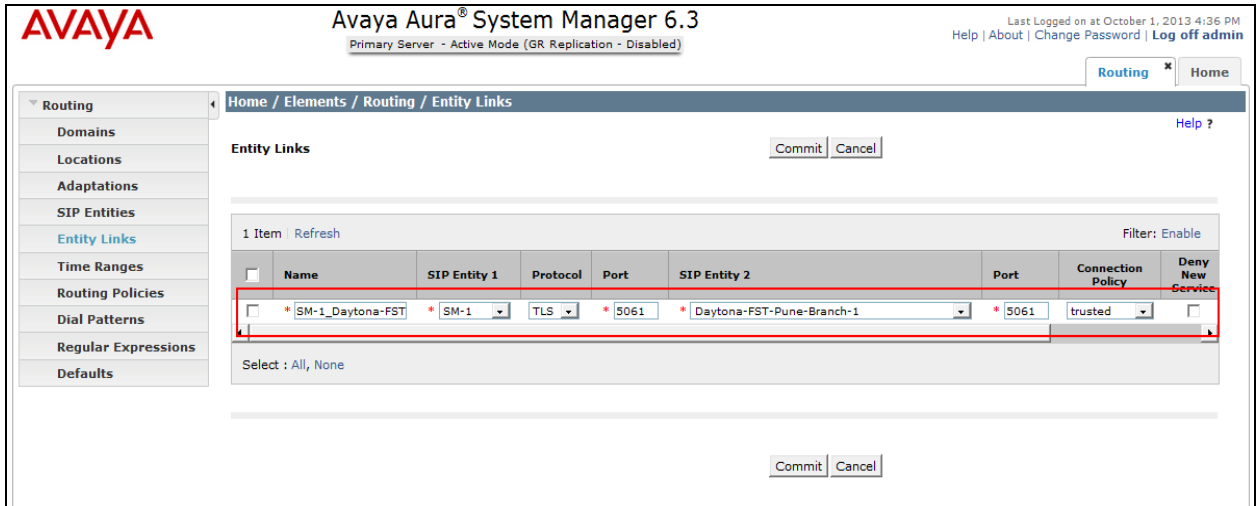

Repeat the above steps to configure **Entity Links** for the secondary Session Manager.

#### <span id="page-24-0"></span>**7.4. Configure Routing Policy**

Routing policies describe the conditions under which calls will be routed to the SIP Entities. To add a routing policy, select **Routing Policies** link on the left pane and click on the **New** button (not shown) on the right. The following screen is displayed. Fill in the following:

Under **General**:

 **Name:** Enter a descriptive name in and optional text in **Notes**. **SIP Entity as Destination**: Click **Select**, and then select the appropriate SIP entity to which this routing policy applies. • **Notes:** Enter a descriptive text (optional)

Under **Time of Day**:

Click **Add**, and select the default **24/7** time range.

Defaults can be used for the remaining fields.

Click **Commit** to save the Routing Policy definition.

The following screen shows the Routing Policy for routing calls from Avaya IP Office to non-SIP phones registered/connected with Communication Manager named **Duplex CM** at the HQ location. This same Routing Policy can also be used for routing PSTN calls to the HQ location where **Duplex CM** would send these calls through the central  $T1/E1$  trunks to the  $PSTN<sup>1</sup>$ .

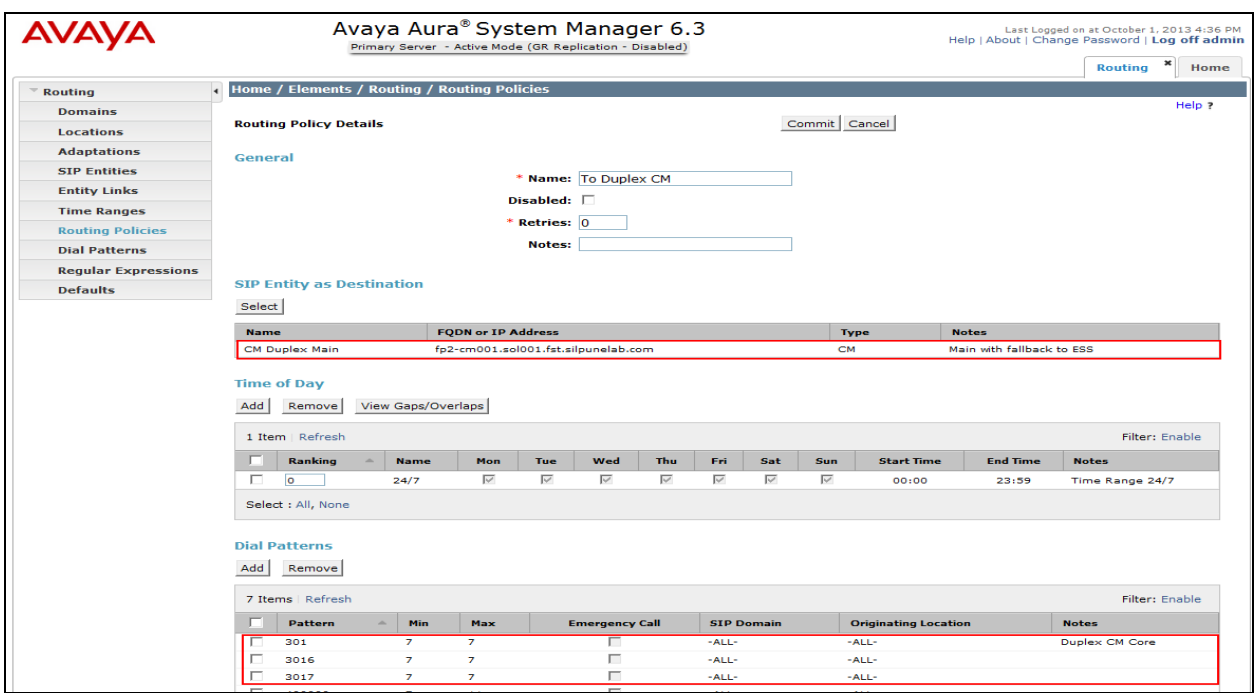

 $\overline{a}$ 

<sup>&</sup>lt;sup>1</sup> The standard configuration on Communication Manager and the Avaya Media Gateway for routing calls to the PSTN are out of scope of these Application Notes, and are therefore not included.

The following screen shows the Routing Policy to IP Office at the sample site for routing PSTN calls as well as calls to the branch non-SIP local extensions.

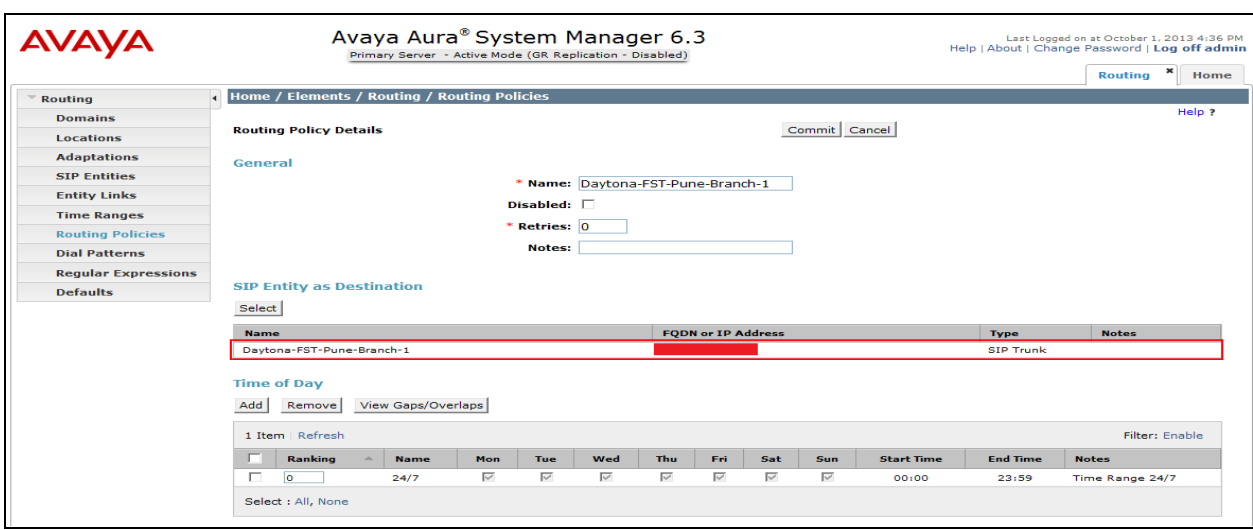

# <span id="page-25-0"></span>**7.5. Configure Dial Patterns**

Define a Dial Pattern for matching calls based on dialed digits. A Dial Patterns is then associated with a Routing Policy to direct calls with the matched dialed digit stings to the destinations (SIP Entities as specified in Routing Policies).

To add a dial pattern, select **Dial Patterns** on the left and click on the **New** button (not shown) on the right. Fill in the following, as shown in the screens below:

Under **General**:

- **Pattern:** Dialed number or prefix
- **Min**: Minimum length of dialed number
- **Max**: Maximum length of dialed number
- **SIP Domain**: SIP domain specified in **Section 7.1**
- **Notes:** Comment on purpose of dial pattern.

#### Under **Originating Locations and Routing Policies**:

Click **Add** and then select **ALL** for **Originating Location Name** field and routing policy from the list.

Defaults can be used for the remaining fields.

Click **Commit** to save the Dial Pattern.

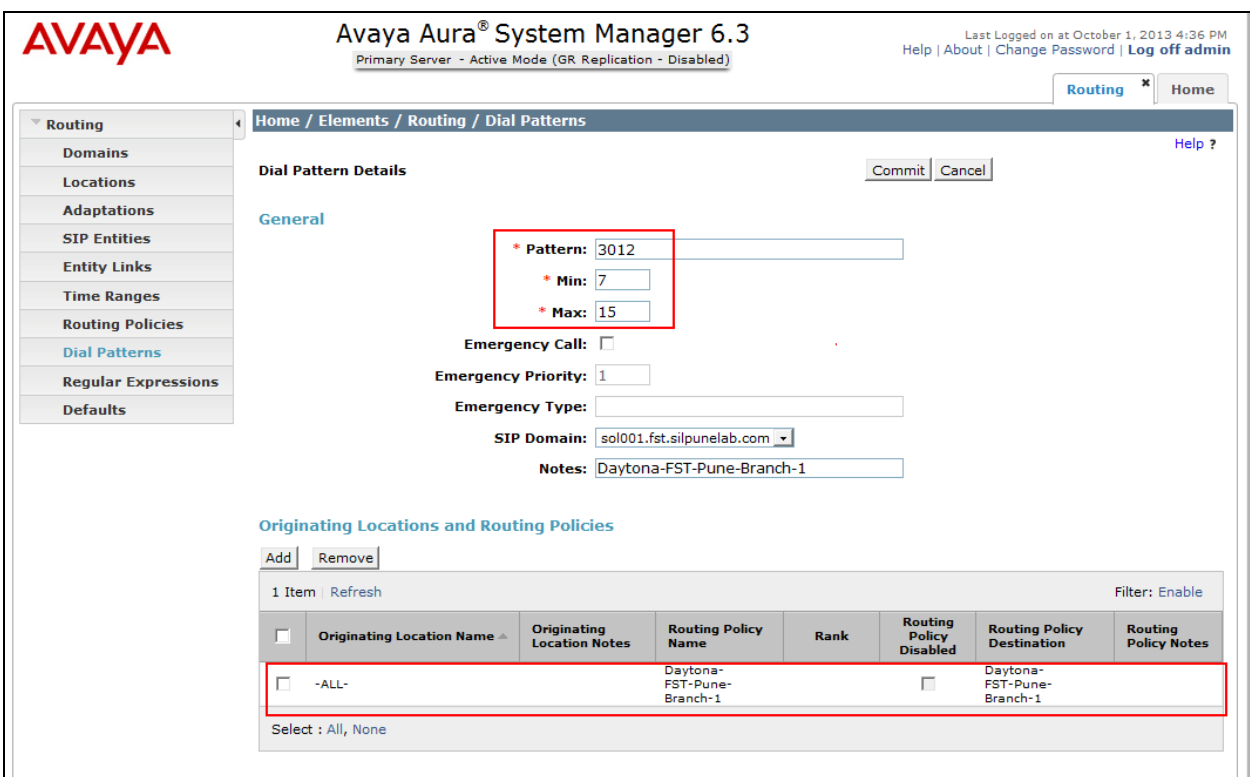

# <span id="page-26-0"></span>**8. Configure Avaya IP Office**

This section provides the procedures for configuring IP Office to be centrally administered via System Manager. The procedures include the following areas:

- Access IP Office ICU (Initial Configuration Utility)
- Configure IP Office Element on System Manager
- Synchronizing IP Office "System Configuration and Users" with System Manager
- Launch IP Office Manager via System Manager
- Verify IP Office Licenses
- Configure Codec Preference
- Configure Voicemail
- Configure SM Line
- Configure short codes
- Configure Incoming Call Route
- Configure Centralized SIP Users for IP Office Branch using System Manager
- Configure H.323 User for IP Office Branch using System Manager

## <span id="page-26-1"></span>**8.1. Access IP Office ICU (Initial Configuration Utility)**

Connect a PC/Laptop to the LAN port of IP Office 500 V2 Hardware box. Provide IP address to PC/Laptop of 192.168.42.X range. PC/Laptop should have the latest IPO manager Application installed on it.

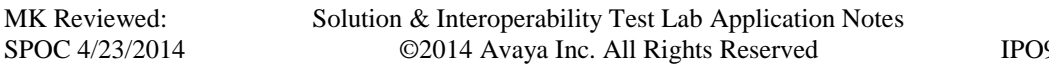

Select **Start**  $\rightarrow$  **Programs**  $\rightarrow$  **IP Office**  $\rightarrow$  **Manager** to launch the Manager application. Click on **FileOpen Configuration,** a **Select IP Office** window will popup, enter IP Office IP address as 192.168.42.1 (default LAN port IP address of IP Office) and click on search, check the check box provided and the **Initial Configuration Utility** will be displayed.

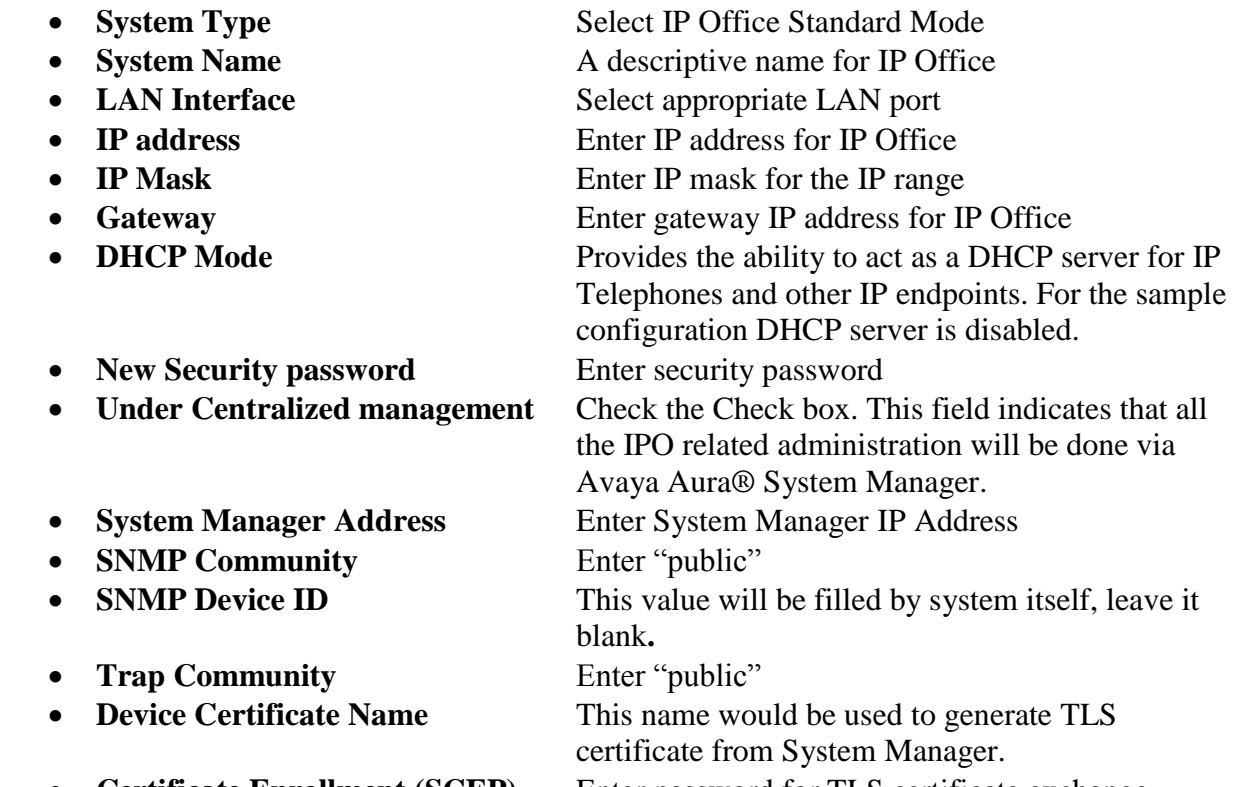

 **Certificate Enrollment (SCEP)** Enter password for TLS certificate exchange **Password between System Manager and IP Office.** 

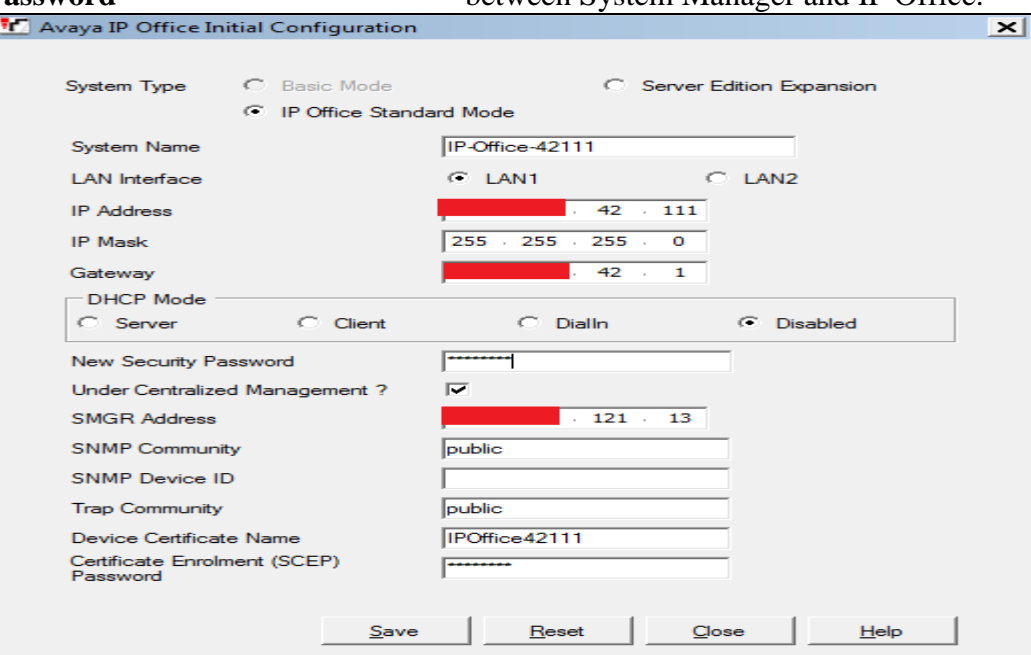

Solution & Interoperability Test Lab Application Notes ©2014 Avaya Inc. All Rights Reserved

28 of 59 IPO9AA62FP2UCBR After entering the above details click **Save**, and IPO will reboot. Once IP Office comes up again, launch IPO Manager, access IP Office and verify above details are reflected properly on IP Office.

## <span id="page-28-0"></span>**8.2. Configure IP Office Element on System Manager**

To add IP Office as an element on System Manager, launch System Manager web page login as Administrator credentials. Go to **ServicesInventoryManage Elements**, click on **New**.

- **Name A** descriptive name for IP Office
- **Description Description Description Description Description Description**
- **Node Enter IP Address of IP Office**
- **Device Type** Select IP Office from drop down
- **Device Version** Select correct IP Office version from drop down
- **Service Login** The default Service Login is **SMGRB5800Admin**
- **Service Password** The default Password is **SMGRB5800Admin**
- **Confirm Service Password** Re-Enter Service Password

**Note**: Service login/ password mentioned above is default one this can be changed here and then same should be updated on IP Office under Security Settings.

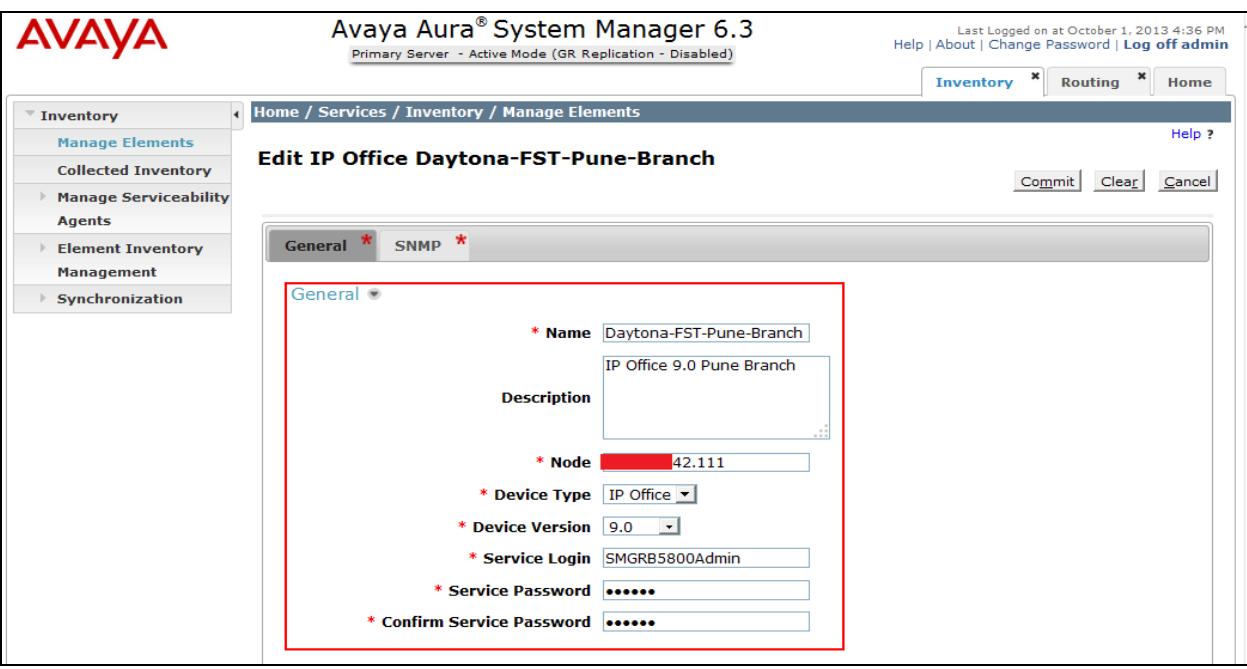

Click on **SNMP** tab displayed in above screenshot.

Select version as "**V1**" and Read Community as "**public**".

Click on the **Commit** button.

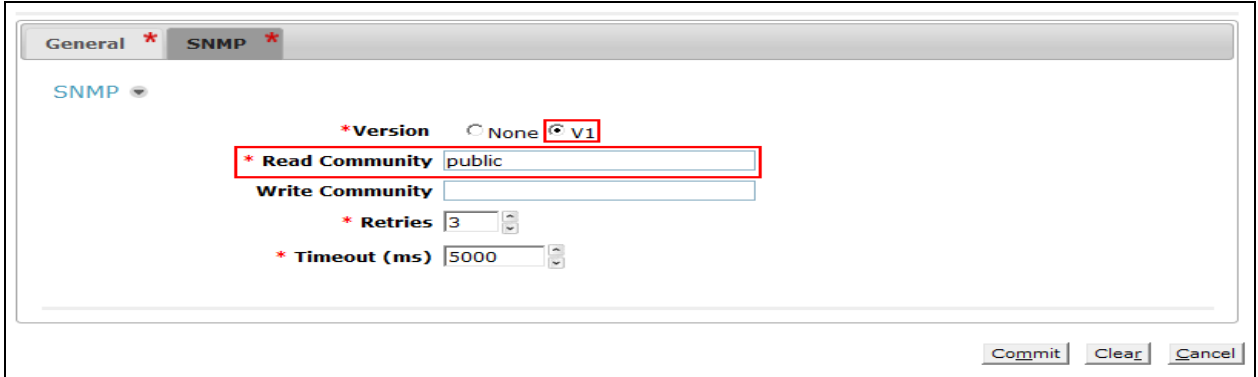

#### <span id="page-29-0"></span>**8.3. Synchronizing IP Office System Configuration and Users with System Manager**

Go to **System ManagerServicesInventorySynchronizationIP Office**, select **IP Office**. Select the **System Configuration and Users** and click on the **New** button (not shown). Verify that this operation is successful and the **Status** column should get updated with **Completed** status.

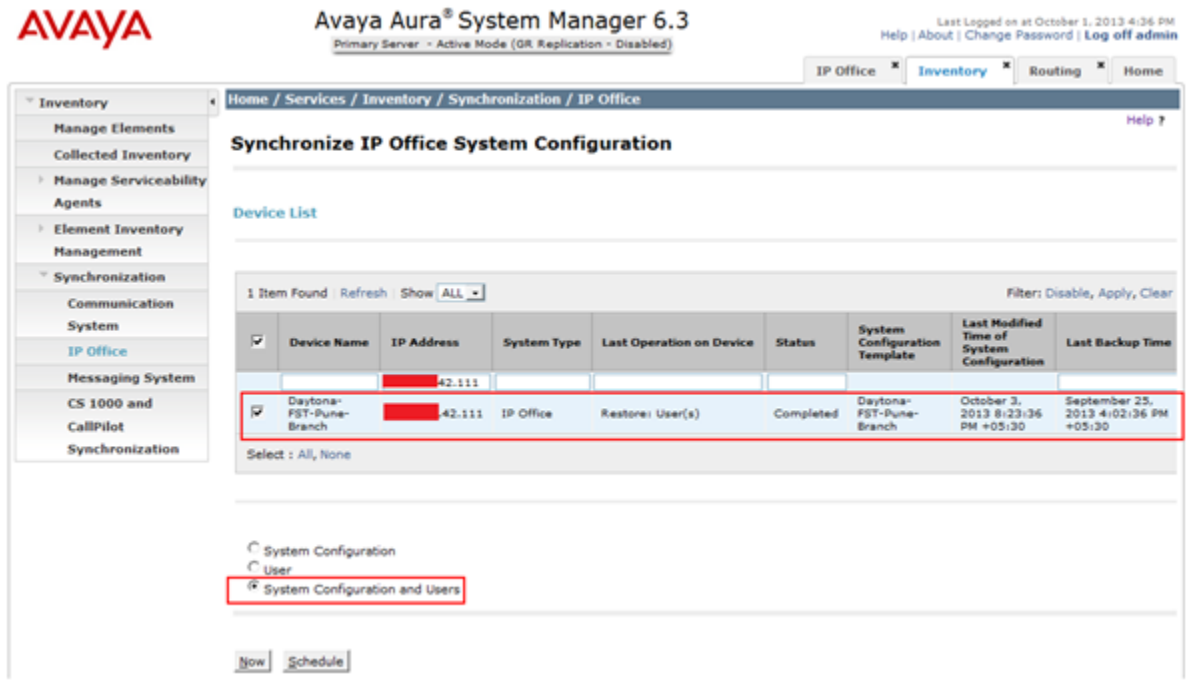

MK Reviewed: SPOC 4/23/2014 Solution & Interoperability Test Lab Application Notes ©2014 Avaya Inc. All Rights Reserved

## <span id="page-30-0"></span>**8.4. Launch IP Office Manager via System Manager**

Go to System Manager  $\rightarrow$  Elements  $\rightarrow$  IP Office  $\rightarrow$  System Configuration, click on the Edit button (not shown). The IP Office manager window will be launched as displayed on screenshot.

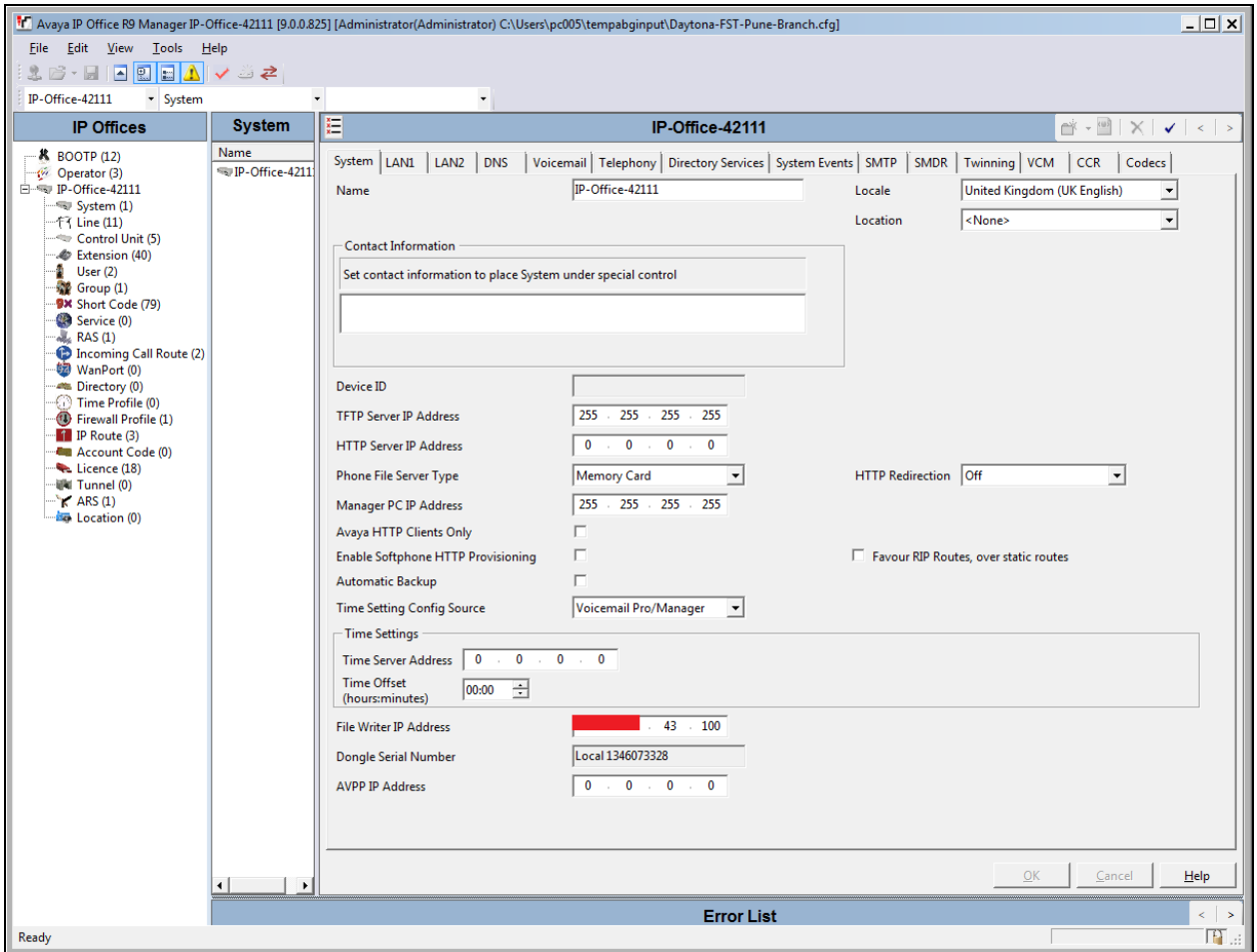

#### <span id="page-30-1"></span>**8.4.1. IP Office License Configuration**

Go to **SMGR** $\rightarrow$ **Elements** $\rightarrow$ **IP** Office $\rightarrow$ System Configuration, click on the **Edit** button (not shown). The IP Office manager window will be launched as displayed below. From the configuration tree in the left pane, select **License** and select **Remote Server** tab to configure the following:

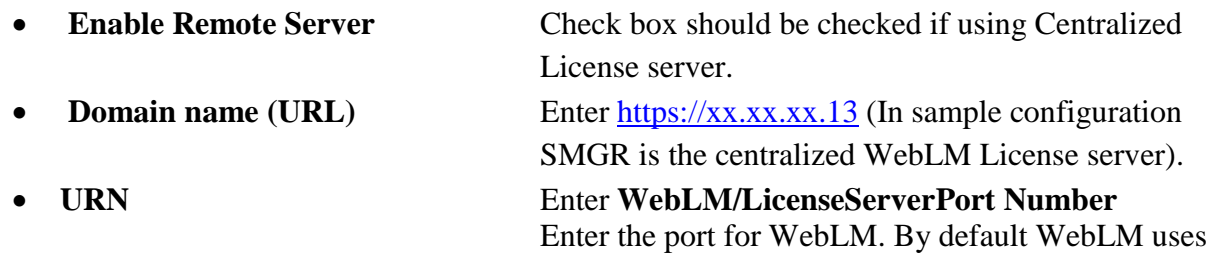

Port **52233**. **SIP Session** Enter value as per licenses on license server. Maximum value can be **100**.

Click on the **OK** button and click **Save** button to save configuration (not shown).

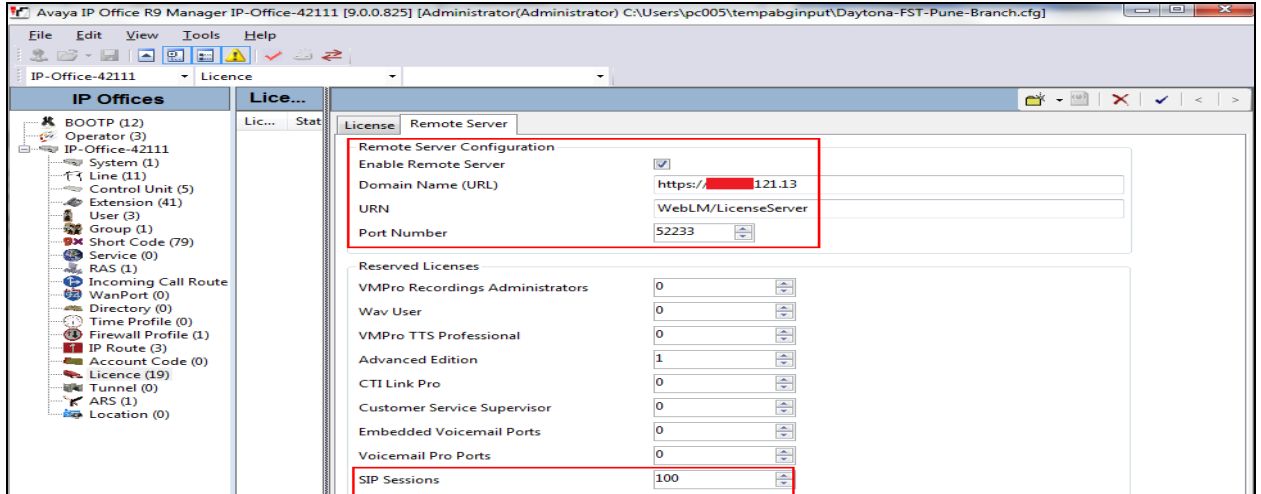

#### <span id="page-31-0"></span>**8.4.2. Configure Codec Preference**

From the configuration tree in the left pane, select **System** to display the details panes on the right. Select the right-most tab called **Codecs** to specify the IP codec and their preferred order for all calls on Avaya IP Office. In the sample configuration **G.711ALAW**, **G.711ULAW**, **G.729 (a)** was selected. This should match the allowed codec on Communication Manager as configured in **section 6.4.** 

Click on the **OK** button and click **Save** button to save configuration (not shown).

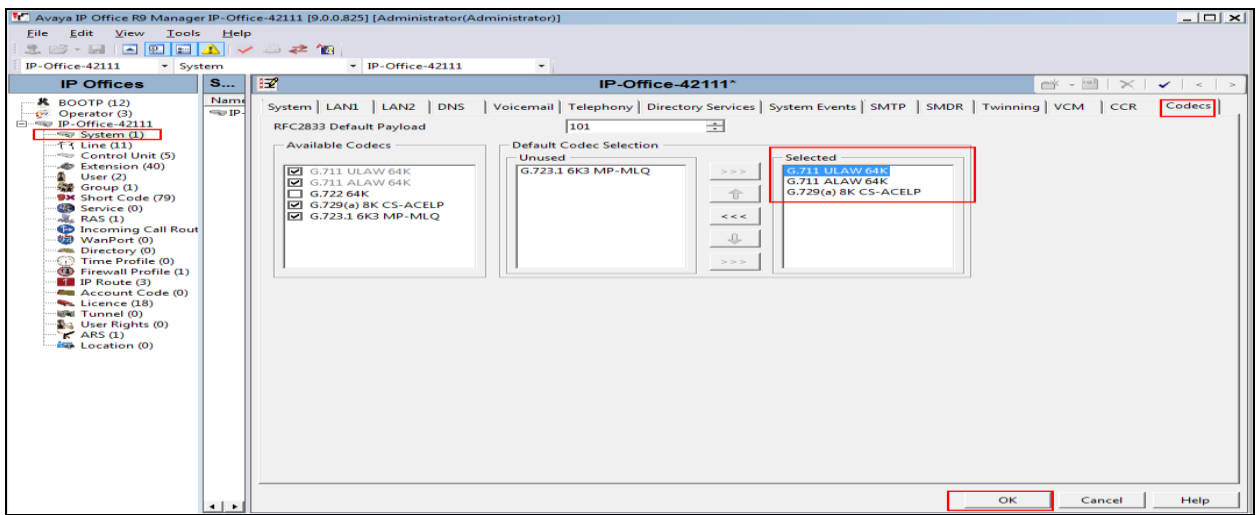

Solution & Interoperability Test Lab Application Notes ©2014 Avaya Inc. All Rights Reserved

#### <span id="page-32-0"></span>**8.4.3. Configure Voicemail**

From the configuration tree in the left pane, click on **System**  $\rightarrow$  **Voicemail** to configure voicemail type as Avaya Aura® Messaging.

- **Voicemail Type** Avaya Aura<sup>®</sup> Messaging.
- **AAM Number 3101000** Pilot number to reach Voicemail server via
- 
- **Enable Voicemail** Check this box **Instructions Using DTMF**
- SMLine. **AAM PSTN Number 310100** Pilot number to reach Voicemail server via PSTN

Retain default values for all other fields.

Click the **OK** button and **Save** button (not shown) to save configurations.

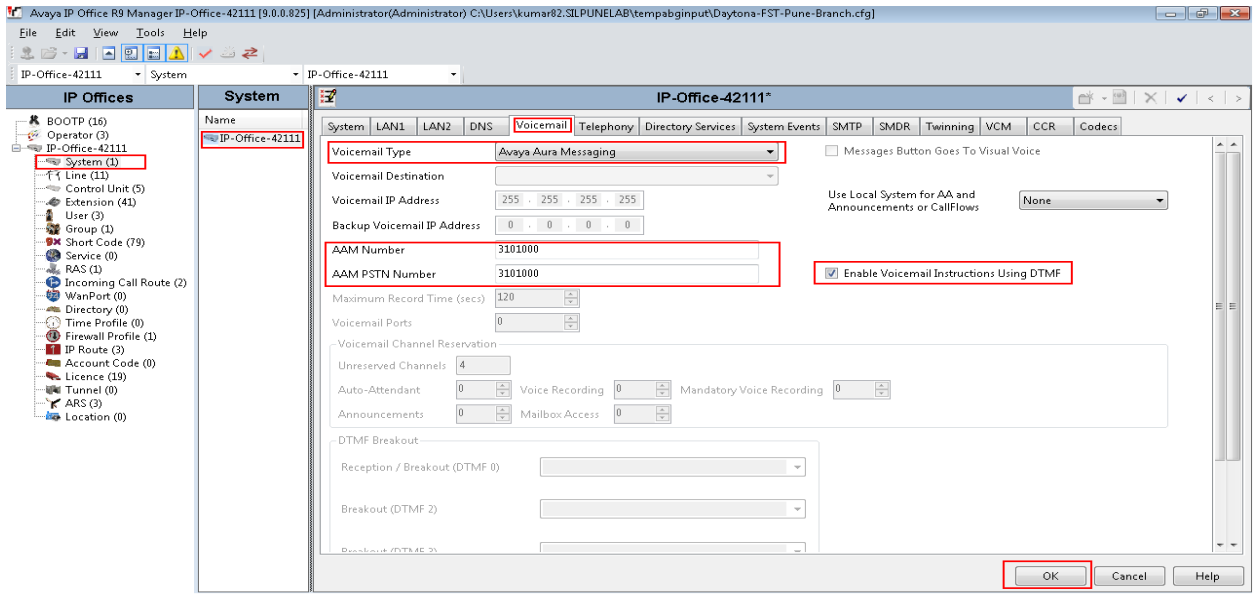

#### <span id="page-32-1"></span>**8.4.4. Configure SM Line**

Avaya IP Office uses a special type of SIP trunk to communicate with Avaya Aura® Session Manager called an **SM Line**. From the configuration tree in the left pane, right-click on **Line** and select **New SM Line** to add an instance.

In the **Session Manager** tab the following information is entered.

• Line Number: 111. 349 is maximum value. **In Service**: Enable check box to make trunk In Service **SM Domain Name: silpunelab.com**. SIP domain used in Session Manager under section 6.1. • **SM Address: xx.xx.121.15**. IP address of the SIP signaling interface.

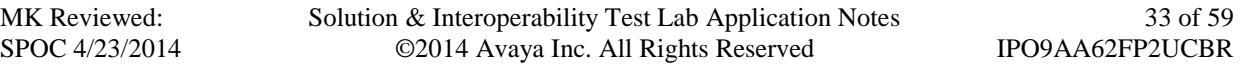

- 
- 
- 
- **Layer 4 Protocol: TLS**.
- 

 **Outgoing GroupID: 98888**. While this value is not adjustable it should be noted as it will be used for routing calls to Session Manager via Short Codes.

• Max Calls: **128** was used in the reference configuration. This entry should not exceed licensed value.

**URI Type: SIPS** was used in reference configuration.

 **Session Timer (Seconds): On Demand**. This field is kept as On Demand to negotiate the session refresh timer sent by Communication Manager.

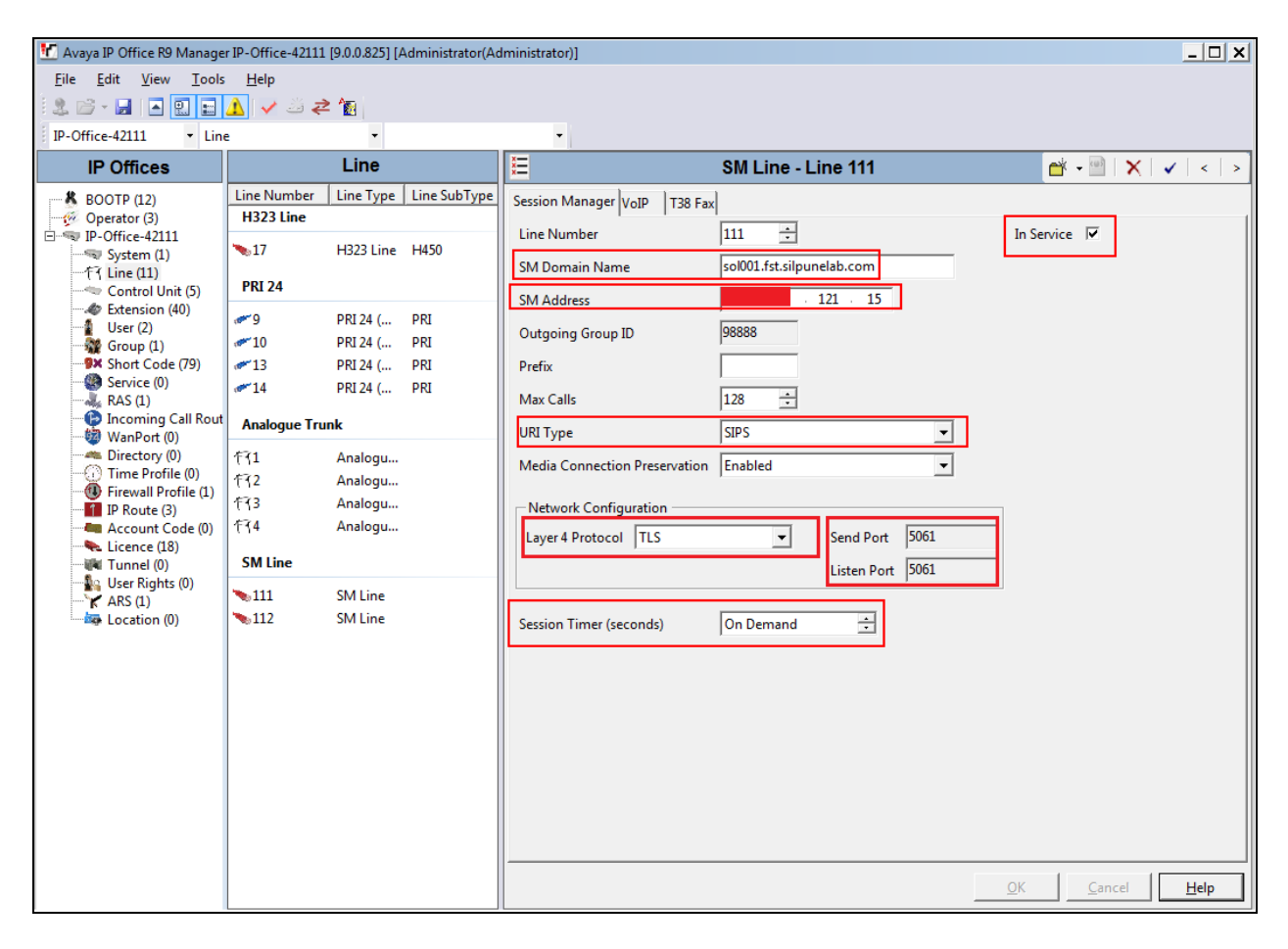

### <span id="page-34-0"></span>**8.4.5. Configure ARS for SM Line**

From the configuration tree in the left pane, right click on ARS and click on **New** (not shown)**.**

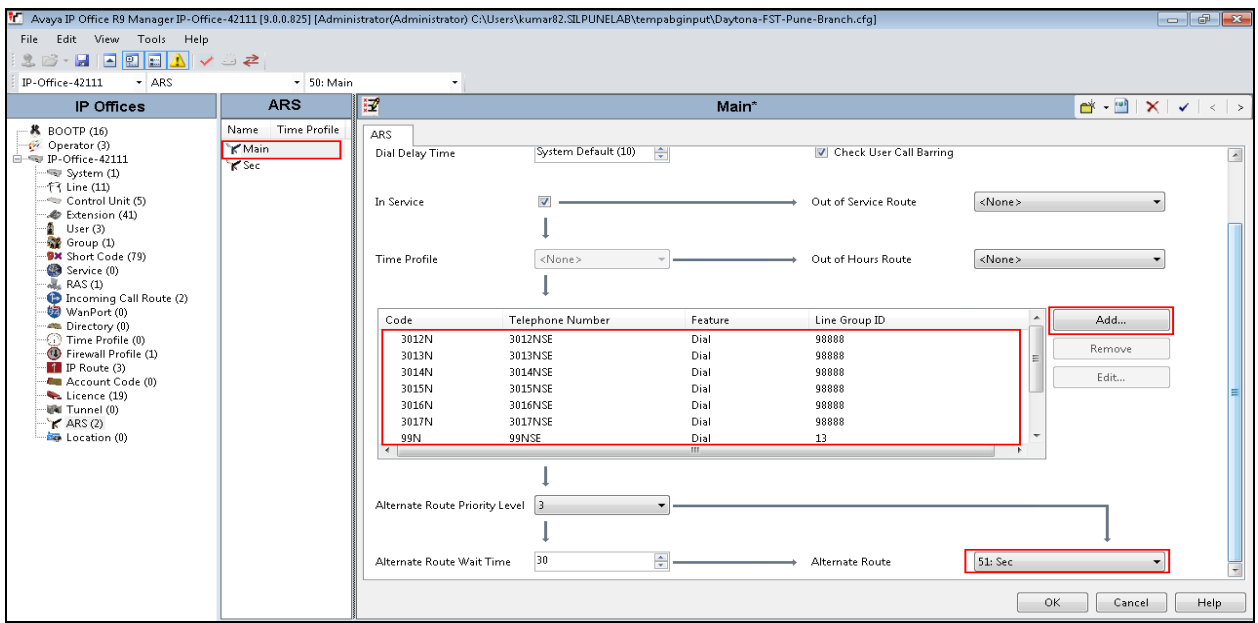

In the **ARS** tab the following information is entered.

• **Name:** Enter a descriptive name for primary ARS (not shown).

Click on the **Add** Button to create short code. The Edit Short Code window will be launched as displayed on screenshot. The following information is entered.

- **Code: 3012N**
- **Telephone number: 3012NSE**
- 

 **Line Group ID: 98888**. Group ID mentioned in **Section 8.4.3** to route calls to Session Manager via SM Line

Click the **OK** button.

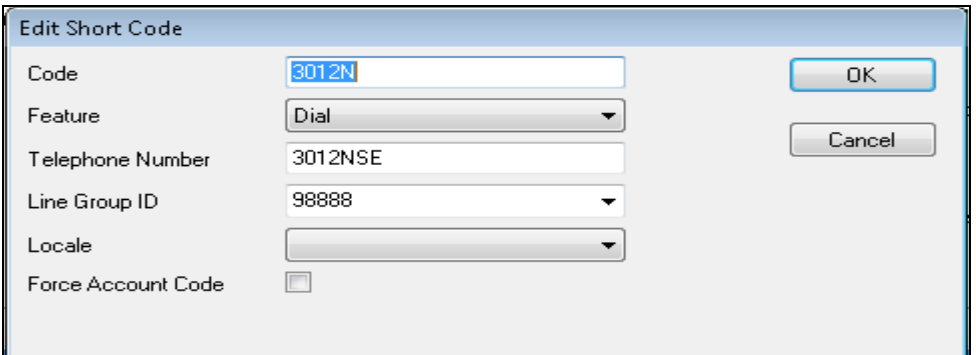

Solution & Interoperability Test Lab Application Notes ©2014 Avaya Inc. All Rights Reserved

Repeat above steps to create secondary ARS routing for PSTN trunk

Code Telephone Number Feature Line Group ID  $\blacktriangle$ Add... 3012NSE 3012N Dial 98888 Remove 3013N 3013NSE Dial 98888  $\equiv$ 3014N 3014NSE 98888 Dial Edit... 3015N 3015NSE Dial 98888 3016N 3016NSE Dial 98888 3017N 3017NSE Dial 98888 99NSE Dial 99N  $13$  $\overline{\mathcal{L}}$ Alternate Route Priority Level 3  $\blacktriangledown$ 30 ÷ Alternate Route Wait Time Alternate Route  $51:$  Sec

On main ARS window select the secondary ARS route from the **Alternate Route** drop down box.

#### <span id="page-35-0"></span>**8.4.6. Configure Incoming Call Route**

From the configuration tree in the left pane, right click on **Incoming Call Route** and click on **New** (not shown).

Retain the default for values for the fields on the **Standard tab**

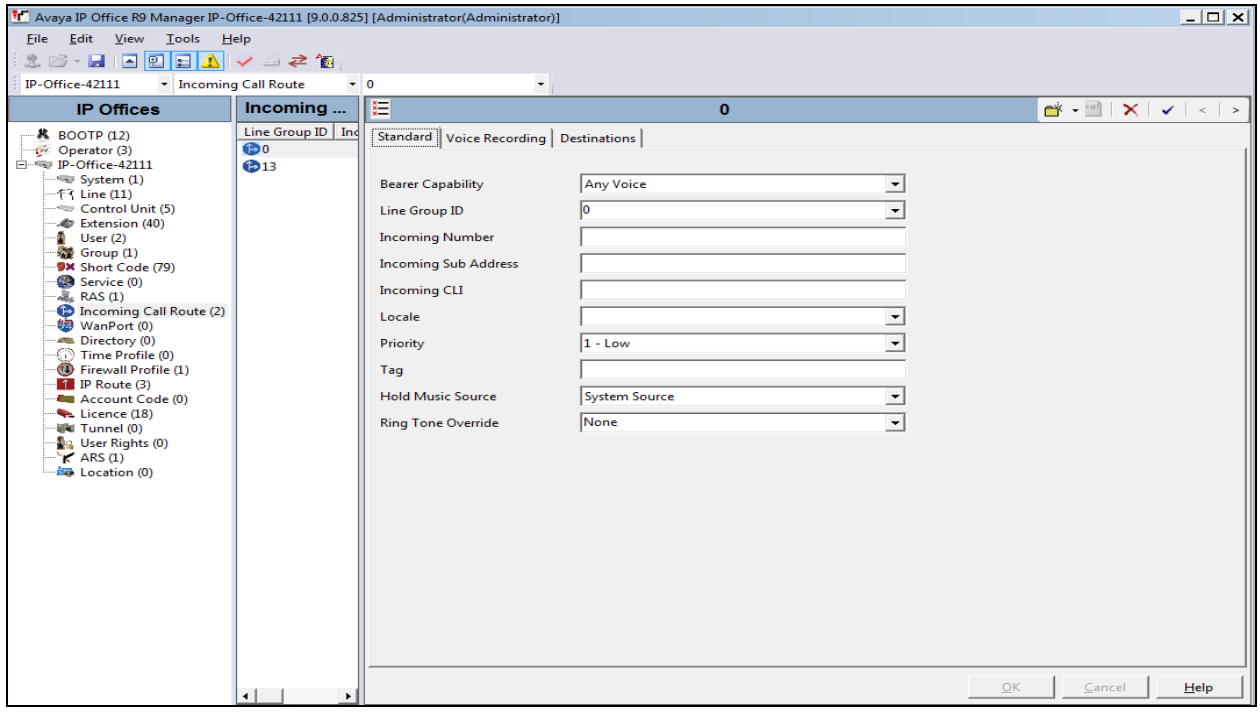

MK Reviewed: SPOC 4/23/2014 Solution & Interoperability Test Lab Application Notes ©2014 Avaya Inc. All Rights Reserved

36 of 59 IPO9AA62FP2UCBR Click on **Destination** tab and put "**.**" in the destination text box, to allow all calls to Avaya IP Office.

Click **OK**.

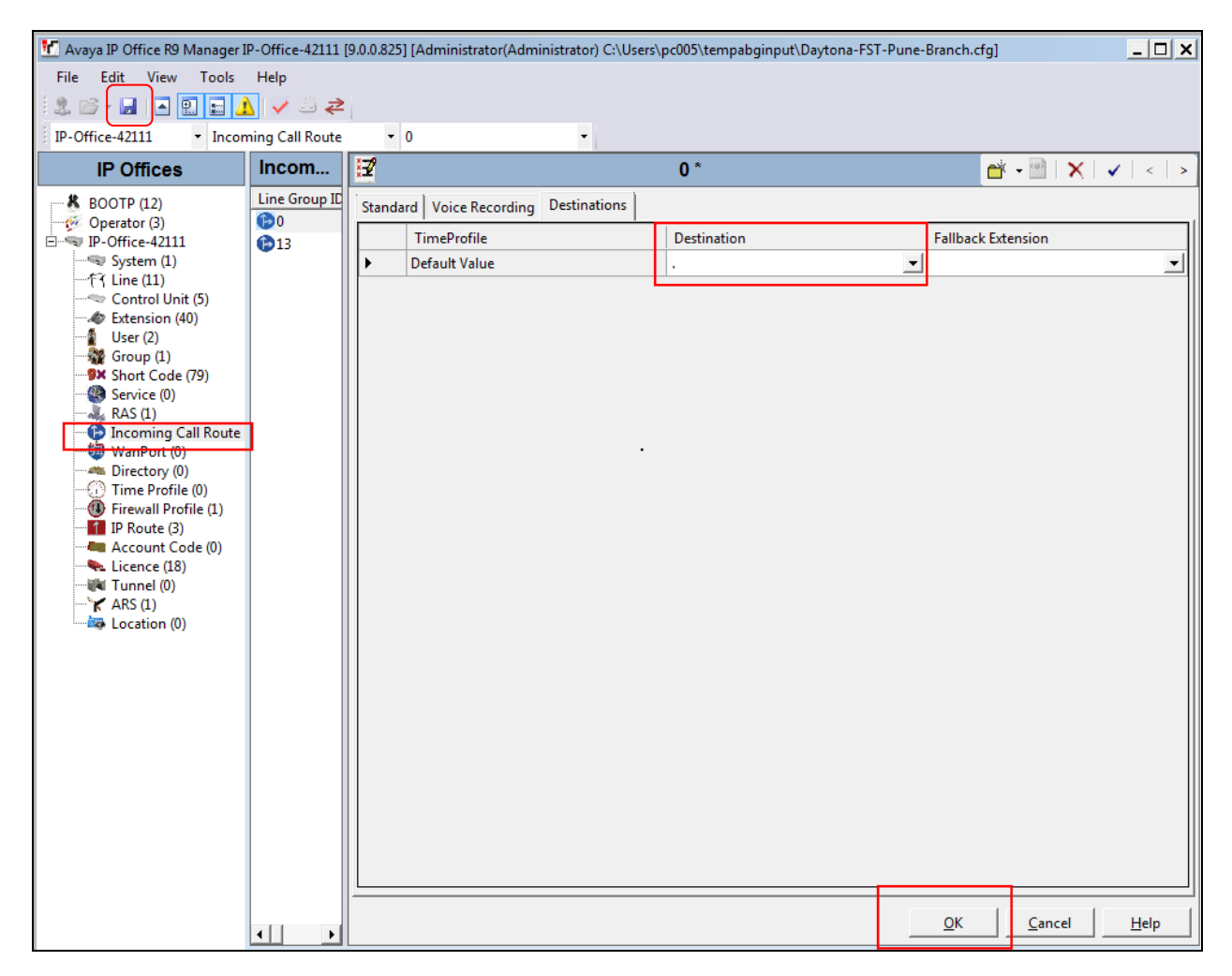

Now click on the **Save** button as highlighted in the previous screen shot at the top menu bar. The **Information** window will appear as shown below to indicate a reboot is required.

Click **OK**.

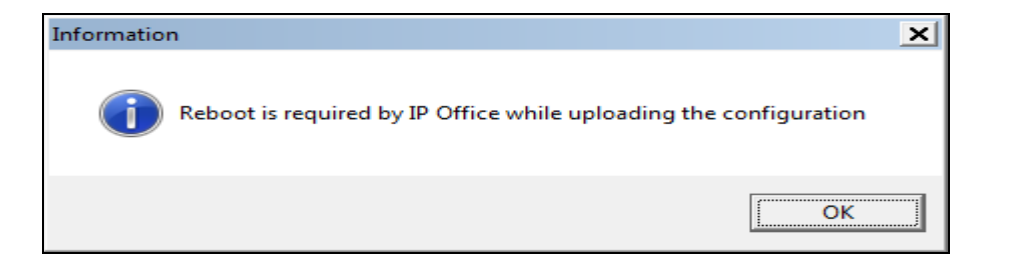

After above operation IP Office Manager Application will be closed and System Configuration page will occur on System Manager. Click on the **Commit** button to send reboot command to Avaya IP Office on the IP Office tab on System Manager, as highlighted below.

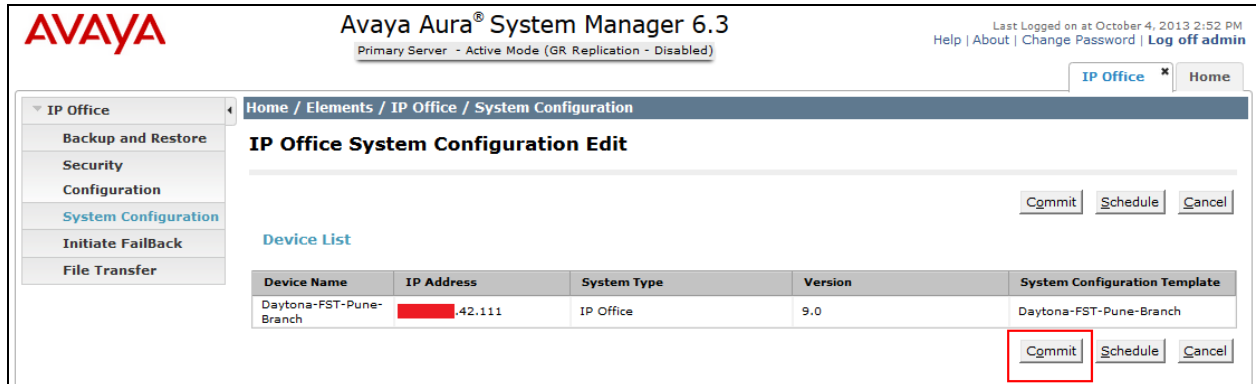

Verify that after IP Office reboot is completed. Select **System and Configuration** from the left hand menu and verify the status at IP Office System Configuration screen should be displayed as **Completed** as displayed in below screenshot.

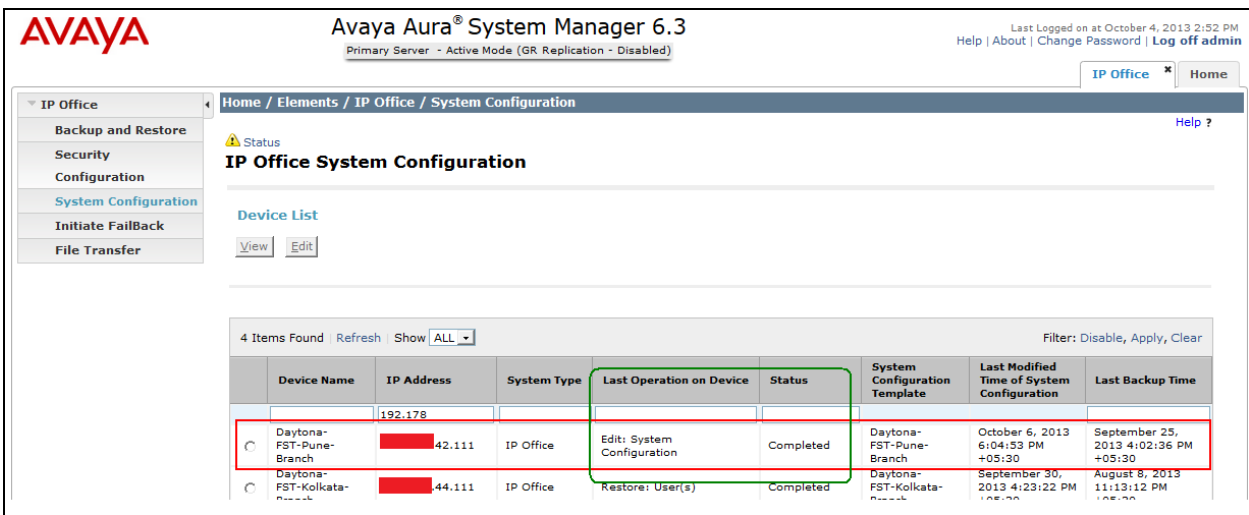

#### <span id="page-38-0"></span>**8.5. Configure Centralized SIP Users for IP Office Branch Using System Manager**

Creating Avaya IP Office SIP endpoints in centralized branch model requires administration of an Avaya IP Office SIP Extension and User for each endpoint via System Manager.

To create Avaya IP Office SIP extension for SIP, log in to System Manager webpage with administrator credentials as described in **Section 7**.

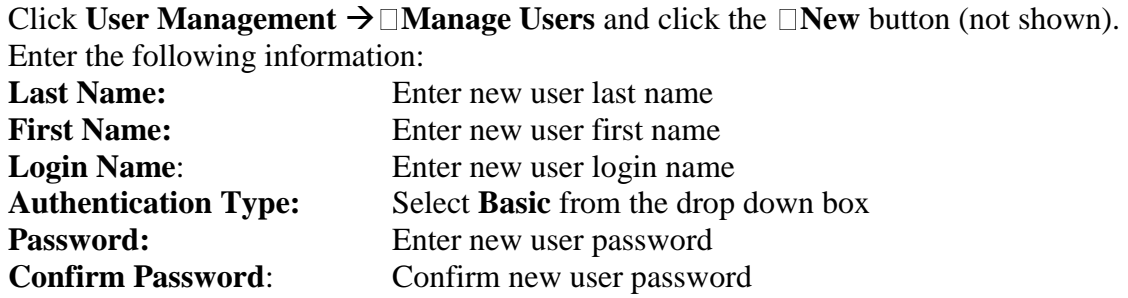

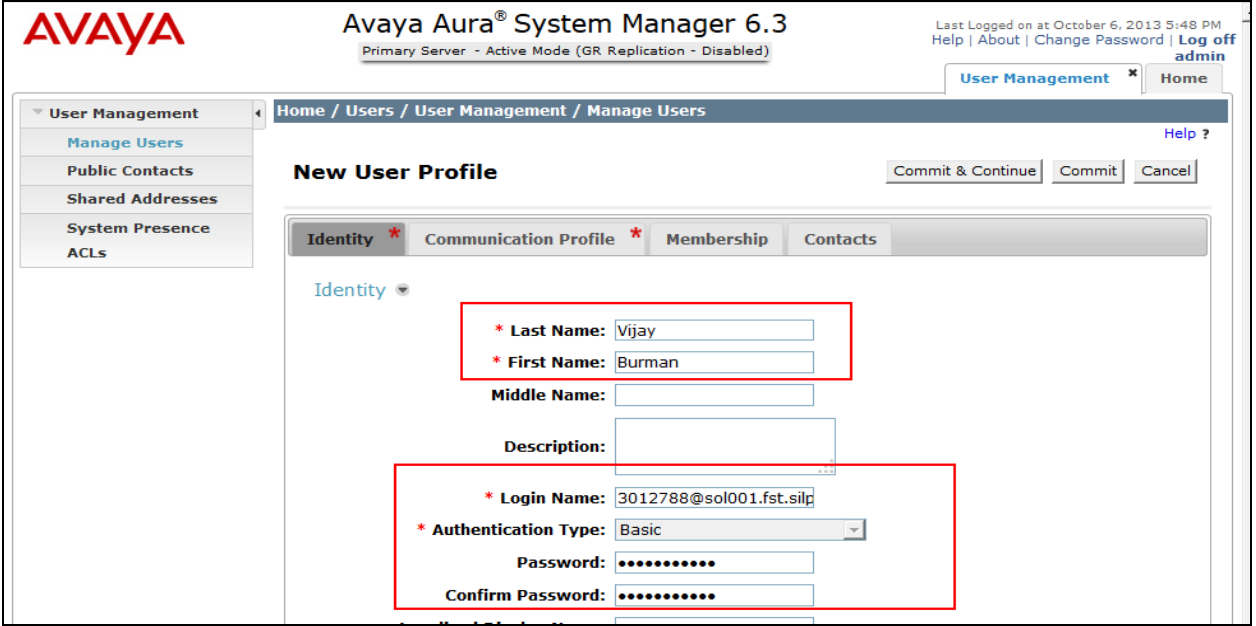

Click on the **Communication Profile** tab and enter and confirm a **Communication Profile Password**, this is used when logging in the SIP endpoint.

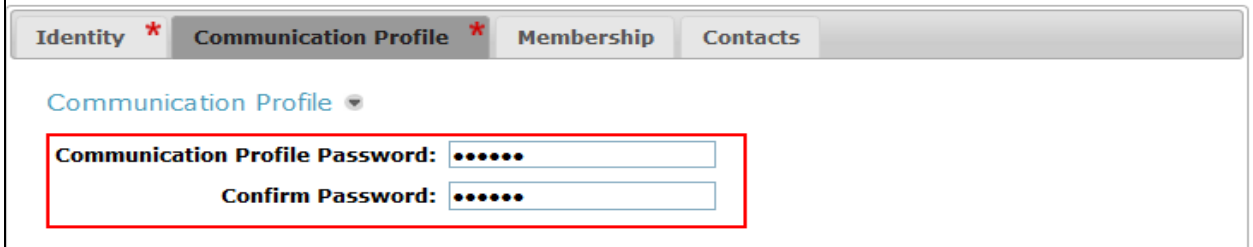

Solution & Interoperability Test Lab Application Notes ©2014 Avaya Inc. All Rights Reserved

On the same page, scroll down and under **Communication Address** click **New. S**elect **Avaya SIP** from the **Type** drop down box and enter the **Fully Qualified Address** of the new SIP user. Click **Add**.

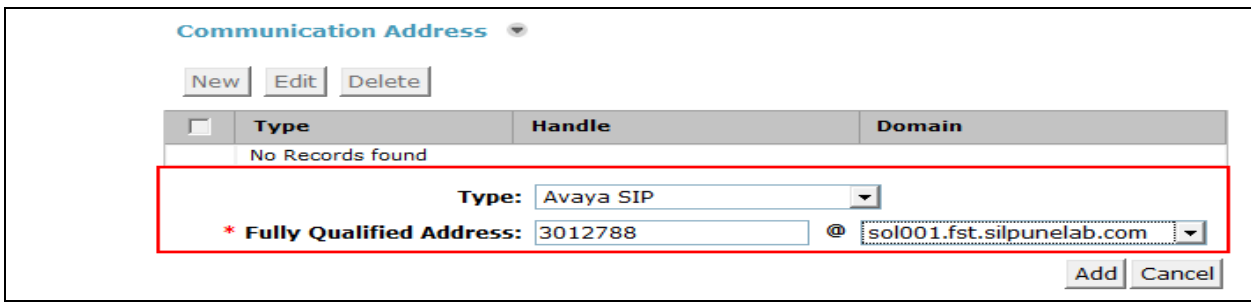

The Communication Address is now displayed.

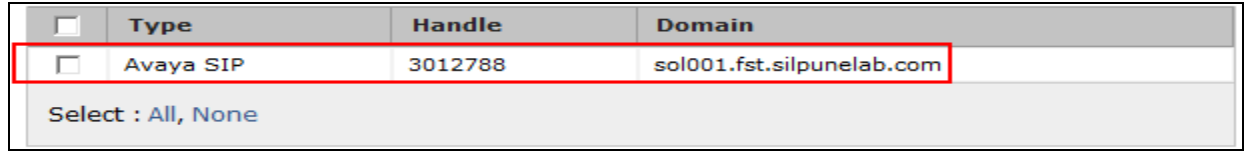

Continue to scroll down on the same page and select the following information relevant to the implementation:

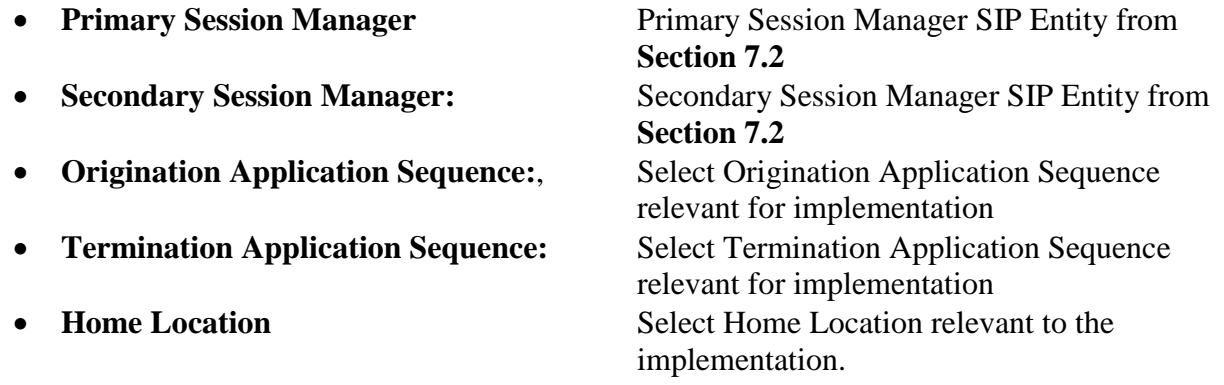

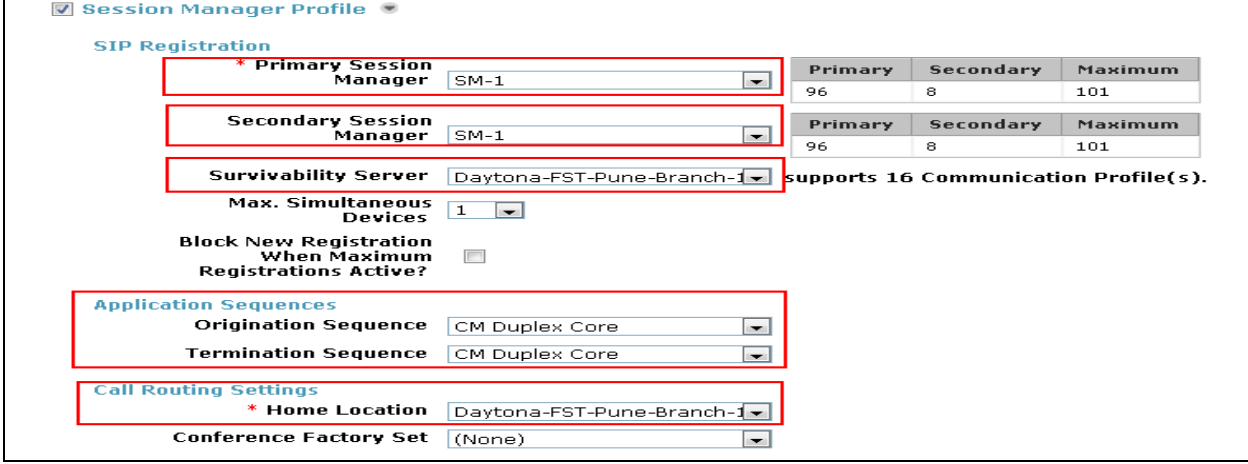

MK Reviewed: SPOC 4/23/2014 Solution & Interoperability Test Lab Application Notes ©2014 Avaya Inc. All Rights Reserved

40 of 59 IPO9AA62FP2UCBR Scroll down to the page to the **CM Endpoint Profile** section.

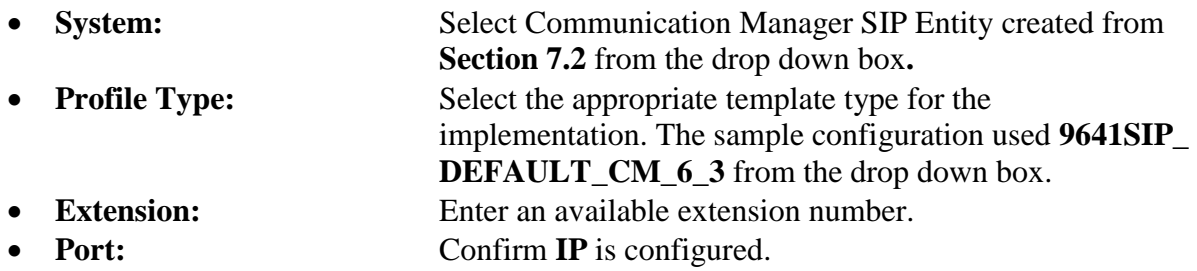

Click **Commit and Continue** (not shown here) before Configuring IP Office related parameters.

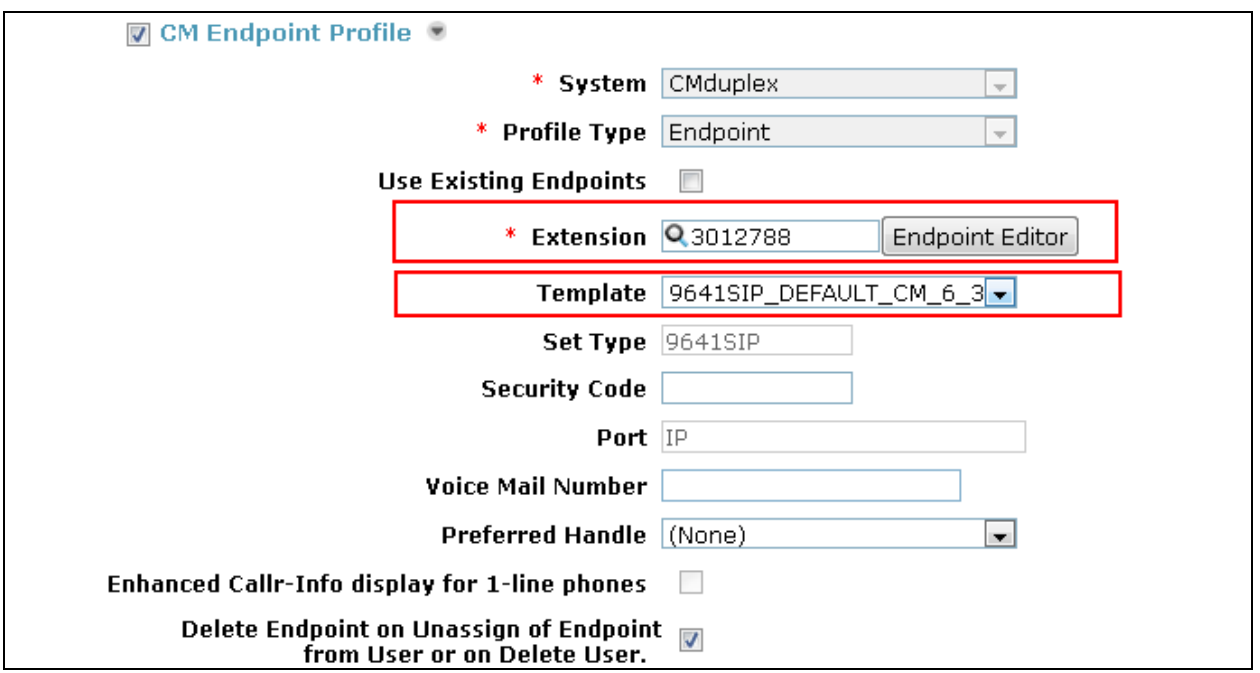

Scroll down to the page to the **IP Office** section.

- **System:** Select the IP Office System SIP Entity created in **Section 7.2** from the drop down list.
- **Template:** Select **Default Centralized SIP Template** from the drop
	- down list.
- **Extension:** This value is populated automatically.
- Set Type: This value is populated automatically.

Click **Commit** (not shown here).

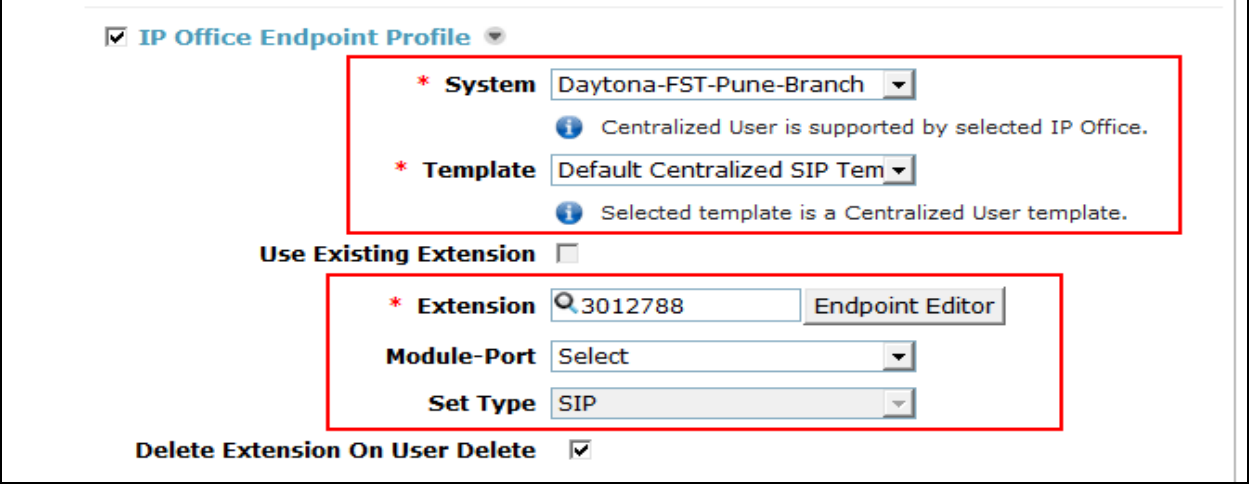

#### <span id="page-42-0"></span>**8.6. Configure H.323 User for IP Office branch using System Manager**

Creating Avaya IP Office H.323 endpoints requires administration of an Avaya IP Office SIP Extension and User for each endpoint via System Manager.

To create Avaya IP Office H.323 extension, log in to System Manager webpage with administrator credentials as described in **Section 7**.

Navigate to **User Management**  $\rightarrow$  **Manage Users** and click the **New** button (not shown).

Enter the following information:

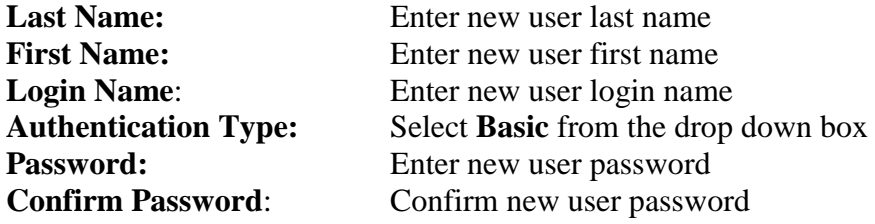

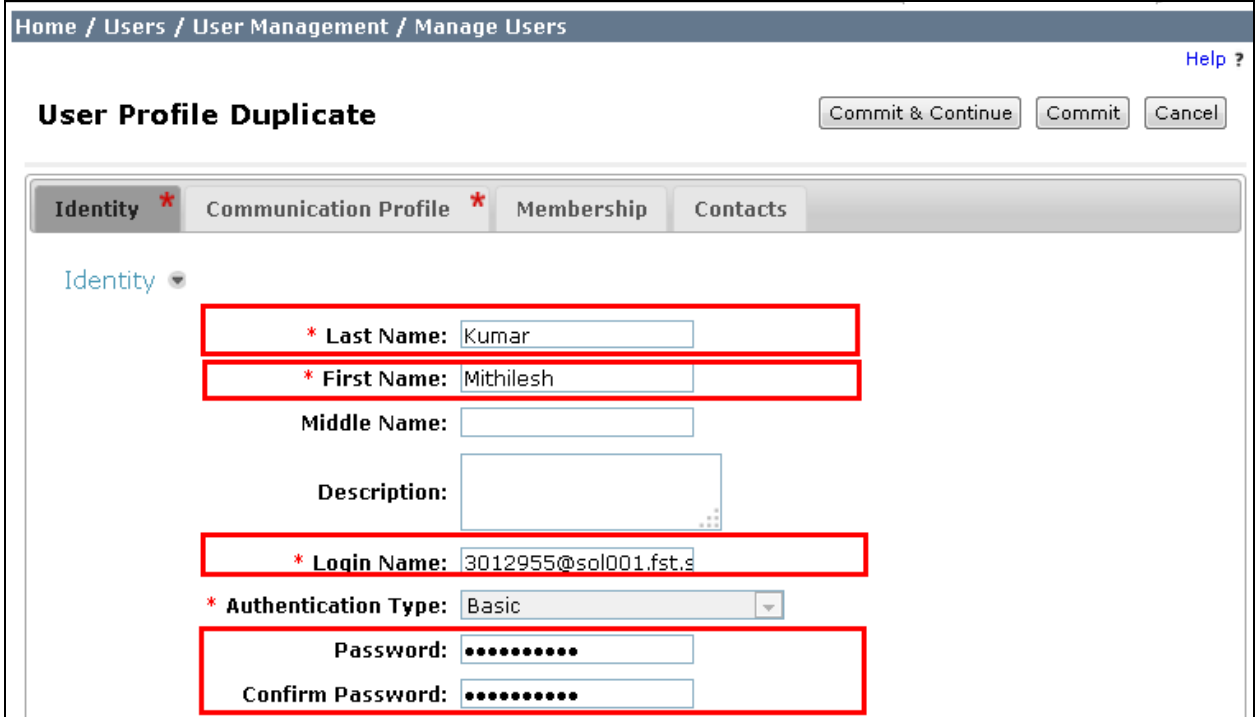

Click on the **Communication Profile** tab and enter and confirm a **Communication Profile Password**, this is used when logging in the SIP endpoint.

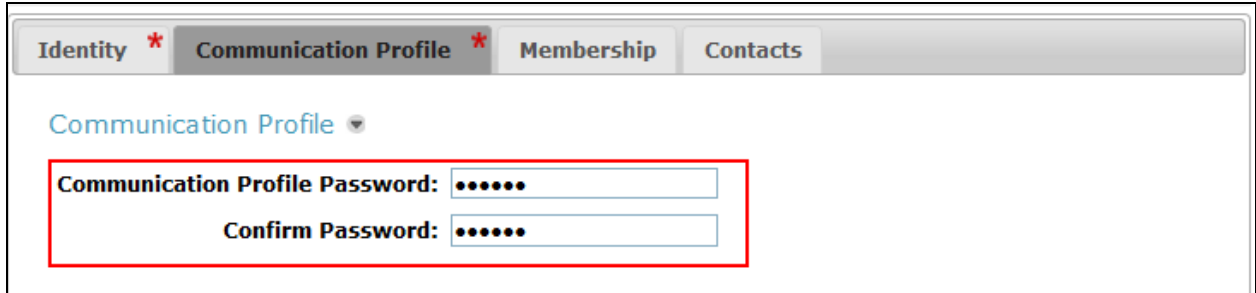

Scroll down to the page to the **IP Office** section.

- **System:** Select the IP Office System SIP Entity created in **Section 7.2** from the drop down list. **Template:** Select **H323-Template** from the drop down list. **Extension:** This value is populated automatically.
- **Set Type:** This value is populated automatically.

Click **Commit** (not shown here).

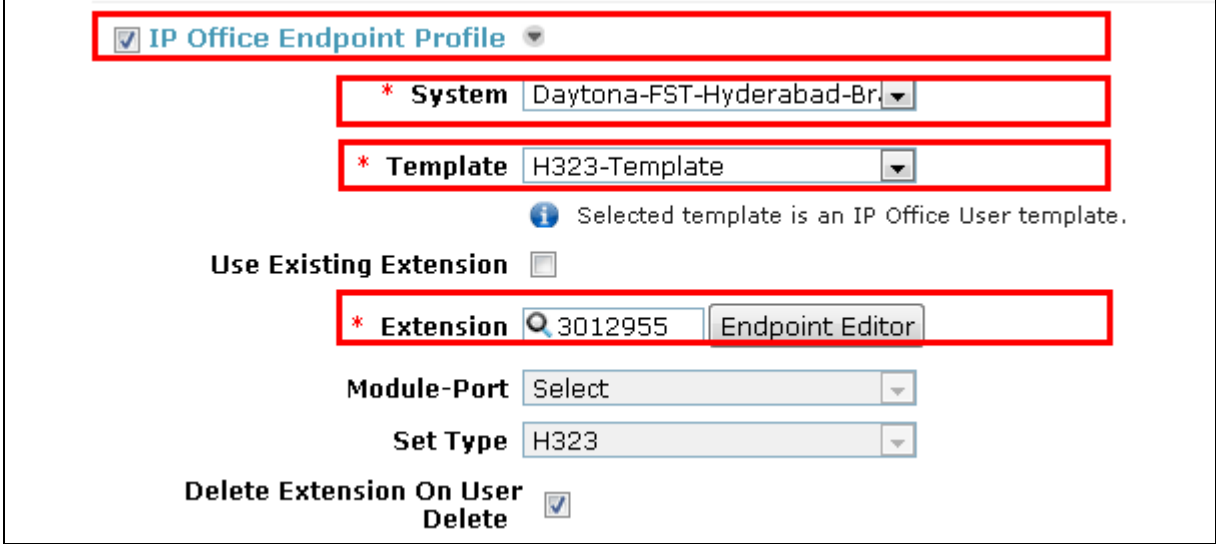

# <span id="page-44-0"></span>**9. Configure Avaya Aura® Messaging**

This section provides the procedures for configuring Avaya Aura® Messaging as provisioned in the sample configuration. Assumption is that Messaging is already installed, configured and integrated with Avaya Aura® System Manager.

The procedures described in this section include configurations in the following areas:

- Configure Entity
- Configure Entity Link
- Configure Routing Policy
- Configure Dial Pattern
- Configure Messaging profile for Users

#### <span id="page-44-1"></span>**9.1. Configure Entity**

The following screen shows the results of adding the Avaya Aura® Messaging. In this case, **FQDN or IP Address** is the IP address assigned to Avaya Aura® Messaging.

Select **Modular Messaging** for **Type** field.

Click **Commit**.

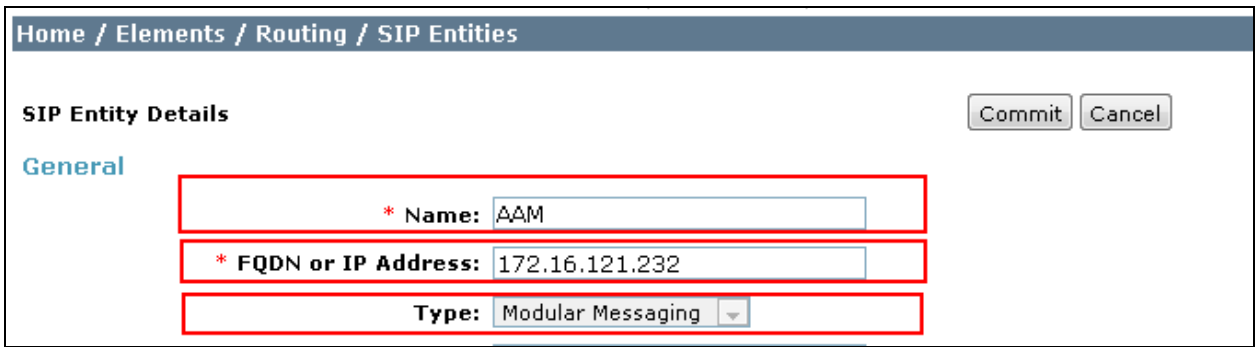

#### <span id="page-44-2"></span>**9.2. Configure Entity Links**

In the sample configuration, an Entity Link is configured between Avaya Aura® Session Manager and Avaya Aura® Messaging.

To add an Entity Link, select **Entity Links** on the left and click on the **New** button (not shown) on the right. Fill in the following fields in the new row that is displayed:

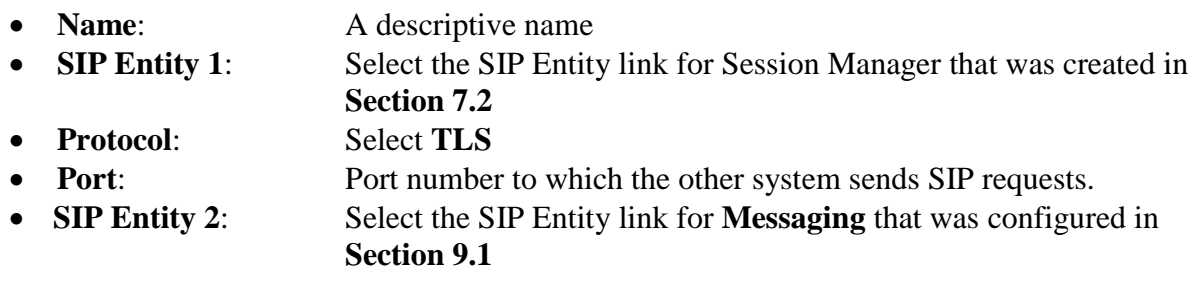

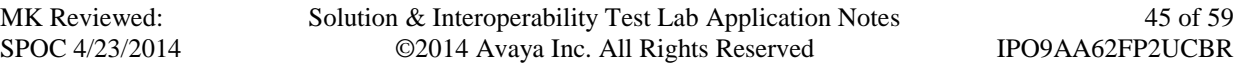

- - **Trusted:** Check this box

• **Port**: Port number on which the other system receives SIP requests

#### Click **Commit**.

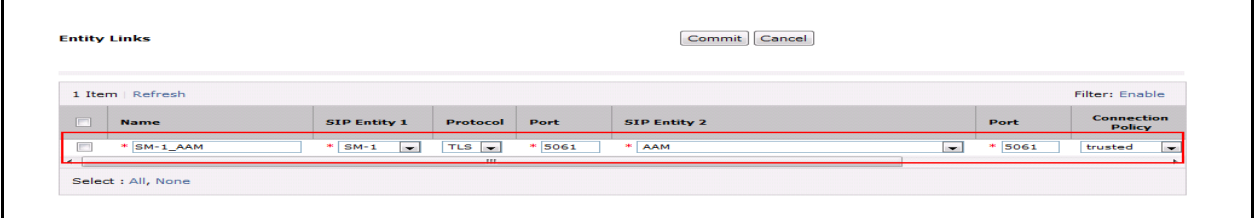

## <span id="page-45-0"></span>**9.3. Configure Routing Policy**

Routing policies describe the conditions under which calls will be routed to the SIP Entities. To add a routing policy, select **Routing Policies** link on the left pane and click on the **New** button (not shown) on the right. The Routing Policies details screen is displayed.

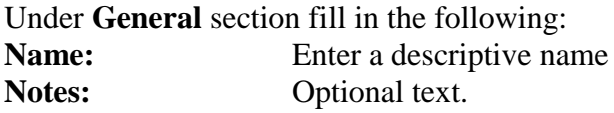

Scroll down to **SIP Entity as Destination**. Click **Select** and select the appropriate SIP entity for Avaya Aura® Messaging configured in **Section 9.1.**

Scroll down to **Time of Day**. Click **Add** and select the default **24/7** time range.

Defaults can be used for the remaining fields.

Click **Commit** to save the Routing Policy definition.

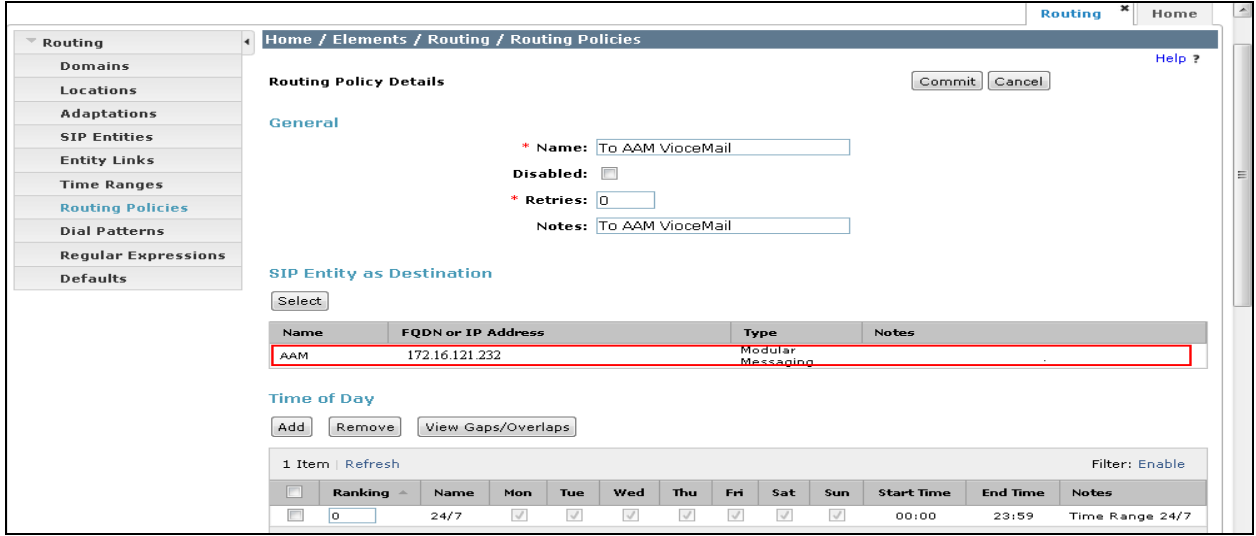

MK Reviewed: SPOC 4/23/2014 Solution & Interoperability Test Lab Application Notes ©2014 Avaya Inc. All Rights Reserved

46 of 59 IPO9AA62FP2UCBR

#### <span id="page-46-0"></span>**9.4. Configure Dial Pattern**

Define a Dial Pattern for call routing to Avaya Aura® Messaging. Associate Dial Patterns with a Routing Policy created under **Section 9.3**

To add a dial pattern, select **Dial Patterns** on the left and click on the **New** button (not shown) on the right. Fill in the following, as shown in the screens below:

Under **General**:

- **Pattern:** Dialed number or prefix
- **Min**: Minimum length of dialed number
- **Max:** Maximum length of dialed number
- **SIP Domain**: SIP domain specified in **Section 7.1**
- **Notes:** Descriptive text (optional)

#### Under **Originating Locations and Routing Policies**:

Click **Add** and then select **ALL** for **Originating Location Name** field and routing policy from the list. Select **Routing Policy** of **Messaging created** under **Section 9.3**

Defaults can be used for the remaining fields. Click **Commit** to save the Dial Pattern.

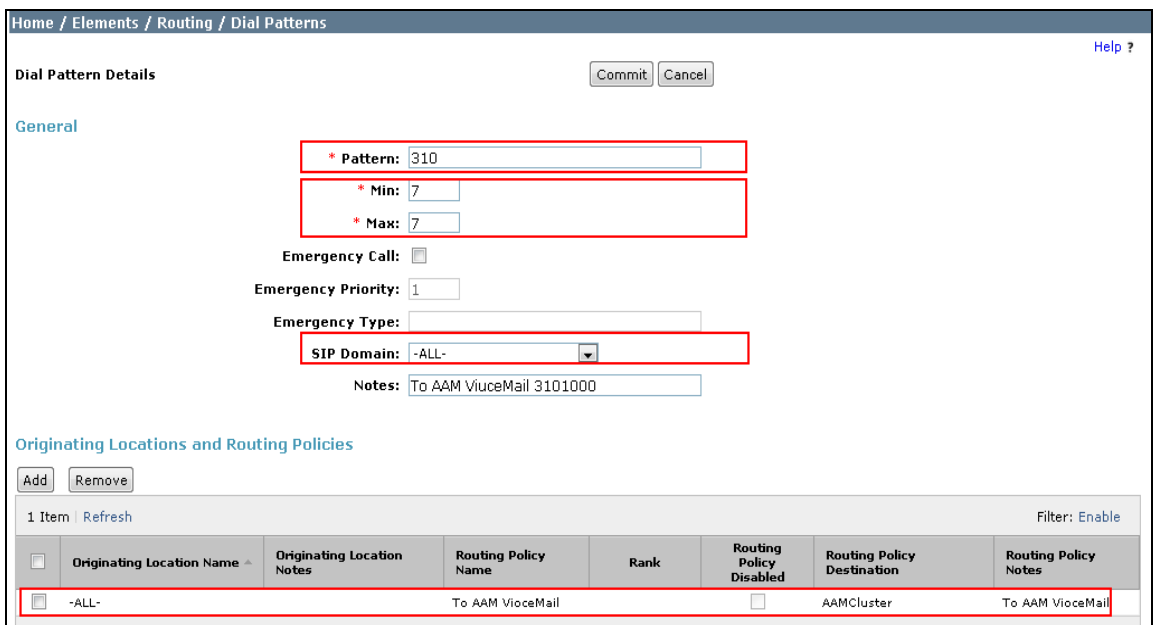

#### <span id="page-47-0"></span>**9.5. Configure Messaging Profile to User**

Adding a Messaging Profile to user enables Voice mail and Messaging features for the end user. Avaya endpoints require administration for users that need Messaging capabilities.

To add a Messaging Profile to an existing extension, log in to System Manager webpage with administrator credentials as described in **Section 7**.

Click **User Management**  $\rightarrow \Box$  **Manage Users**. Select the applicable user. Click **Edit** button. Select the **Communication Profile** tab.

Scroll down to the **Messaging Profile** section. Select the **Messaging Profile** check box.

- **System:** Select the **AvayaAuraMessaging** from the drop down list.
- Mailbox Number: Enter the applicable mailbox number.
- **Template:** Select **DEFAULT\_AURAMESSAGING\_TEMPLATE** from the drop down list.
- **Password:** Configure a password in the **Password** and **Confirm Password** fields.

Click **Commit** to save the configuration.

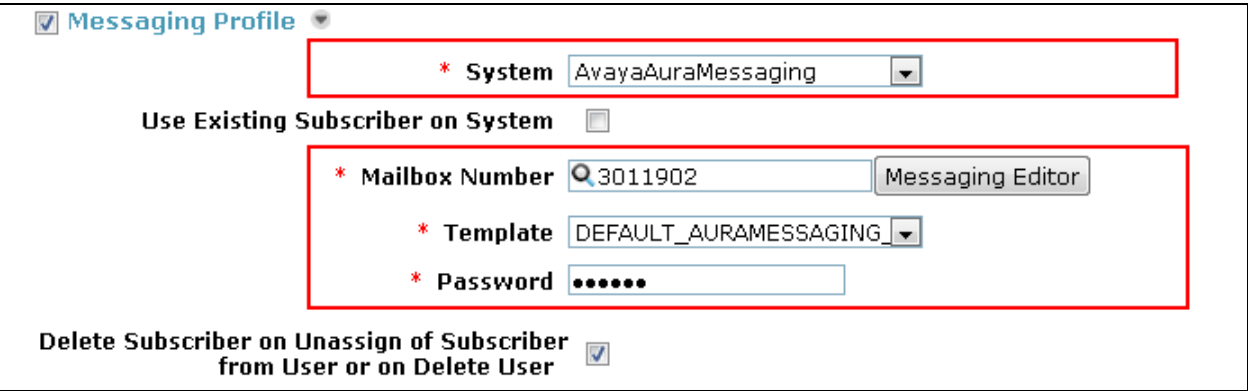

# <span id="page-48-0"></span>**10. Configure Avaya Aura® Conferencing**

This section provides the procedures for configuring Avaya Aura® Conferencing as provisioned in the sample configuration. Assumption is that Avaya Aura® Conferencing is already installed, configured and integrated with Avaya Aura® System Manager.

The procedures described in this section include configurations in the following areas:

- Configure Entity
- Configure Entity Link
- Configure Routing Policy
- Configure Dial Pattern
- Configure Conferencing Profile for User

#### <span id="page-48-1"></span>**10.1. Configure Entity**

The following screen shows the results of adding the Avaya Aura® Conferencing. In this case, **FQDN or IP Address** is the IP address assigned to Avaya Aura® Conferencing. Select **Conferencing** from the drop down list for **Type** field.

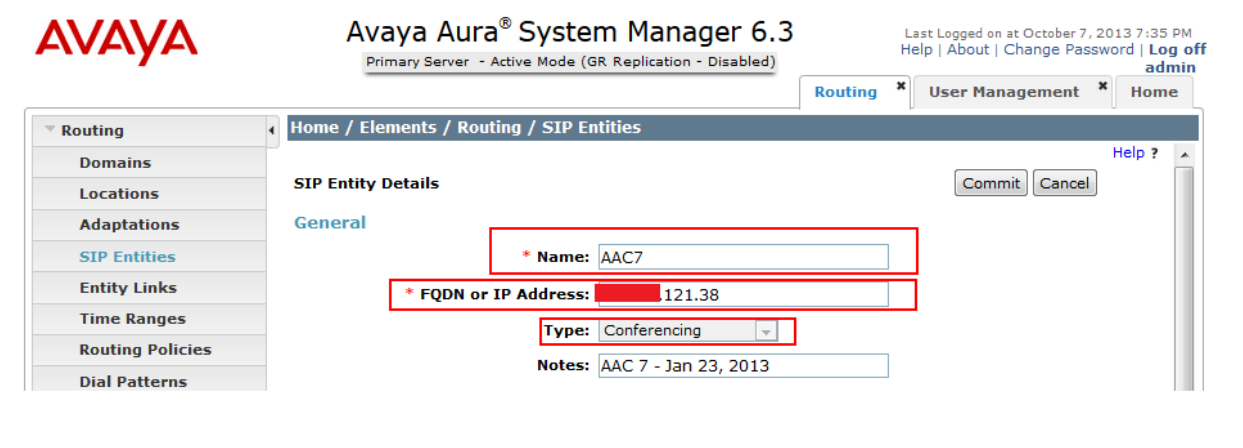

## <span id="page-48-2"></span>**10.2. Configure Entity Links**

In the sample configuration, an Entity Link is configured between Avaya Aura® Session Manager and Avaya Aura® Conferencing.

To add an Entity Link, select **Entity Links** on the left and click on the **New** button (not shown) on the right. Fill in the following fields in the new row that is displayed:

- **Name:** A descriptive name
- **SIP Entity 1**: Select the Session Manager SIP Entity configured in **Section 7.2**
- **Protocol**: Select **TLS**
- **Port**: Port number to which the other system sends SIP requests.
- **SIP Entity 2**: Select the SIP Entity **Conferencing 7** configured in **Section 10.1**
- **Port**: Port number on which the other system receives SIP requests

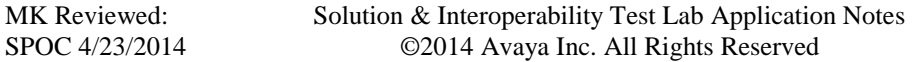

#### • **Trusted:** Check this box

Click **Commit** to save the configuration.

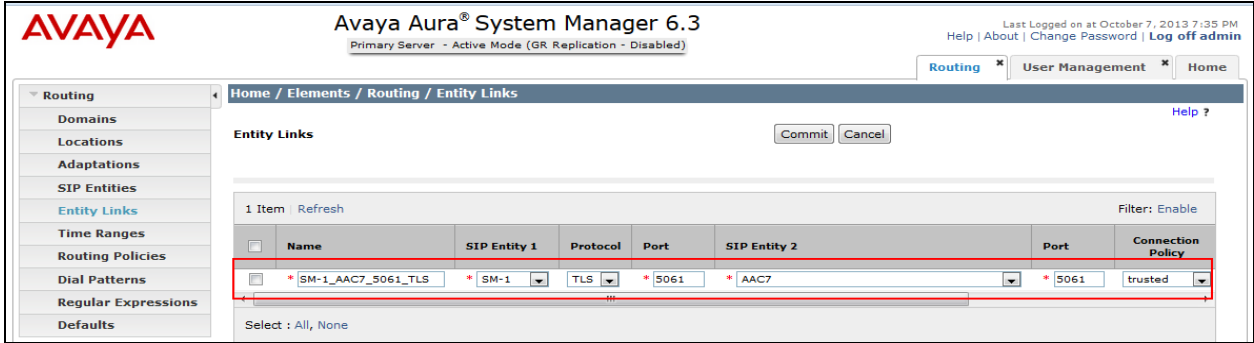

## <span id="page-49-0"></span>**10.3. Configure Routing Policy**

Routing policies describe the conditions under which calls will be routed to the SIP Entities. To add a routing policy, select **Routing Policies link** on the left pane and click on the **New** button (not shown) on the right. The following screen is displayed. Fill in the following:

Under **General**:

- **Name:** A descriptive name
- **Notes:** Descriptive text (optional)

#### Under **SIP Entity as Destination**:

 Click **Select** and then select the appropriate SIP entity for **Avaya Aura® Conferencing**  created under **Section 10.1** this routing policy applies.

#### Under **Time of Day**:

Click **Add** and select the default **24/7** time range.

Defaults can be used for the remaining fields. Click **Commit** to save the Routing Policy definition.

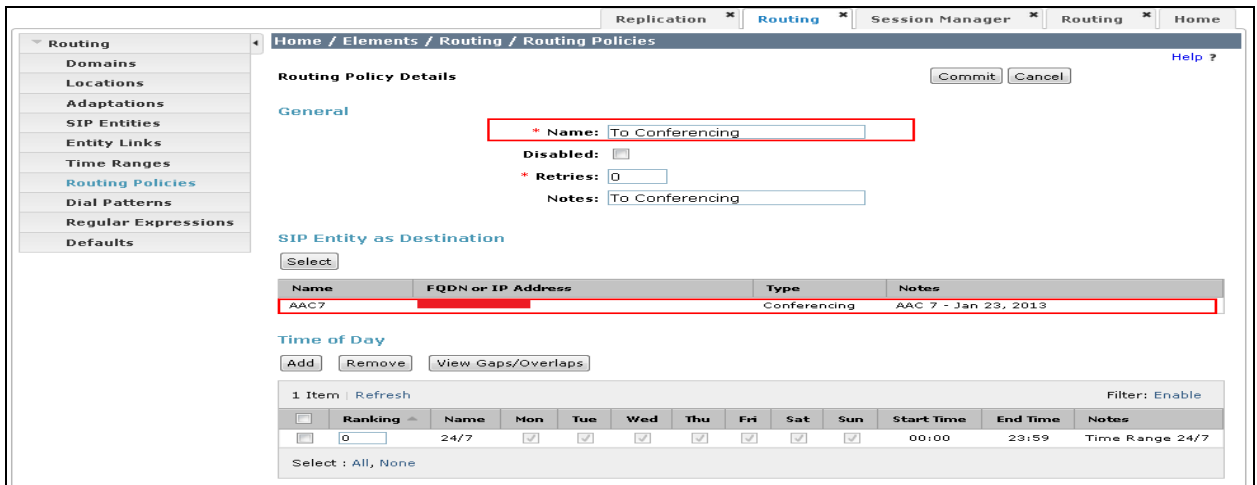

MK Reviewed: SPOC 4/23/2014 Solution & Interoperability Test Lab Application Notes ©2014 Avaya Inc. All Rights Reserved

50 of 59 IPO9AA62FP2UCBR

#### <span id="page-50-0"></span>**10.4. Configure Dial Pattern**

Define a Dial Pattern for call routing to Avaya Aura® Conferencing. Associate Dial Patterns with a Routing Policy created under **Section 10.3**.

To add a dial pattern, select **Dial Patterns** on the left and click on the **New** button (not shown). Fill in the following, as shown in the screens below:

Under **General**:

- **Pattern:** Dialed number or prefix
- **Min**: Minimum length of dialed number
- **Max**: Maximum length of dialed number
- **SIP Domain**: SIP domain specified in **Section 7.1**
- **Notes:** Descriptive text (optional)

#### Under **Originating Locations and Routing Policies**:

Click **Add** and then select **ALL** for **Originating Location Name** field and routing policy from the list. Select Routing Policy of Conferencing created under **Section 10.3**

Defaults can be used for the remaining fields. Click **Commit** to save the Dial Pattern.

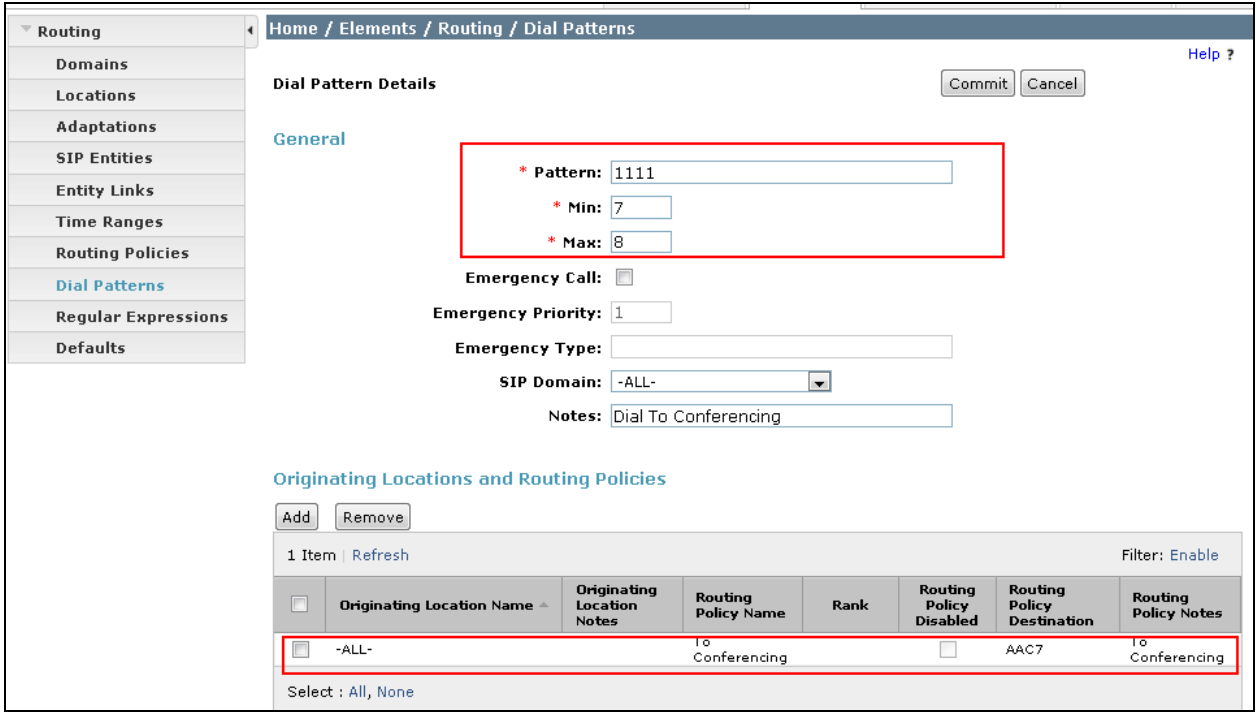

### <span id="page-51-0"></span>**10.5. Configure Conferencing profile to user**

Adding a Conferencing profile to a user enables conferencing features for the end user. Avaya SIP endpoints registered to Session Manager require administration of a Conferencing Profile for users that need Ad-Hoc conferencing capabilities

To add Conferencing profile to an existing extension log in to System Manager webpage with administrator credentials as described in **Section 7**.

Click **User Management**  $\rightarrow \Box$  **Manage Users**. Select the applicable user. Click **Edit** button. Select the **Communication Profile** tab.

Scroll down to the **Conferencing Profile** section. Select the **Conferencing Profile** check box.

- Location: Select the applicable Location from the drop down list.
- 

• **Template:** Select the appropriate template based on user conferencing need, in the sample configuration **desktop\_user\_collab\_code\_with\_video\_rec** that will enable user to perform Audio, Video and Collaboration with recording.

Defaults can be used for the remaining fields. Click **Commit** to save the configuration.

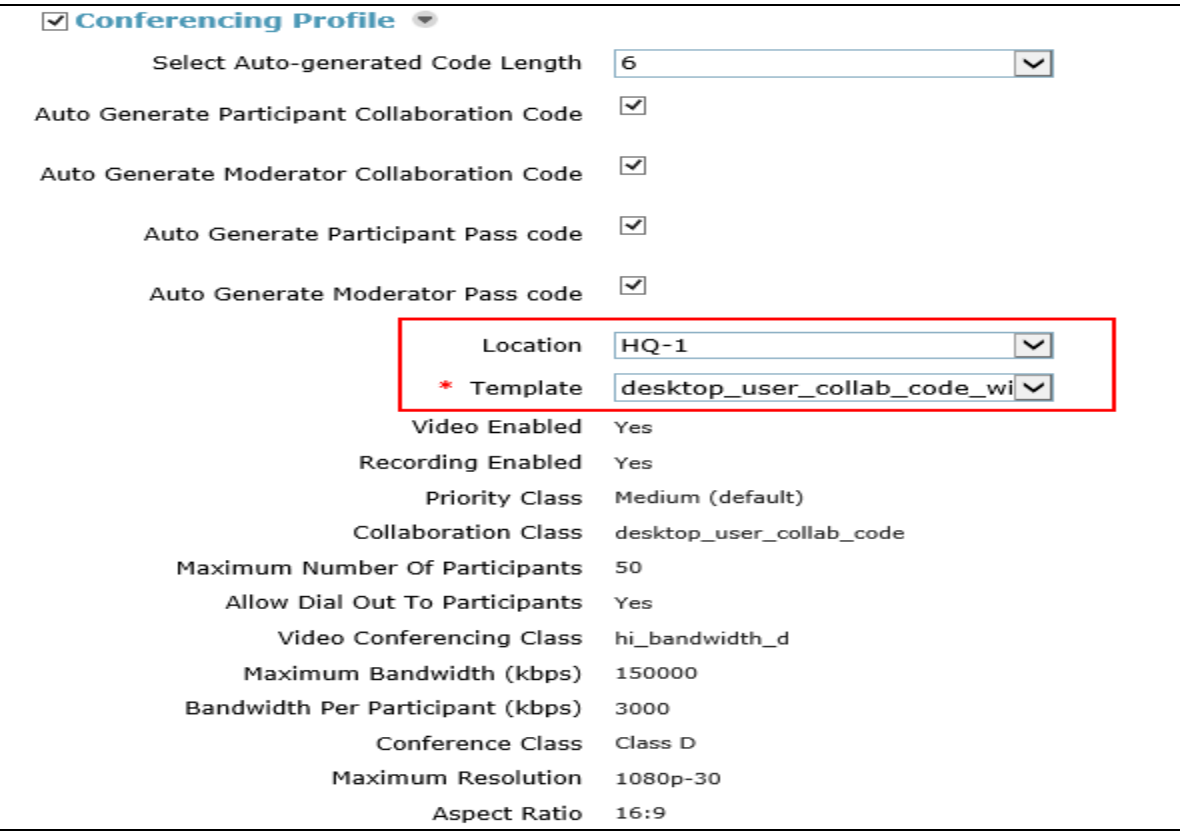

# <span id="page-52-0"></span>**11. Verification Steps**

#### <span id="page-52-1"></span>**11.1. Verify Avaya Aura® Session Manager Configuration**

**Step 1**: Verify Session Manager is operational.

Go to **Elements**  $\rightarrow$  **Session Manager**  $\rightarrow$  **Dashboard** to verify the overall system status for both Session Manager servers.

Specifically, verify the status of the following fields as shown below:

- **Tests Pass**
- **Security Module**
- **Service State**

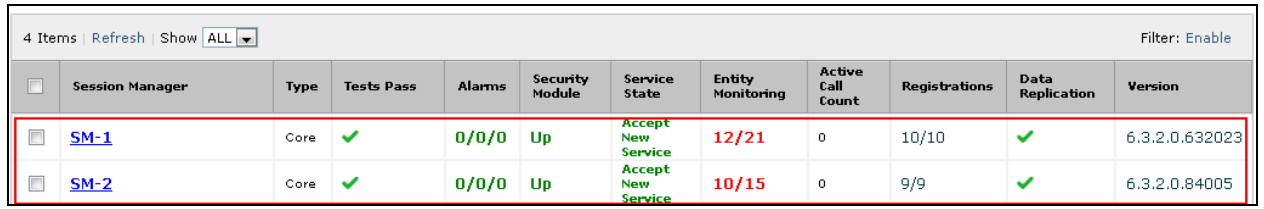

✓ Up

**Accept New Service** 

## <span id="page-52-2"></span>**11.2. Verify SIP Entity Link Status**

Go to **Elements**  $\rightarrow$  **Session Manager**  $\rightarrow$  **System Status**  $\rightarrow$  **SIP Entity Monitoring** to view more detailed status information one of the SIP Entity Links.

Select the SIP Entity for Avaya Aura® Communication Manager from the **All Monitored SIP Entities (**not shown) table to open the **SIP Entity Entity Link Connection Status** page. Verify the **Conn. Status** for both links is **UP** as shown below.

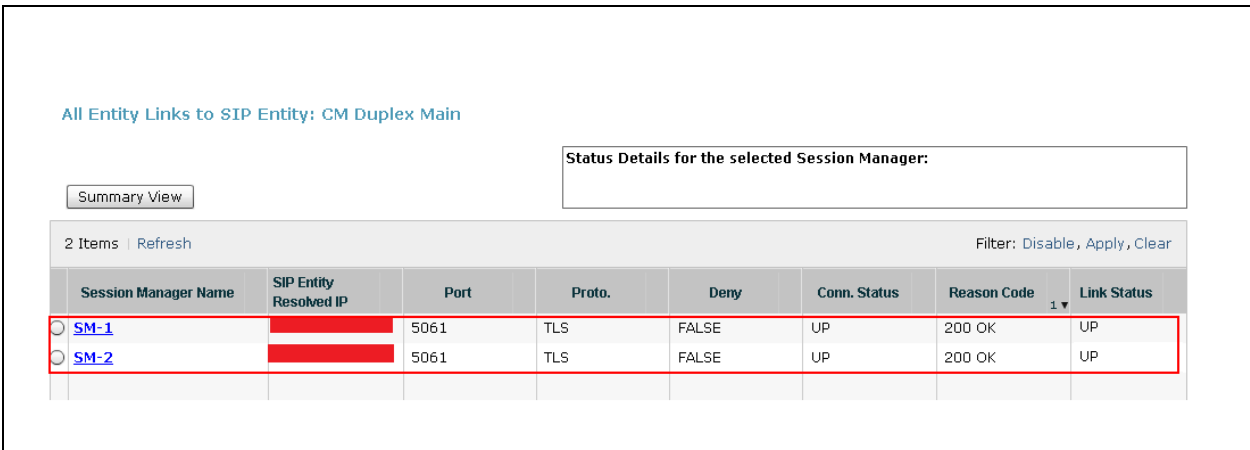

Repeat the steps to verify the Entity Link status for other SIP Entities like IP Office, Messaging, and Conferencing.

MK Reviewed: SPOC 4/23/2014 Solution & Interoperability Test Lab Application Notes ©2014 Avaya Inc. All Rights Reserved

## <span id="page-53-0"></span>**11.3. Verify Registrations of SIP Endpoints**

Go to **Elements**  $\rightarrow$  **Session Manager**  $\rightarrow$  **System Status**  $\rightarrow$  User **Registrations** to verify the SIP endpoints have successfully registered with at least one Session Manager.

For example, the screen below highlights one Centralized SIP user from Branch 1 who has successfully registered with both Session Manager servers.

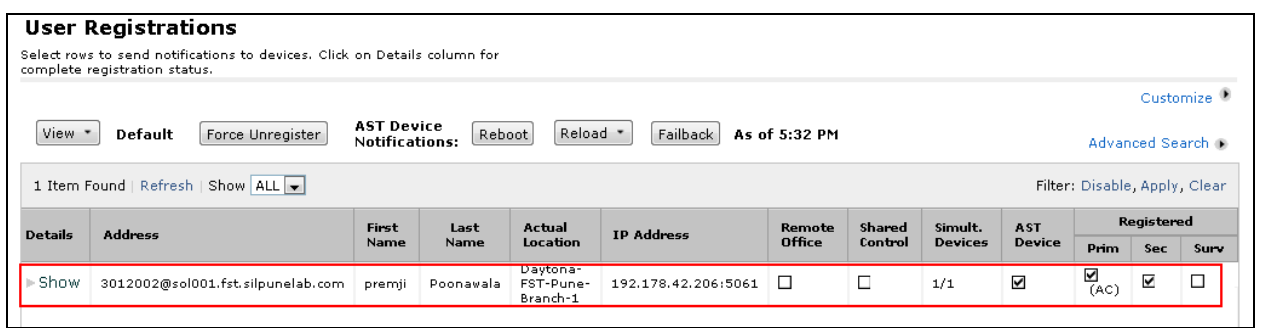

## <span id="page-53-1"></span>**11.4. Verify IP Office System Status**

Launch IP Office System Status application and go to System  $\rightarrow$  VoIP Trunks  $\rightarrow$  Line: 111. In sample configuration **111** is line Trunk number for Session Manager.

Verify **Number of Administered Channels, SIP Trunk Channel License** value are same as configured and should not be **0**. Current Status of channel is **Idle**.

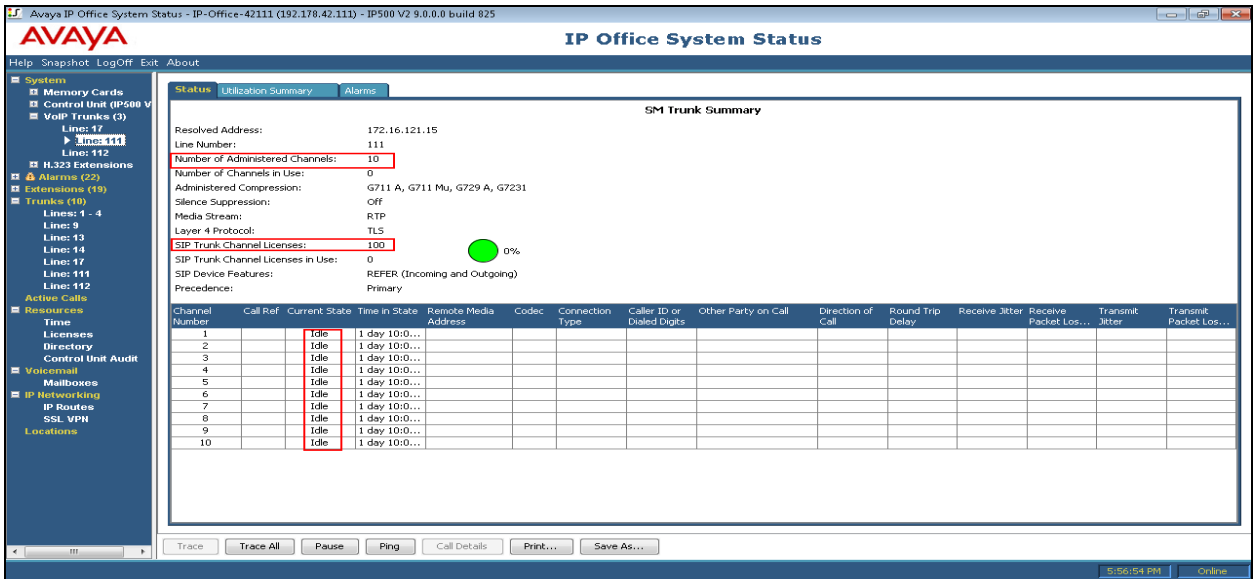

## <span id="page-54-0"></span>**11.5. Verify IP Office WebLM Connectivity**

Go to **System Manager ElementsIP OfficeSystem Configuration**, click on **View** button, IP Office manager window will be launched as displayed below. From the configuration tree in the left pane, select **License** and select

- **License Mode** Should show **WebLM Normal** mode
- **Version 9**
- **Instance** value should be as per the license applied on WebLM License Server (In sample configuration it is SMGR)
- License **Status** should show status as **Valid**

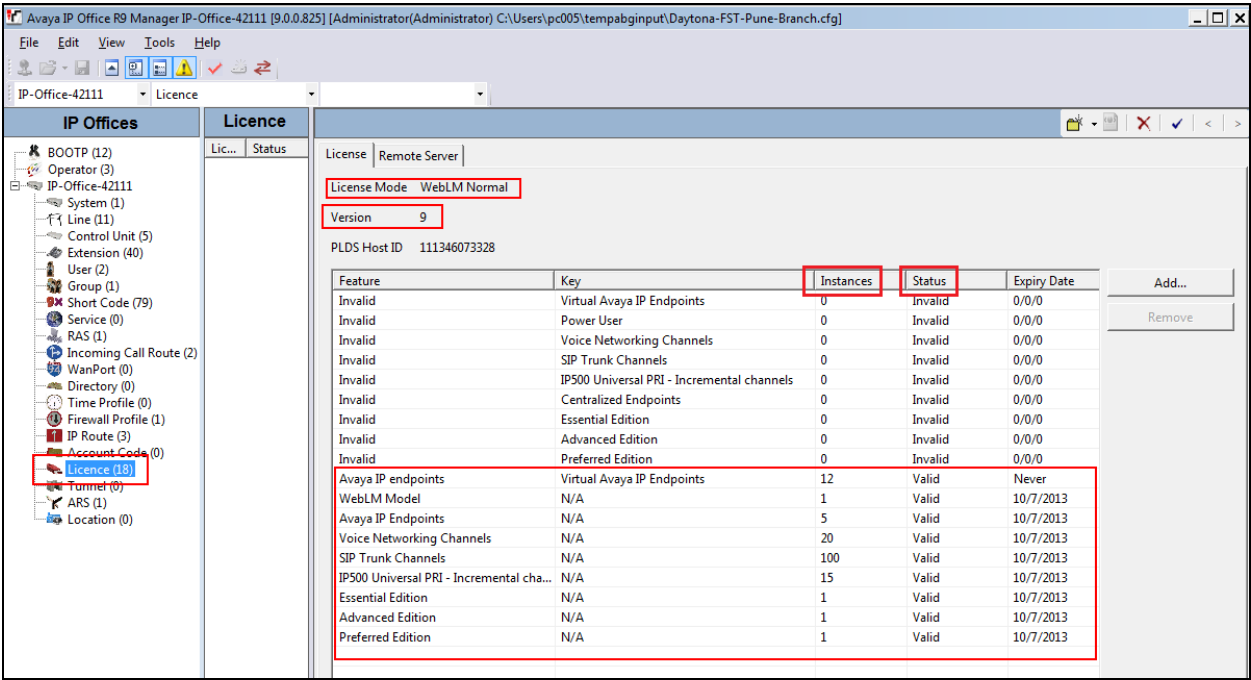

## <span id="page-54-1"></span>**11.6. Verify Call Scenarios**

Verification scenarios for the configuration described in these Application Notes included the following call scenarios.

#### **Sunny-Day scenarios:**

- Place a call from a SIP telephone at the HQ location which is registered to Session Manager to a H.323 station on IP Office and verify the 2-way talk path.
- Place a call from Analog station on IP Office to an H.323 station at the HQ location that is registered with Communication Manager and verify talk path.
- Place a call from Branch Centralized SIP phone to another branch H.323 phone and verify if the call goes to voice mail when the H.323 phone does not answer call,.
- Place a call to Audio Conferencing (1111001) bridge from Branch H.323 phone and verify caller gets connected to Conference Bridge based on participation code.
- Place a video call from HQ SIP Flare Experience on Windows 7 PC registered to Session Manager to another HQ SIP Flare Experience on iPad registered user and verify 2-way video calls works.
- Dial Voicemail access code (3101000) and verify voicemail server plays prompt to access messages.

#### **Rainy-Day scenarios:**

- Disconnect WAN connectivity of Branch and verify the Centralized SIP and ATA phones failover and register to IP Office.
- Dial voicemail access code (3101000) and verify voicemail server plays prompt to access messages using PSTN trunk.
- Place a call to Audio Conferencing Bridge (1111001) from Branch H.323 Phone and verify caller gets connected to Conference Bridge based on participation code using PSTN trunk.
- Place a call from HQ SIP telephone registered to Session Manager to a H.323 station registered with IP Office using prefix "9" and verify the 2-way talk path using PSTN trunk.

# <span id="page-55-0"></span>**12. Conclusion**

IP Office 9.0 deployed in Centralized, Mixed, Distributed Mode deployed with Avaya Aura® 6.2 FP2 works fine for Centralized administration, maintenance & telephony as well as Unified Communication Solution.

In case of branch WAN outage IP Office serves as Survivable server for branch Centralized SIP and ATA phones under Centralized and Mixed Mode.

# <span id="page-56-0"></span>**13. Additional References**

All references listed below can be downloaded from the following URL unless otherwise noted: [http://support.avaya.com](http://support.avaya.com/)

#### **Avaya IP Office R9.0:**

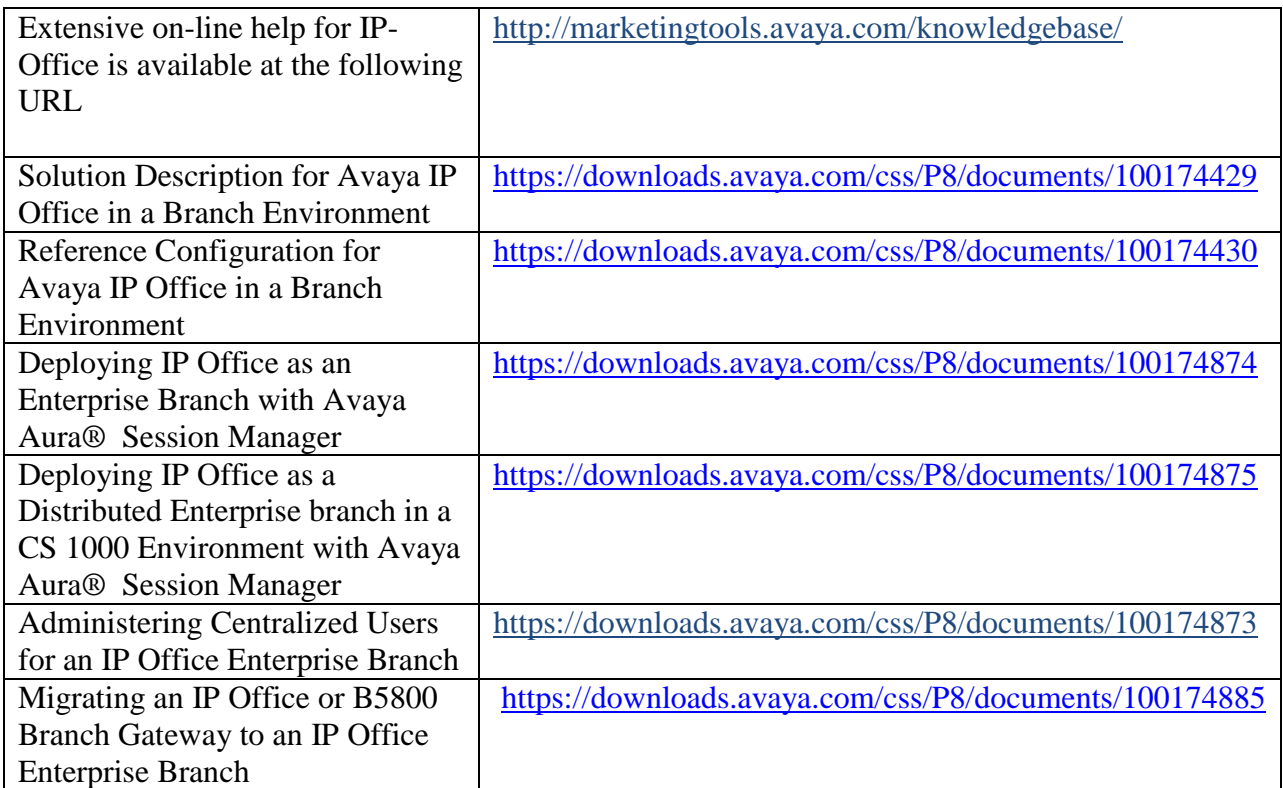

#### **Avaya Aura® Session Manager R6.2 FP2:**

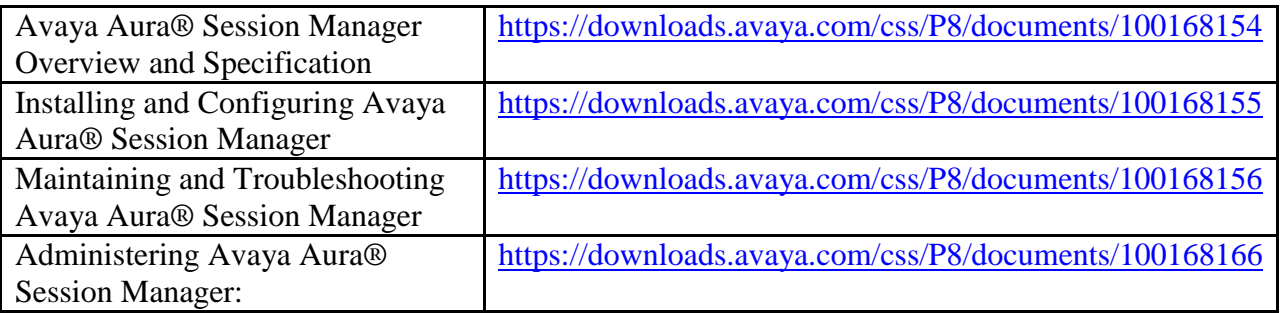

#### **Avaya Aura® Communication Manager R6.2 FP2:**

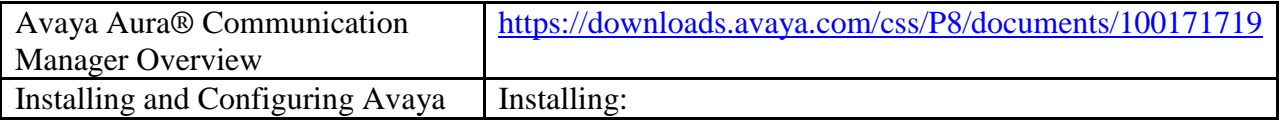

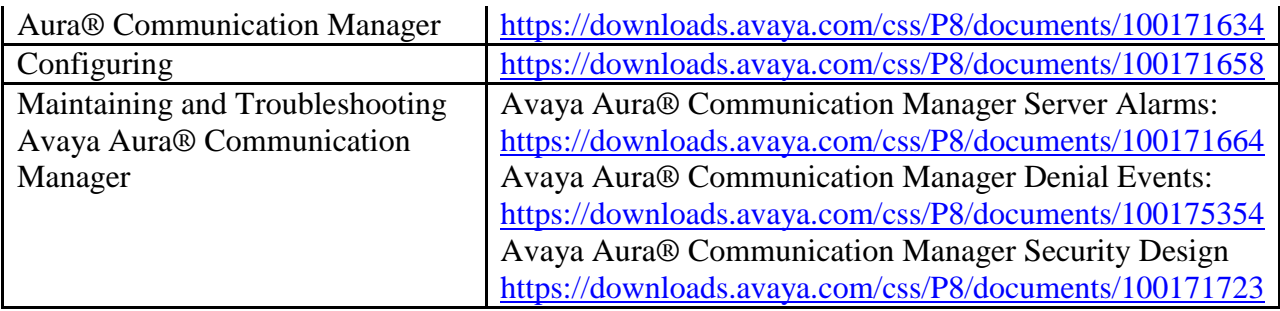

#### **Avaya Aura Call Center Elite 6.2:**

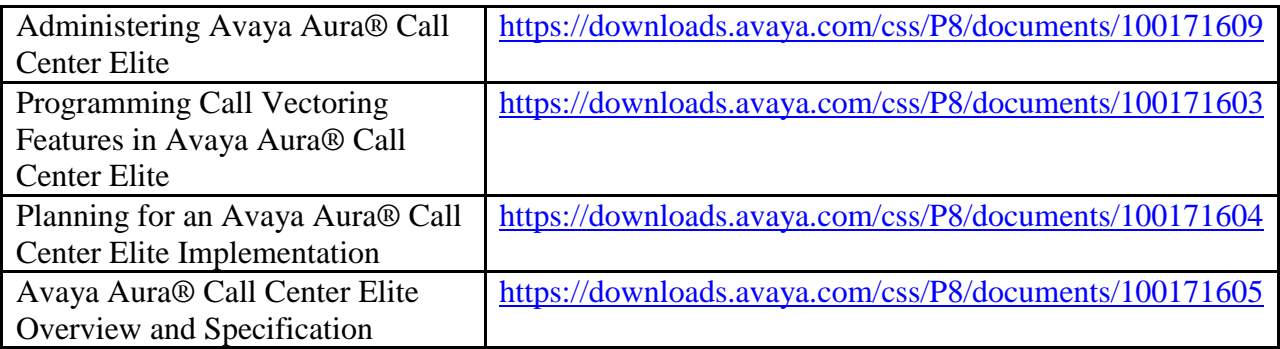

#### **Avaya Aura® Experience Portal R.6.0:**

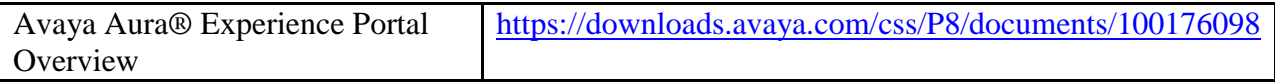

#### **©2014 Avaya Inc. All Rights Reserved.**

Avaya and the Avaya Logo are trademarks of Avaya Inc. All trademarks identified by ® and ™ are registered trademarks or trademarks, respectively, of Avaya Inc. All other trademarks are the property of their respective owners. The information provided in these Application Notes is subject to change without notice. The configurations, technical data, and recommendations provided in these Application Notes are believed to be accurate and dependable, but are presented without express or implied warranty. Users are responsible for their application of any products specified in these Application Notes.

Please e-mail any questions or comments pertaining to these Application Notes along with the full title name and filename, located in the lower right corner, directly to the Avaya Solution & Interoperability Test Lab at [interoplabnotes@list.avaya.com.](mailto:interoplabnotes@list.avaya.com)